Register your product and get support at **6162 series** www.philips.com/TVsupport

คูมือผูใช

43PUT6162 49PUT6162 50PUT6162 55PUT6162 65PUT6162

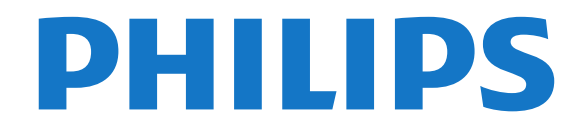

# **สารบัญ**

#### **[1 รับความชวยเหลือ](#page-2-0)***[3](#page-2-0)*

- [1.1 ระบุและลงทะเบียนทีวีของคุณ](#page-2-1)*[3](#page-2-1)*
- [1.2 วิธีใชทีวีและคูมือผูใช](#page-2-2)*[3](#page-2-2)*
- [1.3 วิธีใชทีวีและคูมือผูใชออนไลน](#page-2-3)*[3](#page-2-3)*
- [1.4 ฝายดูแลลูกคา / ซอมแซม](#page-2-4)*[3](#page-2-4)*

#### **[2 ซอฟตแวร](#page-3-0)***[4](#page-3-0)*

- [2.1 อัพเดตซอฟตแวร](#page-3-1)*[4](#page-3-1)*
- [2.2 เวอรชันซอฟตแวร](#page-3-2)*[4](#page-3-2)*

#### **[3 คูมือใชงานอยางยอ](#page-4-0)***[5](#page-4-0)*

- [3.1 รีโมทคอนโทรล](#page-4-1)*[5](#page-4-1)*
- [3.2 เซนเซอร IR](#page-5-0)*[6](#page-5-0)*
- [3.3 จอยสติ๊ก การควบคุมภายใน](#page-5-1)*[6](#page-5-1)*

#### **[4 การตั้งคา](#page-7-0)***[8](#page-7-0)*

[4.1 การอานเพื่อความปลอดภัย](#page-7-1)*[8](#page-7-1)* [4.2 การจัดวางทีวี](#page-7-2)*[8](#page-7-2)* [4.3 เปดทีวี](#page-7-3)*[8](#page-7-3)*

#### **[5 การเชื่อมตอ](#page-9-0)***[10](#page-9-0)*

- [5.1 คูมือการเชื่อมตอ](#page-9-1)*[10](#page-9-1)*
- [5.2 เสาอากาศ](#page-9-2)*[10](#page-9-2)*
- [5.3 อุปกรณวิดีโอ](#page-9-3)*[10](#page-9-3)*
- [5.4 อุปกรณเสียง](#page-10-0)*[11](#page-10-0)*
- [5.5 อุปกรณมือถือ](#page-10-1)*[11](#page-10-1)* [5.6 อุปกรณอื่น](#page-12-0)*[13](#page-12-0)*

#### **[6 เปลี่ยนแหลงสัญญาณ](#page-14-0)***[15](#page-14-0)*

- [6.1 รายการแหลงสัญญาณ](#page-14-1)*[15](#page-14-1)*
- [6.2 เปลี่ยนชื่ออุปกรณ](#page-14-2)*[15](#page-14-2)*
- [6.3 สแกนการเชื่อมตอใหม](#page-14-3)*[15](#page-14-3)*

#### **[7 ชอง](#page-15-0)***[16](#page-15-0)*

- [7.1 เกี่ยวกับชองและการเปลี่ยนชอง](#page-15-1)*[16](#page-15-1)*
- [7.2 ติดตั้งชอง](#page-15-2)*[16](#page-15-2)*
- [7.3 รายการสถานี](#page-18-0)*[19](#page-18-0)*
- [7.4 เลือกตัวกรองชอง](#page-19-0)*[20](#page-19-0)* [7.5 ชองโปรด](#page-19-1)*[20](#page-19-1)*
- [7.6 ขอความ / เทเลเท็กซ](#page-20-0)*[21](#page-20-0)*

#### **[8 TV Guide \(คูมือทีวี\)](#page-21-0)***[22](#page-21-0)*

- [8.1 สิ่งที่คุณตองมี](#page-21-1)*[22](#page-21-1)*
- **8.2การใช้คู่มือทีวี** [22](#page-21-2)

#### **[9 การบันทึกและหยุดทีวีชั่วคราว](#page-23-0)***[24](#page-23-0)*

- [9.1 การบันทึก](#page-23-1)*[24](#page-23-1)*
- [9.2 หยุด TV ชั่วคราว](#page-24-0)*[25](#page-24-0)*

#### **[10 วิดีโอ, ภาพถาย และเพลง](#page-25-0)***[26](#page-25-0)*

- [10.1 จากการเชื่อมตอ USB](#page-25-1)*[26](#page-25-1)*
- [10.2 ภาพถาย](#page-25-2)*[26](#page-25-2)* [10.3 วิดีโอ](#page-25-3)*[26](#page-25-3)*
- [10.4 เพลง](#page-26-0)*[27](#page-26-0)*

## **[11 เปดเมนูการตั้งคาทีวี](#page-27-0)***[28](#page-27-0)*

- [11.1 ภาพรวมเมนูหลัก](#page-27-1)*[28](#page-27-1)*
- [11.2 เมนูยูทิลิตี้](#page-27-2)*[28](#page-27-2)*
- [11.3 การตั้งคาดวนและการตั้งคาทั้งหมด](#page-27-3)*[28](#page-27-3)*
- [11.4 การตั้งคาทั้งหมด](#page-27-4)*[28](#page-27-4)*

#### **[12 เครือขาย](#page-36-0)***[37](#page-36-0)*

- [12.1 เครือขายภายในบาน](#page-36-1)*[37](#page-36-1)* [12.2 เชื่อมตอกับเครือขาย](#page-36-2)*[37](#page-36-2)* [12.3 ตั้งคาเครือขาย](#page-37-0)*[38](#page-37-0)*
- **[13 Smart TV](#page-38-0)***[39](#page-38-0)*
- [13.1 ตั้งคา Smart TV](#page-38-1)*[39](#page-38-1)*
- [13.2 หนาเริ่มตน Smart TV](#page-38-2)*[39](#page-38-2)*
- [13.3 คลัง App](#page-38-3)*[39](#page-38-3)*
- [13.4 Multi View](#page-38-4)*[39](#page-38-4)* **[14 Netflix](#page-39-0)***[40](#page-39-0)*

## **[15 ดานสิ่งแวดลอม](#page-40-0)***[41](#page-40-0)*

- [15.1 European Energy Label](#page-40-1)*[41](#page-40-1)*
- [15.2 Product Fiche](#page-40-2)*[41](#page-40-2)*
- [15.3 หมดอายุการใชงาน](#page-40-3)*[41](#page-40-3)*

#### **[16 ขอมูลจำเพาะผลิตภัณฑ](#page-41-0)***[42](#page-41-0)*

- [16.1 กำลังไฟ](#page-41-1)*[42](#page-41-1)*
- [16.2 การรับสัญญาณ](#page-41-2)*[42](#page-41-2)*
- [16.3 ความละเอียดของจอ](#page-41-3)*[42](#page-41-3)*
- [16.4 ความละเอียดอินพุตที่สนับสนุน วิดีโอ](#page-41-4)*[42](#page-41-4)*
- [16.5 ความละเอียดอินพุตที่สนับสนุน คอมพิวเตอร](#page-42-0)*[43](#page-42-0)*
- [16.6 เสียง](#page-42-1)*[43](#page-42-1)*
- [16.7 มัลติมีเดีย](#page-42-2)*[43](#page-42-2)*
- [16.8 การเชื่อมตอ](#page-42-3)*[43](#page-42-3)*

#### **[17 การแกปญหา](#page-43-0)***[44](#page-43-0)*

- [17.1 เคล็ดลับ](#page-43-1)*[44](#page-43-1)*
- [17.2 เปด](#page-43-2)*[44](#page-43-2)*
- [17.3 รีโมทคอนโทรล](#page-43-3)*[44](#page-43-3)*
- [17.4 ชอง](#page-43-4)*[44](#page-43-4)* [17.5 ภาพ](#page-44-0)*[45](#page-44-0)*
- [17.6 เสียง](#page-45-0)*[46](#page-45-0)*
- [17.7 HDMI UHD](#page-45-1)*[46](#page-45-1)*
- [17.8 USB](#page-45-2)*[46](#page-45-2)*
- [17.9 Wi-Fi และอินเตอรเน็ต](#page-45-3)*[46](#page-45-3)*
- [17.10 ภาษาเมนูไมถูกตอง](#page-45-4)*[46](#page-45-4)*

#### **[18 ความปลอดภัยและการดูแลรักษา](#page-47-0)***[48](#page-47-0)*

- [18.1 ปลอดภัย](#page-47-1)*[48](#page-47-1)*
- [18.2 การดูแลรักษาจอภาพ](#page-48-0)*[49](#page-48-0)*
- **[19 เงื่อนไขการใช](#page-49-0)***[50](#page-49-0)*

#### **[20 ลิขสิทธิ์](#page-50-0)***[51](#page-50-0)*

- [20.1 MHL](#page-50-1)*[51](#page-50-1)*
- [20.2 Ultra HD](#page-50-2)*[51](#page-50-2)*
- [20.3 HDMI](#page-50-3)*[51](#page-50-3)*
- [20.4 Dolby Audio](#page-50-4)*[51](#page-50-4)*
- [20.5 DTS 2.0 + Digital Out ™](#page-50-5)*[51](#page-50-5)*
- [20.6 Wi-Fi Alliance](#page-50-6)*[51](#page-50-6)* [20.7 เครื่องหมายการคาอื่น](#page-50-7)*[51](#page-50-7)*

#### **[21 โอเพนซอรส](#page-51-0)***[52](#page-51-0)*

- 
- [21.1 ซอฟตแวรโอเพนซอรส](#page-51-1)*[52](#page-51-1)* [21.2 การอนุญาตใหใชสิทธิโอเพนซอรส](#page-51-2)*[52](#page-51-2)*

## **[22 ขอความปฏิเสธความรับผิดชอบเกี่ยวกับการบ](#page-55-0) [ริการและ/หรือซอฟตแวรที่เสนอขายโดยบุคคลอ](#page-55-0)ื่ [น](#page-55-0)***[56](#page-55-0)*

#### **[ดัชน](#page-56-0)ี***[57](#page-56-0)*

# <span id="page-2-5"></span><span id="page-2-0"></span>1 **รับความชวยเหลือ**

#### <span id="page-2-1"></span>1.1

# **ระบุและลงทะเบียนทีวีของคุ ณ**

#### **ระบุทีวีของคุณ - หมายเลขรุนทีวีและหมายเลขผลิตภัณฑ**

คุณอาจไดรับการขอใหระบุหมายเลขรุนทีวีและหมายเลขผลิตภั ึณฑ์ ดูหมายเลขเหล่านี้ได้บนฉลากของผลิตภัณฑ์ หรือบนปายพิมพดานหลังหรือขางใตทีวี

## **ลงทะเบียนทีวี**

ลงทะเบียนเพื่อรับสิทธิประโยชน์ต่างๆ รวมทั้งขอมูลสนับสนุนผลิตภัณฑ (และดาวนโหลดขอมูล) สิทธิในการดูขอมูลผลิตภัณฑใหม ขอเสนอและสวนลดพิเศษ การจับรางวัล

และโอกาสเขารวมการสำรวจความคิดเห็นเกี่ยวกับผลิตภัณฑใหม

ไปที่ **www.philips.com/welcome**

# <span id="page-2-4"></span><span id="page-2-2"></span>1.2**วิธีใชทีวีและคูมือผูใช**

# **การตั้งคา** > **วิธีใช**

คุณสามารถใชฟงกชันวิธีใชเพื่อวินิจฉัยและรับขอมูลเพิ่มเติมเกี่ย วกับทีวีของคุณ

• **ตรวจสอบทีวี** - คุณสามารถตรวจสอบวาภาพ เสียง และ Ambilight\* ทำงานตามปกติหรือไม ระหวางการเลนคลิปวิดีโอสั้นๆ

- **ตรวจสอบเครือขาย** ตรวจสอบการเชื่อมตอเครือขาย
- **อัพเดตซอฟตแวร** ตรวจสอบการอัพเดตซอฟตแวรที่มีอยู
- **คูมือผูใช** อานคูมือผูใชเพื่อดูขอมูลเพิ่มเติมเกี่ยวกับทีวี
- **การแก้ปัญหา -** ค้นหาโซลูชันสาหรับคำถามทิพบบ่อย
- **การตั้งคาจากโรงงาน** -

รีเซ็ตการตั้งคาทั้งหมดเปนการตั้งคาจากโรงงาน • **ติดตั้งทีวีใหม**:

- ติดตั้งและดำเนินการติดตั้งทีวีใหสมบูรณอีกครั้ง
- **ขอมูลการติดตอ** แสดงหมายเลขโทรศัพท
- หรือที่อยูเว็บสำหรับประเทศหรือภูมิภาคของคุณ

 $*$  Ambilight มีสำหรับที่วี่รุ่น xxPUS6272, xxPUS6262 และ xxPUT6262 เทานั้น

# <span id="page-2-3"></span>1.3**วิธีใชทีวีและคูมือผูใชออนไล น**

ในการแกปญหาเกี่ยวกับทีวี Philips คุณสามารถปรึกษาฝายสนับสนุนออนไลนของเราได โดยเลือกภาษาของคุณและปอนหมายเลขรุนผลิตภัณฑ

ไปที่ **www.philips.com/support**

บนเว็บไซตสนับสนุน

คุณจะสามารถคนหาหมายเลขโทรศัพทของประเทศของคุณได เพื่อติดตอกับเราและสามารถอานคำตอบสำหรับคำถามที่พบบอย (FAQ) ในบางประเทศ คุณสามารถสนทนากับพนักงานของเราแ ละสอบถามคำถามไดโดยตรงหรือสงคำถามผานทางอีเมล คุณสามารถดาวนโหลดซอฟตแวรทีวีใหมหรือคูมือเพื่ออานบนคอ มพิวเตอรของคุณ

สาหรับการแก้ปัญหาที่วีและคำถามที่พบบ่อย (FAQ)...

้<sup>ไ</sup>ปที่ <u>http://philips-</u> [tvconsumercare.kxondemand.com/portal/en/ModelSelect](http://philips-tvconsumercare.kxondemand.com/portal/en/ModelSelect)

## **วิธีใชทีวีบนแท็บเล็ต สมารทโฟน หรือคอมพิวเตอร**

ในการจัดลำดับเพิ่มเติมของคำแนะนำใหงายขึ้น คุณสามารถดาวนโหลดวิธีใชทีวีในรูปแบบ PDF เพื่ออานบนสมารทโฟน แท็บเล็ต หรือคอมพิวเตอรของคุณได หรื อคุณสามารถพิมพหนาวิธีใชที่เกี่ยวของไดจากคอมพิวเตอรของคุ ณ

ในการดาวน์โหลดวิธีใช้ (คู่มือผู้ใช้) ใหไปที่ **[www.philips.com/support](http://www.philips.com/support)**

## $\overline{1.4}$ **ฝายดูแลลูกคา / ซอมแซม**

สำหรับการสนับสนุนและซอมแซม ใหติดตอสายดวนฝายดูแลลูกคาในประเทศของคุณ ้วิศวกรซ่อมบำรุงจะดูแลการซ่อมแซม หากจำเป็น

คนหาหมายเลขโทรศัพทไดในเอกสารที่มาพรอมกับทีวี หรือดูเว็บไซตของเรา **www.philips.com/support** และเลือกประเทศของคุณหากจำเปน

### **หมายเลขรุนทีวีและหมายเลขผลิตภัณฑ**

คุณอาจไดรับการขอใหระบุหมายเลขรุนทีวีและหมายเลขผลิตภั ณฑ ดูหมายเลขเหลานี้ไดบนฉลากของผลิตภัณฑ หรือบนปายพิมพดานหลังหรือขางใตทีวี

### **คำเตือน**

อยาพยายามซอมแซมทีวีดวยตัวเอง เนื่องจากอาจทำใหเกิดการบาดเจ็บรุนแรง ทำใหทีวีเสียหายจนซอมแซมไมได หรือทำใหการรับประกันของคุณเปนโมฆะ

# <span id="page-3-3"></span><span id="page-3-0"></span> $\overline{2}$ **ซอฟตแวร**

## <span id="page-3-1"></span> $\overline{2.1}$ **อัพเดตซอฟตแวร**

# **คนหาการอัพเดต**

### **อัพเดตจากอินเตอรเน็ต**

 **(หนาแรก)** > **ตั้งคา** > อัพเดตซอฟตแวร > คนหาการอัพเดต > อินเตอรเน็ต

คนหาการอัพเดตซอฟตแวรดวยตัวคุณเอง

• หากทีวีเชื่อมตออินเตอรเน็ต คุณอาจไดรับขอความใหอัพเดตซอฟตแวรทีวี คุณอาจตองมีการเชื่อมตออินเตอรเน็ตความเร็วสูง (บรอดแบนด) หากคุณไดรับขอความ เราขอแนะนำใหคุณดำเนินการอัพเดต • ระหวางอัพเดตซอฟตแวร จะไมมีภาพและทีวีจะปดและเปดอีกครั้ง โดยอาจเกิดขึ้นหลายครั้ง การอัพเดตอาจใชเวลาสองถึงสามนาที • รอจนกวาภาพบนทีวีจะกลับคืนมา ้อย่ากดสวิตช์ปิด/เปิด 0 บนทีวีหรือบนรีโมทคอนโทรลระหวางอัพเดตซอฟตแวร

### **อัพเดตจาก USB**

#### <span id="page-3-2"></span> **(หนาแรก)** > **ตั้งคา** > **อัพเดตซอฟตแวร** > **คนหาการอัพเดต** > **USB**

• คุณตองใชคอมพิวเตอรที่มีการเชื่อมตออินเตอรเน็ตความเร็วสูง และแฟลชไดรฟ USB ในการอัพโหลดซอฟตแวรบนทีวี • ไข้อุปกรณ์หน่วยความจา USB ที่มีเนื้อที่จัดเก็บว่าง 512MB โปรดตรวจสอบใหแนใจวาการปองกันการเขียนปดอยู **1 - เริ่มอัพเดตบนทีวี** เลือก **อัพเดตซอฟตแวร** > **คนหาการอัพเดต** > **USB** แลวกด **OK 2 - ระบุทีวี** ู้เสียบหน่วยความจำ USB เข้ากับช่องเสียบ USB ชองใดชองหนึ่งของทีวี เลือก **เริ่ม** และกด **OK** ไฟลระบุจะเขียนลงในอุปกรณหนวยความจำ USB **3 - ดาวนโหลดซอฟตแวรทีวี** - เสียบหนวยความจำ USB เขากับคอมพิวเตอรของคุณ - ในอุปกรณ์หน่วยความจำ USB ให้ค้นหาไฟล์ update.html และดับเบิลคลิกที่ไฟลนั้น - คลิกที่ **สง ID** - หากมีซอฟตแวรใหม ใหดาวนโหลดไฟล .zip - หลังจากดาวนโหลดเสร็จ ใหเปดซิปไฟลและคัดลอกไฟล **autorun.upg** ์ - "ไปยังอุปกรณ์หน่วยความจำ USB<br>- ไปยังอุปกรณ์หน่วยความจำ USB<br>- โปรดอย่างวางไฟล์นี้ไว้ในโฟลเดอร์ **4 - อัพเดตซอฟตแวรทีวี** ้เสียบหน่วยความจำ USB เข้ากับทีวีอีกครั้ง<br>การอัพเดตจะเริ่มโดยอัตโนมัติ ้ทีวีจะปิดเครื่องเอง (เป็นเวลา 10 วินาที)

และจะเปดเครื่องเองอีกครั้ง โปรดรอสักครู

## **อยา . . .**

- ใชรีโมทคอนโทรล
- ถอดอปกรณ์หน่วยความจำ USB ออกจากที่วี
- $\cdot$  กด  $\mathbf \sigma$  สองครั้ง
- เปดสวิตชทีวี

ทีวีจะปดเครื่องเอง (เปนเวลา 10 วินาที) และจะเปดขึ้นเองอีกครั้ง โปรดรอสักครู

ี ซอฟต์แวร์ทีวีได้รับการอัพเดตแล้ว คุณสามารถใช้ทีวีได้อีกครั้ง เพื่อปองกันไมใหมีการอัพเดตซอฟตแวรทีวีโดยไมเจตนา ให้ลบไฟล์ autorun.upg ออกจากอุปกรณ์หน่วยความจำ USB

# **การอัพเดตภายใน**

 **(หนาแรก)** > **ตั้งคา** > **อัพเดตซอฟตแวร** > **การอัพเดตภายใน**

สำหรับตัวแทนจำหนายและผูใชที่มีความชำนาญ

## **คนหาการอัพเดต OAD (ผานทางการดาวนโหลด)**

 **(หนาแรก)** > **ตั้งคา** > **อัพเดตซอฟตแวร** > **คนหาการอัพเดต OAD**

สแกนเพื่อค้นหาการอัพเดตซอฟต์แวร์แบบไร้สาย

## $\overline{22}$ **เวอรชันซอฟตแวร**

 **(หนาแรก)** > **ตั้งคา** >  **อัพเดตซอฟตแวร** > **ขอมูลซอฟตแวรปจจุบัน** หากตองการดูเวอรชันซอฟตแวรปจจุบันของทีวี

# <span id="page-4-2"></span><span id="page-4-0"></span>้คู่มื้ **์ชังานอย่างย่อ**

## <span id="page-4-1"></span> $3.1$ **รีโมทคอนโทรล**

# **แบตเตอรี่และการทำความสะอาด**

# **การเปลี่ยนแบตเตอรี่**

หากทีวีไมตอบสนองตอการกดปุมบนรีโมทคอนโทรล แสดงวาแบตเตอรี่อาจหมด

หากตองการเปลี่ยนแบตเตอรี่ ใหเปดฝาชองใสแบตเตอรี่ที่ดานหลังของรีโมทคอนโทรล

**1 -** เลื่อนฝาครอบแบตเตอรี่ในทิศทางที่ลูกศรแสดง **2**

**-** เปลี่ยนแบตเตอรี่

เกาออกและใสแบตเตอรี่ชนิด **AAA-R03-1.5V** ใหมจำนวน 2 กอน ตรวจสอบใหแนใจวามีการใสถูกตองตามตำแหนงขั้ว + และ

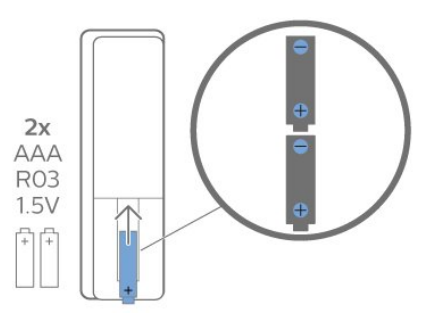

**3**

-

**-** ใสฝาครอบแบตเตอรี่ใหเขาที่และเลื่อนกลับจนกระทั่งมีเสียงคลิก

• ถอดแบตเตอรี่ออกหากไมใชรีโมทคอนโทรลเปนเวลานาน • ทิ้งแบตเตอรี่เก่าของคุณอย่างปลอดภัยตามข้อกำหนดเมื่อหมดอ ายการใช้งาน

### **การทำความสะอาด**

รีโมทคอนโทรลทำดวยวัสดุเคลือบผิวที่ทนตอการขีดขวน

ในการทำความสะอาดรีโมทคอนโทรล ใหใชผานุมหมาดๆ ห้ามไข้สาร เช่น แอลกอฮอล์ สารเคมี หรือน้ำยาทำความสะอาดภายในบาน ทำความสะอาดรีโมทคอนโทรล

# **ภาพรวมปุม**

### **สวนบน**

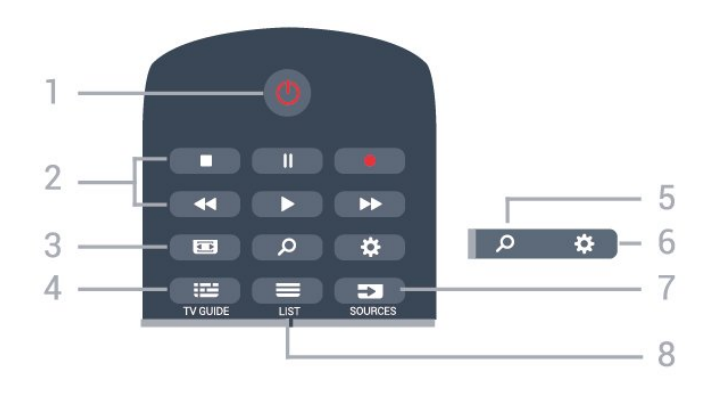

#### **1** - **สแตนดบาย** / **เปด** ใช้เปิดทีวีหรือกลับสู่โหมดสแตนด์บาย

#### **2** - **เลนและบันทึก**

- เล่น ▶. เพื่อการเล่น
- หยุดชั่วคราว แ, เพื่อหยุดการเล่นไว้ชั่วคราว
- หยุด ∎, เพื่อหยุดการเล่น
- ย้อนกลับ حد, เพื่อย้อนกลับ
- กรอเดินหน้าอย่างเร็ว ►►, เพื่อเดินหน้าอย่างเร็ว
- บันทึก ●, เพื่อเริ่มบันทึก

**3** -  **รูปแบบภาพ** ใชเพื่อเปดหรือปดเมนูรูปแบบไฟลภาพ

**4** -  **TV GUIDE** ใชเพื่อเปดหรือปดคูมือทีวี

**5** -  **คนหา** ใชเพื่อเปดหนาคนหาของ Smart TV

**6** - **การตั้งคา** ใชเพื่อเปดเมนูการตั้งคาดวน

**7** - **SOURCES** ใชเพื่อเปดเมนูแหลงสัญญาณ

**8** -  **LIST** ใชเพื่อเปดหรือปดรายการชอง

#### **กลาง**

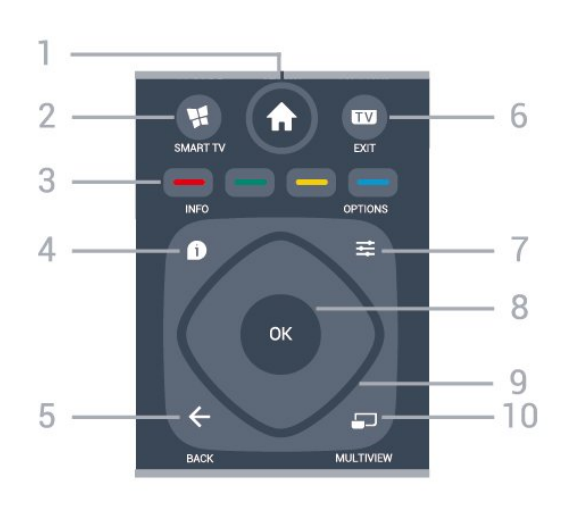

**1** -  **หนาแรก** ใชเพื่อเปดเมนูหนาหลัก

**2** -  **SMART TV**

#### <span id="page-5-2"></span>ใชเพื่อเปดหนาเริ่มตนของ Smart TV

**3 - — — — — ปุ**มสิ การเลือกตัวเลือกโดยตรง ปุมสีน้ำเงิน เปด **วิธีใช**

**4** -  **INFO** ใชเพื่อเปดหรือปดรายละเอียดของโปรแกรม

**5** -  **BACK** ใชเพื่อปดเมนูโดยไมตองเปลี่ยนการตั้งคา

**6 - - ออก** ใชเพื่อกลับไปยังการดูทีวี ใชเพื่อหยุดแอปพลิเคชันอินเตอรแอคทีฟทีวี

<span id="page-5-0"></span>**7** -  **OPTIONS** ในการเปดหรือปดเมนูตัวเลือก

**8** - ปุม **OK** ใชเพื่อยืนยันการเลือกหรือการตั้งคา ใชเพื่อเปดรายการชองขณะดูทีวี

**9** - ปุม **ลูกศร / นาวิเกต** ใชเลื่อนดูขึ้น, ลง, ซาย หรือขวา

**10** -  **MULTIVIEW** ใชเพื่อเปดหนาจอขนาดเล็กเพิ่มเติม

### **ดานลาง**

<span id="page-5-1"></span>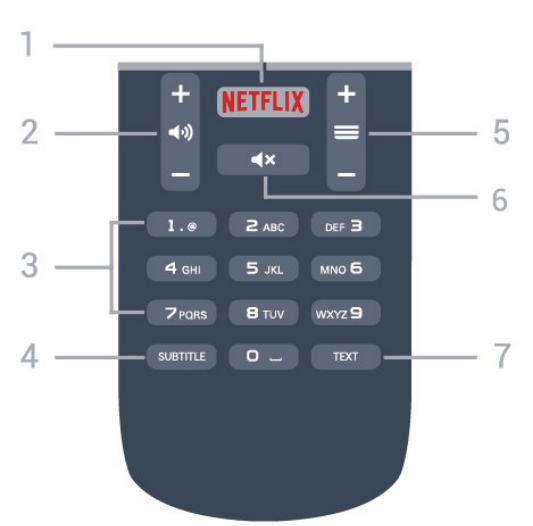

**1 - NETFLIX**<br>ใช้เพื่อเปิดแอปพลิเคชัน Netflix โดยตรง โดยเปดทีวีอยูหรือจากโหมดสแตนดบาย

• หากคุณสมัครเปนสมาชิก Netflix คุณสามารถเพลิดเพลินไปกับ Netflix บนทีวีนี้ได ทีวีของคุณตองเชื่อมตอกับอินเตอรเน็ต • ไนการเปิด Netflix ไห้กุด <mark>NETFLIX</mark> เพื่อเปิดแอปพลิเคชัน Netflix คุณสามารถเปด Netflix ไดทันทีจากทีวีในโหมดสแตนดบาย www.netflix.com

#### **2** -  **ระดับเสียง**

ใชปรับระดับเสียง

**3** - ปุมตัวเลข ใชเพื่อเลือกชองโดยตรง

#### **4** - **SUBTITLE**

ใชเพื่อเปดหรือปดบทบรรยาย หรือเพื่อแสดงโดยอัตโนมัติ

#### **5** -  **ชอง**

ใชเพื่อเปลี่ยนไปยังชองถัดไปหรือกอนหนาในรายการชอง ใชเพื่อเปดหนาถัดไปหรือกอนหนาในขอความ/เทเลเท็กซ หรือเริ่มตอนถัดไปหรือกอนหนาในดิสก

**6** -  **ปดเสียง** ใชปดเสียงหรือเปดเสียงอีกครั้ง

#### **7** - **TEXT**

ใชเพื่อเปดหรือปดขอความ/เทเลเท็กซ

## $\overline{32}$ **เซนเซอร IR**

ทีวีสามารถรับคำสั่งจากรีโมทคอนโทรลที่ใช IR (อินฟราเรด) ในการสงคำสั่งได หากคุณใชรีโมทคอนโทรลในลักษณะดังกลาว โปรดตรวจสอบใหแนใจเสมอวาคุณไดชี้รีโมทคอนโทรลหา เซนเซอรอินฟราเรด ที่บริเวณดานหนาของทีวี

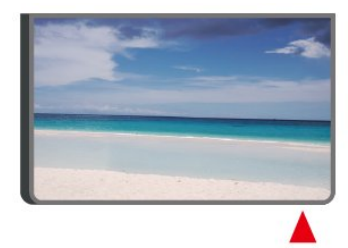

## **คำเตือน**

อยาวางวัตถุใดๆ ไวหนาเซนเซอร IR ของทีวี เพราะจะเปนการบังสัญญาณ IR

# 3.3**จอยสติ๊ก - การควบคุมภายใน**

ปุมตางๆ บนทีวี

หากคุณทำรีโมทคอนโทรลหายหรือแบตเตอรี่หมด คุณก็ยังคงสามารถใชงานทีวีแบบพื้นฐานได ในการเปดเมนูพื้นฐาน…

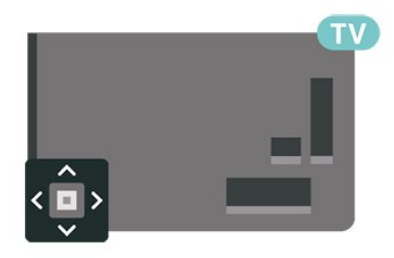

**1 -** เมื่อทีวีเปดอยู

ใหกดปุมจอยสติ๊กที่ดานหลังทีวีเพื่อเรียกเมนูพื้นฐาน 2 - กดซ้ายหรือขวาเพื่อเลือก **⊲่ง)** ระดับเสียง, <del>≡</del> ช่อง หรือ แหลงสัญญาณ เลือก การสาธิต เพื่อเริ่มเลนภาพยนตรตัวอยาง

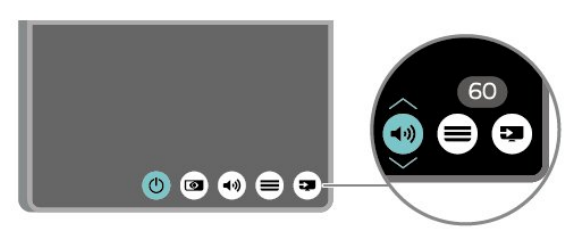

**3**

**-** กดขึ้นหรือลงเพื่อปรับระดับเสียงหรือจูนไปยังชองถัดไปหรือกอน หนา กดขึ้นหรือลงเพื่อเลื่อนไปมาระหวางรายการแหลงสัญญาณ รวมถึงการเลือกอุปกรณรับสัญญาณ

เมนูจะหายไปโดยอัตโนมัติ

# <span id="page-7-4"></span><span id="page-7-0"></span>4 **การตั้งคา**

## <span id="page-7-1"></span> $\overline{41}$ **การอานเพื่อความปลอดภัย**

อานคำแนะนำดานความปลอดภัยกอนที่จะใชทีวี หากตองการอานคำแนะนำ ใน **วิธีใช** > **คูมือผูใช** ใหกดปุมสี  **คำหลัก** และคนหา **ความปลอดภัยและการดูแลรักษา**

## <span id="page-7-2"></span> $\overline{42}$ **การจัดวางทีวี**

# **เคล็ดลับในการจัดวาง**

• จัดวางทีวีในบริเวณที่ไมมีแสงตกกระทบบนหนาจอโดยตรง

- จัดวางทีวีหางจากผนังไดสูงสุด 15 ซม.
- ระยะที่เหมาะสมในการรับชมทีวี Ultra HD คือ ระยะหาง 2 ถึง

5 เท่าของความสูงของหน้าจอ เมื่อคุณนั่งชม ตาของคุณควรอยูระดับกึ่งกลางของหนาจอ

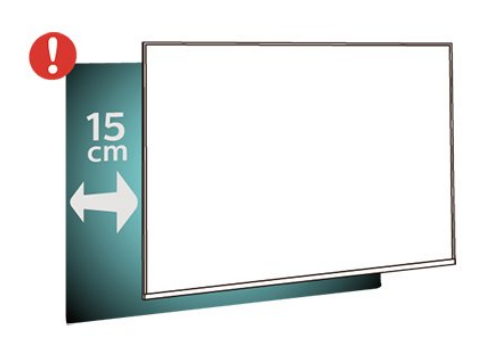

# <span id="page-7-3"></span>**แทนวางทีวี**

คุณสามารถดูคำแนะนำสำหรับการติดตั้งแทนวางทีวีในคูมือเริ่มต นไข้งานอย่างย่อทิมาพร้อมกับทีวี ในกรณีที่คู่มือหาย คุณสามารถดาวนโหลดคูมือไดจาก [www.philips.com](http://www.philips.com)

ใช้หมายเลขรุ่นของทีวีเพื่อค้นห า **คูมือเริ่มตนใชงานอยางยอ** ที่จะดาวนโหลด

# **การติดตั้งบนผนัง**

ทีวีของคุณยังรองรับตัวยึดสำหรับติดผนังที่ไดมาตรฐาน VESA (แยกจำหนาย) ใชรหัส VESA ตอไปนี้เมื่อซื้อตัวยึดติดผนัง . . .

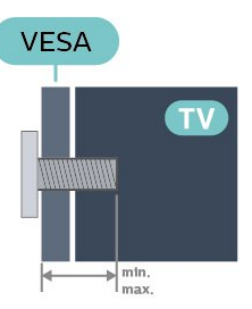

- 43PUx6162
- **VESA MIS-F 200x200, M6 (ต่ำสุด 10 มม. สูงสุด 14 มม.)** • 49PUx6162
- **VESA MIS-F 200x200, M6 (ต่ำสุด 10 มม. สูงสุด 14 มม.)** • 50PUx6162
- **VESA MIS-F 200x200, M6 (ต่ำสุด 10 มม. สูงสุด 14 มม.)** • 55PUx6162
- **VESA MIS-F 300x200, M6 (ต่ำสุด 10 มม. สูงสุด 14 มม.)** • 65PUx6162
- **VESA MIS-F 400x200, M6 (ต่ำสุด 10 มม. สูงสุด 16 มม.) การเตรียม**

ขั้นแรกใหถอดฝาปดสกรูพลาสติก 4 อันออกจากปลอกเกลียวที่ดานหลังทีวี ตรวจสอบวาสกรูโลหะที่จะติดตั้งทีวีกับตัวยึดสำหรับติดผนังที่ไดม

าตรฐาน VESA เขาไปในปลอกเกลียวของทีวีประมาณ 10 มม.

## **ขอควรระวัง**

การติดตั้งทีวีบนผนังตองใชทักษะความเชี่ยวชาญเฉพาะ และตองดำเนินการโดยชางผูชำนาญการเทานั้น การติดตั้งทีวีบน ผนังตองไดมาตรฐานความปลอดภัยตามน้ำหนักของทีวี นอกจากนี้

ี<br>โปรดอ่านข้อควรระวังเพื่อความปลอดภัยก่อนจัดวางทีวี TP Vision Europe B.V. จะ<sup>ง</sup>ไม่รับผิดชอบต่อการติดตั้งที่ไม่ถูกต้อง หรือการติดตั้งที่สงผลใหเกิดอุบัติเหตุหรือการบาดเจ็บ

# 4.3 **เปดทีวี**

# **การเชื่อมตอสายไฟ**

- เสียบสายไฟกับชองตอ **POWER** ที่ดานหลังของทีวี
- ตรวจสอบใหแนใจวาเสียบสายไฟเขากับชองตอแนนดีแลว
- ตรวจสอบให้แน่ใจว่าสามารถเข้าใช้ปลั๊กไฟที่เต้ารับบนผนังได้
- ตลอดเวลา
- เมื่อคุณถอดปลั๊กไฟ หามดึงที่สายไฟ

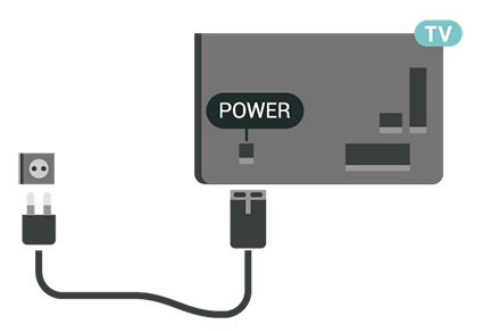

แมวาทีวีรุนนี้จะมีการสิ้นเปลืองพลังงานต่ำเมื่ออยูในโหมดสแตน

<span id="page-8-0"></span>ดบาย ใหถอดสายพาวเวอรเพื่อประหยัดพลังงาน หากคุณไมใชทีวีเปนระยะเวลานาน

# **เปดหรือสแตนดบาย**

กอนที่คุณจะเปดทีวี ใหคุณตรวจสอบวาคุณเสียบแหลงจายไฟหลักเขากับชองตอ **POWER** ที่ดานหลังของทีวี

#### **เปด**

• กดปุมจอยสติ๊กขนาดเล็กที่ดานหลังทีวี

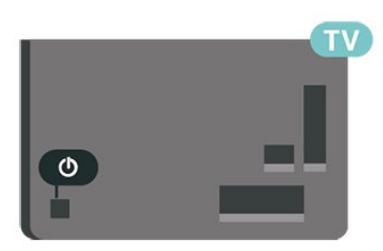

## **เปลี่ยนเปนโหมดสแตนดบาย**

้ในการเปลี่ยนที่วิไปเป็นไหมดสแตนดับาย ไห้กด <mark>O</mark> บนรีโมทคอนโทรล คุณยังสามารถกดปุมจอยสติ๊กขนาดเล็กที่ดานหลังทีวี

ในโหมดสแตนด์บาย ทีวีจะยังคงตออยูกับแหลงจายไฟหลักแตใชพลังงานนอยมาก

หากตองการปดทีวีอยางสมบูรณ ใหถอดปลั๊กไฟออก ในการถอดสาย ควรดึงที่ตัวปลั๊กไฟเสมอ หามถึงที่สายโดยเด็ดขาด ตรวจสอบไห้แน่ไจว่าคุณสามารถเข้าถึงปลักไฟ สายไฟ และเตารับไดตลอดเวลา

# <span id="page-9-4"></span><span id="page-9-0"></span> $\overline{5}$ **การเชื่อมตอ**

# <span id="page-9-1"></span> $\overline{5.1}$ **คูมือการเชื่อมตอ**

เชื่อมตออุปกรณกับทีวีดวยการเชื่อมตอคุณภาพสูงที่สุดเสมอ นอกจากนี้ ใหใชสายเคเบิลคุณภาพดีเพื่อการถายโอนภาพและเสี ยงที่ยอดเยี่ยม

เมื่อเชื่อมต่ออุปกรณ์ ทีวีจะแยกแยะประเภทของอุปกรณ์และตั้ง ี่ ชื่อประเภทที่ถูกต้องของอปกรณ์แต่ละเครื่อง คุณสามารถเปลี่ยน ชื่อประเภทได้หากต้องการ

หากตั้งคาชื่อประเภทที่ถูกตองของอุปกรณแลว ทีวีจะเปลี่ยนไปยั งการตั้งทีวีที่เหมาะสมโดยอัตโนมัติเมื่อคุณเปลี่ยนไปเปนอุปกร ณนี้ในเมนูแหลงสัญญาณ

หากคุณต้องการความช่วยเหลือในการเชื่อมต่ออุปกรณ์หลายเครื่ องกับทีวี คุณสามารถดูคูมือการเชื่อมตอทีวีของ Philips ได คูมือนี้จะมีขอมูลเกี่ยวกับวิธีการเชื่อมตอและสายเคเบิลที่ใช

ไปที่ **www.connectivityguide.philips.com**

## <span id="page-9-2"></span>5.2 **เสาอากาศ**

เสียบปลั๊กเสาอากาศเขากับชอง **เสาอากาศ**ที่ดานหลังของทีวีใหแนน

คุณสามารถเชื่อมตอเสาอากาศของคุณเองหรือเชื่อมตอกับสัญญ าณเสาอากาศจากระบบกระจายสัญญาณเสาอากาศ ใชชองตอเสาอากาศ RF IEC Coax 75 โอหม

ใช้การเชื่อมต่อเสาอากาศนี้สำหรับสัญญาณอินพุต DVB-T และ DVB-C

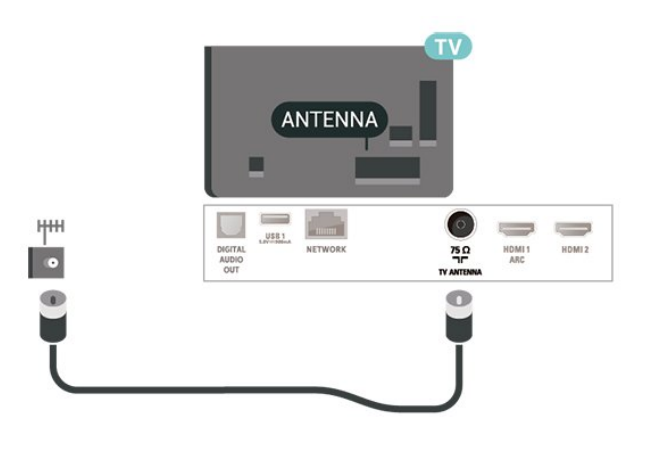

<span id="page-9-3"></span>5.3**อุปกรณวิดีโอ**

# **HDMI**

การเชื่อมตอ HDMI ใหคุณภาพของภาพและเสียงที่ดีที่สุด

สำหรับการถายโอนที่ใหคุณภาพสัญญาณดีที่สุด ใหใชสายเคเบิล HDMI ความเร็วสูงและไมใชสายเคเบิล HDMI ที่ยาวเกิน 5 ม. และเชื่อมตออุปกรณที่รองรับ HDR บน HDMI 2 หรือ HDMI 3 ด้วย

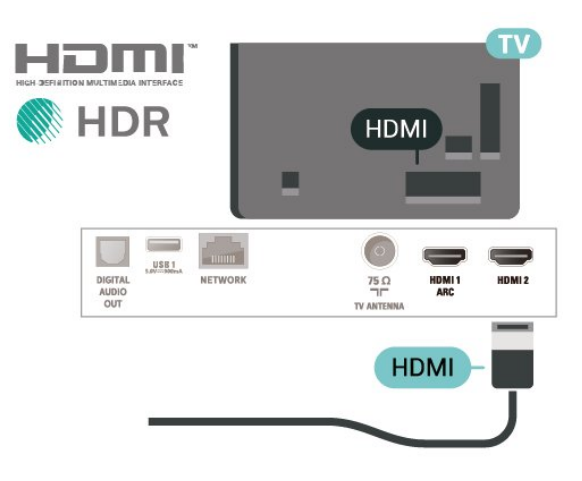

## **การปองกันการคัดลอก**

พอร์ต HDMI รองรับ HDCP (High-bandwidth Digital Contents Protection) HDCP เปนสัญญาณปองกันการคัดลอกที่ปองกันการ คัดลอกขอมูลจากแผนดิสก DVD หรือแผนดิสก Blu-ray หรือเรียกวา DRM (Digital Rights Managament)

## **Component**

#### **Y Pb Pr** - วิดีโอ Component เปนการเชื่อมตอคุณภาพสูง

คุณสามารถใชการเชื่อมตอ YPbPr สำหรับสัญญาณทีวีแบบความละเอียดสูง (HD) ถัดจากสัญญาณ Y, Pb และ Pr ใหเพิ่มสัญญาณเสียง Audio Left และ Right (ซายและขวา)

จับคูสีชองเสียบ YPbPr (เขียว น้ำเงิน แดง) ใหตรงกับปลั๊กเมื่อทำการเชื่อมตอ ใชสายเคเบิล Audio L/R Cinch หากอุปกรณของคุณมีเสียงดวย

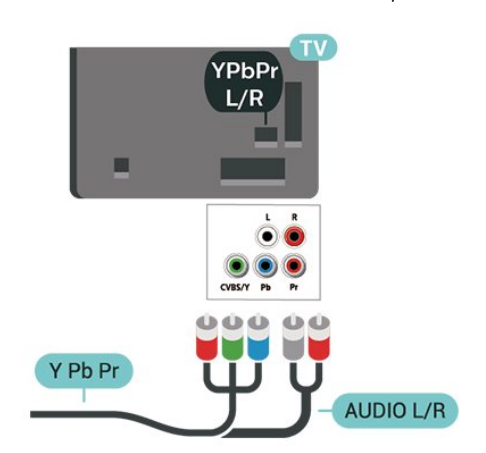

## <span id="page-10-2"></span>**Composite**

CVBS - Composite Video

เปนการเชื่อมตอที่มีคุณภาพระดับมาตรฐาน ถัดจากสัญญาณ CVBS ใหเพิ่มสัญญาณเสียง Audio Left และ Right (ซายและขวา)

- $\cdot$  Y ใช้แจ็คร่วมกับ CVBS
- Component และ Composite ใชแจ็คเสียงรวมกัน

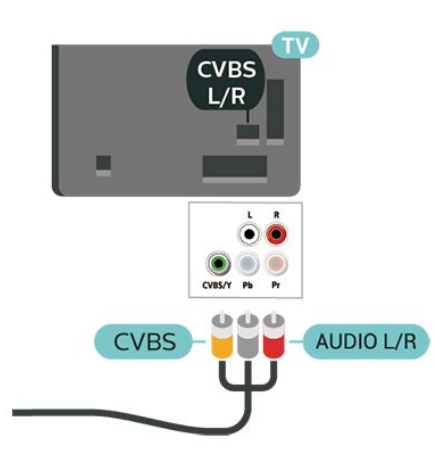

# <span id="page-10-0"></span> $\overline{5.4}$ **อุปกรณเสียง**

## **HDMI ARC**

เฉพาะ **HDMI 1** บนทีวีเทานั้นที่มี **HDMI ARC** (Audio Return Channel)

หากอุปกรณ์ ซึ่งโดยส่วนใหญ่คือระบบโฮมเธียเตอร์ (HTS) ่ มีการเชื่อมต่อ HDMI ARC ด้วย

ใหเชื่อมตออุปกรณนั้นเขากับการเชื่อมตอ **HDMI 1** บนทีวีนี้ ้<br>- ด้วยการเชื่อมต่อ HDMI ARC คุณไม่จำเป็นต้องเชื่อมต่อสายเคเ บิลเสียงเพิ่มเติมสำหรับสงสัญญาณเสียงของภาพทีวีไปยัง HTS การเชื่อมตอ HDMI ARC จะมีสัญญาณทั้งสอง

<span id="page-10-1"></span>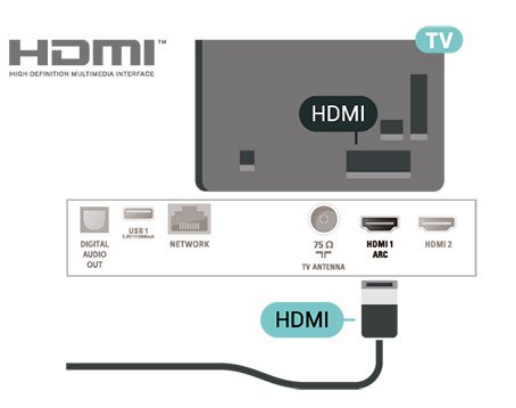

# **สัญญาณเสียงออกดิจิตอล - ออปติคัล**

สัญญาณเสียงออก - ออปติคัล คือ การเชื่อมตอเสียงคุณภาพสูง การเชื่อมตอออปติคัลนี้สามารถรองรับชองออดิโอ 5.1 ได หากอุปกรณของคุณซึ่งโดยทั่วไปแลวเปนระบบโฮมเธียเตอร (HTS) ไมมีการเชื่อมตอ HDMI ARC คุณสามารถใชการเชื่อมตอนี้กับการการเชื่อมตอ เสียงเขา - ออปติคัลของ HTS ได โดยที่การเชื่อมตอเสียงออก - ออปติคัลจะสงเสียงจากทีวีไปยัง HTS

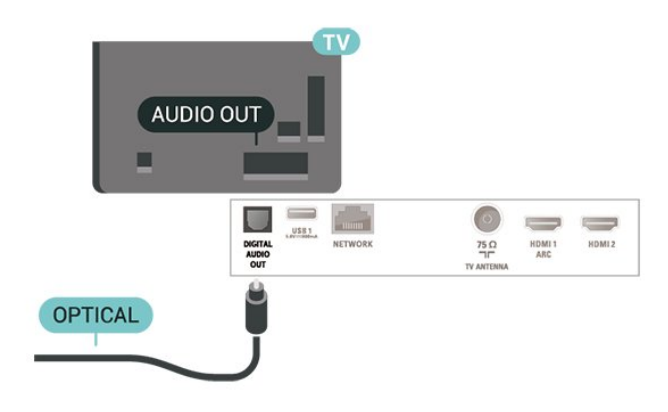

## **หูฟง**

คุณสามารถเชื่อมต

อชุดหูฟงเขากับชองเสียบ ที่ดานขางของทีวี ชองเสียบนี้เปน mini-jack 3.5 มม. คุณสามารถปรับระดับเสียงของหูฟงแยกกันได

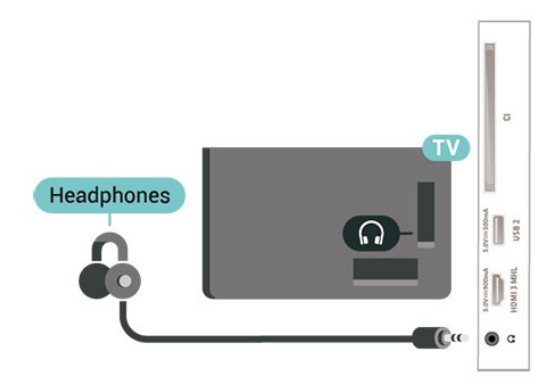

## 5.5 **อุปกรณมือถือ**

## **Wi-Fi Direct / Miracast**

#### **เกี่ยวกับ Wi-Fi Miracast**

คุณสามารถดูภาพถายหรือเลนเพลงและวิดีโอไดจากอุปกรณมือถื อบนทีวีของคุณที่มี Wi-Fi Miracast™ อุปกรณมือถือและทีวีควรอยูภายในรัศมี ซึ่งโดยทั่วไปหมายความวาอยูในหองเดียวกัน

ิ ตรวจสอบว่าอปกรณ์มือถือของคุณพร้อมใช้สำหรับ Miracast หรือไม่

<span id="page-11-0"></span>ทีวีของคุณคืออุปกรณ **Wi-Fi CERTIFIED Miracast™** ดวย Miracast™ คุณสามารถดูและแบงปนหนาจอสมารทโฟน แท็บเล็ต หรือคอมพิวเตอร์ของคณบนหน้าจอทีวีแบบไร้สายได้ คุณสามารถสตรีมวิดีโอ (เสียงและวิดีโอ) ี่ แบ่งปันภาพถ่ายหรืออย่างอื่นที่อยู่บนหน้าจอของอปกรณ์ ไมจำเปนตองเชื่อมตออุปกรณกับเครือขายภายในบาน ทั้งนี้ ทั้งทีวีและอุปกรณ์ต้องเป็นอุปกรณ์ Wi-Fi CERTIFIED Miracast™ และเปดใช Miracast อยู

Miracast บนทีวีเครื่องนี้ขึ้นอยูกับโปรโตคอล HDCP และไมสาม ารถแสดงเนื้อหาพรีเมียมที่ป้องกันการคัดลอกที่ส่งมาจากอปกรณ์ ได ความละเอียดวิดีโอที่รองรับสูงสุดคือ 720p สำหรับ 2.4GHz Wi-Fi หรือ 1080p สำหรับ 5GHz Wi-Fi

สำหรับขอมูลเพิ่มเติมเกี่ยวกับ Wi-Fi CERTIFIED Miracast™ โปรดไปที่ <u>[www.wi-fi.org](http://www.wi-fi.org)</u>

**Wi-Fi®**, โลโก Wi-Fi CERTIFIED, โลโก Wi-Fi เปนเครื่องหมายการคาจดทะเบียนของ Wi-Fi Alliance **Wi-Fi CERTIFIED Miracast™**, **Miracast™** เปนเครื่องหมายการคาของ Wi-Fi Alliance

**การใช้ Miracast** 

#### **เปดใช Miracast**

กด  **SOURCES** > **Miracast**

#### **แบงปนหนาจอบนทีวี**

1 - Activate Miracast (การเลี<sup>ยนแบบหน้าจอ)</sup> บนอุปกรณมือถือของคุณ **2 -** บนอุปกรณมือถือของคุณ เลือกทีวี (ทีวีนี้จะปรากฏเปนชื่อรุนของทีวี) **3 -** เลือกชื่อทีวีบนอุปกรณมือถือของคุณ หลังจากเชื่อมตอ คุณจะสามารถเพลิดเพลินกับการใชงาน Miracast ได

#### **หยุดการแบงปน**

คุณสามารถหยุดการแบงปนหนาจอจากทีวีหรือจากอุปกรณเคลื่อ ึ้นที่ได้

#### **จากอุปกรณ**

ดวยแอปพลิเคชันที่คุณใชเริ่มตน Miracast คุณสามารถ ้ยกเลิกการเชื่อมต่อ และหยุดการดูหน้าจอของอุปกรณ์บนทีวี ทีวีจะเปลี่ยนกลับไปเปนโปรแกรมที่เลือกลาสุด

#### **จากทีวี**

ในการหยุดการดูหน้าจอของอปกรณ์บนทีวี คุณสามารถ . . .

- กด **๒ EXIT** เพื่อดูการถ่ายทอดทีวี
- กด **(หนาแรก)** เพื่อเริ่มตนกิจกรรมอื่นบนทีวี
- กด  **SOURCES** เพื่อเปดเมนูแหลงสัญญาณ

และเลือกอปกรณ์ที่เชื่อมต่อ

### **รีเซ็ตการเชื่อมตอ Wi-Fi Miracast**

้อปกรณ์ที่เคยเชื่อมต่อที่ผ่านมาทั้งหมดถูกจัดเก็บไว้ในรายการการ เชื่อมตอของ Wi-Fi Miracast

หากต้องการลบอุปกรณ์ Miracast ที่เชื่อมต่อทั้งหมด...

#### **(หนาแรก)** > **ตั้งคา** > **การตั้งคาทั้งหมด** > **เครือขาย** > **รีเซ็ตการเชื่อมตอ Wi-Fi Miracast**

#### **หนาจอดีเลย**

การดีเลยปกติเมื่อแบงปนหนาจอกับ Miracast คือประมาณ 1 ้วินาที การดีเลย์อาจนานกว่านี้ หากคุณใช้อปกรณ์เก่ากว่าที่มีพลังการประมวลผลต่ำ

## **MHL**

#### ้ทีวีนี้สามารถใช้งานร่วมกับ MHL™

หากอปกรณ์มือถือของคุณสามารถใช้งานร่วมกับ MHL ได้ด้วย คุณสามารถเชื่อมตออุปกรณมือถือของคุณดวยสายเคเบิล MHL กับทีวี เมื่อเชื่อมตอสายเคเบิล MHL แลว คุณสามารถแชรสิ่งที่อยูในอุปกรณมือถือของคุณบนหนาจอทีวี อุปกรณมือถือของคุณจะชารจแบตเตอรี่ไดในเวลาเดียวกัน การเชื่อมตอ MHL เหมาะสำหรับการดูภาพยนตรหรือเลนเกมสจา กอุปกรณมือถือของคุณบนทีวีเปนเวลานานขึ้น

#### **การชารจ**

เมื่อเชื่อมตอสายเคเบิล MHL แลว อุปกรณของคุณจะชารจไปดวยขณะเปดทีวี (ไมใชในโหมดสแตนดบาย)

#### **สายเคเบิล MHL**

คุณจำเปนตองใชสายเคเบิล MHL แบบแพสซีฟ (HDMI เขากับ Micro USB) เพื่อเชื่อมตออุปกรณมือถือกับทีวี คุณอาจจำเปนตอง ใชอะแดปเตอรพิเศษเพื่อเชื่อมตออุปกรณมือถือของคุณ ในการเชื่อมตอสายเคเบิล MHL กับทีวี ใหใชการเชื่อมตอ **HDMI 3 MHL**

# HƏMI

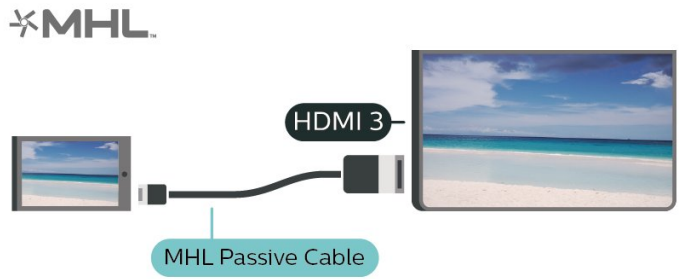

MHL, Mobile High-Definition Link และโลโก MHL เปนเครื่องหมายการคาหรือเครื่องหมายการคาจดทะเบียนของ MHL, LLC

# <span id="page-12-1"></span>**แอปพลิเคชัน - Philips TV Remote App**

TV Remote App ชวยใหคุณจัดการสื่อตางๆ ้ รอบตัวได้อย่างเชี่ยวชาญ ไม่ว่าจะส่งรูปถ่าย เพลง หรือวิดีโอไปยังหนาจอทีวีขนาดใหญ หรือดูชองทีวีแบบสดๆ บนแท็บเล็ตหรือโทรศัพท คนหาสิ่งที่คุณตองการดูในคูมือทีวี และดูบนโทรศัพทหรือทีวีของคุณ ดวย TV Remote App คุณสามารถใชโทรศัพทของคุณเปนรีโมทคอนโทรลได\*

ดาวนโหลด Philips TV Remote App จาก App Store โปรดของคุณไดแลววันนี้

Philips TV Remote App มีให้ใช้งานสำหรับ iOS สำหรับ Android และไม่มีค่าใช้จ่าย

\* เมื่อใชโทรศัพทเปนรีโมทคอนโทรล จะไมสามารถเปดหรือปดทีวีผานโทรศัพทได

# <span id="page-12-0"></span>5.6**อุปกรณอื่น**

# **CAM พรอมสมารทการด - CI+**

## **เกี่ยวกับ CI+**

้ทีวีเครื่องนี้สามารถใช้งาน CI+ Conditional Access ได้

ดวย CI+ คุณสามารถดูรายการทีวี HD แบบพรีเมียม เชน ภาพยนตรและกีฬา

จากผูใหบริการรายการทีวีแบบดิจิตอลในภูมิภาคของคุณได รายก ารเหลานี้จะถูกกวนสัญญาณโดยผูใหบริการรายการทีวีและถอดร หัสดวยโมดูล CI+ แบบจายเงินลวงหนา

ผูใหบริการรายการทีวีแบบดิจิตอลจะใหโมดูล CI+ (Conditional Access Module - CAM) พร้อมด้วยสมาร์ทการ์ด เมื่อคุณสมัครเปนสมาชิกรายการทีวีแบบพรีเมียม รายการเหลานี้จะมีการปองกันการคัดลอกในระดับสูง

ติดตอผูใหบริการรายการทีวีแบบดิจิตอลสำหรับขอมูลเพิ่มเติมเกี่ย วกับขอกำหนดและเงื่อนไข

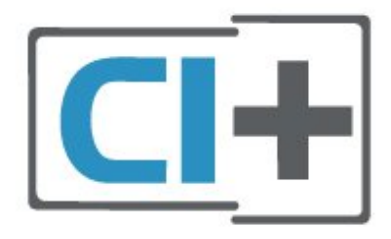

### **สมารทการด**

ผูใหบริการรายการทีวีแบบดิจิตอลจะใหโมดูล CI+ (Conditional Access Module - CAM) พร้อมด้วยสมาร์ทการ์ด เมื่อคุณสมัครเปนสมาชิกรายการทีวีแบบพรีเมียม

เสียบสมารทการดเขาไปในโมดูล CAM ดูคำแนะนำที่คุณไดรับจากผูใหบริการ

ในการเสียบ CAM เข้าไปในทีวี…

1. ดูข้อมูลเกี่ยวกับวิธีการเสียบ CAM ที่ถูกต้อง

การเสียบอยางไมถูกวิธีอาจทำให CAM และทีวีชำรุดได 2. ขณะที่ดูที่ด้านห<sup>ั</sup>ลังของทีวี โดยที่ด้านหน้าของ CAM หันเขาหาตัวคุณ ใหคุณคอยๆ เสียบ CAM เขาไปในชองเสียบ **COMMON INTERFACE** 3. กด CAM เข้าไปให้ลึกที่สุด แล้วปล่อยทิ้งไว้ในช่องเสียบ

เมื่อคุณเปิดทีวี อาจต้องใช้เวลาในการเปิดใช้งาน CAM สักสองสามนาที หากเสียบ CAM และชำระคาธรรมเนียมการสมัครสมาชิกแลว (วิธีการสมัครอาจแตกตางกันไป) คุณจะสามารถดูชองที่มีสัญญาณรบกวนที่สมารทการด CAM รองรับได

#### CAM

และสมารทการดสามารถใชไดเฉพาะกับทีวีของคุณเทานั้น หากคุณถอด CAM ออก คุณจะไมสามารถดูชองที่มีสัญญาณรบกวนที่ CAM รองรับไดอีก

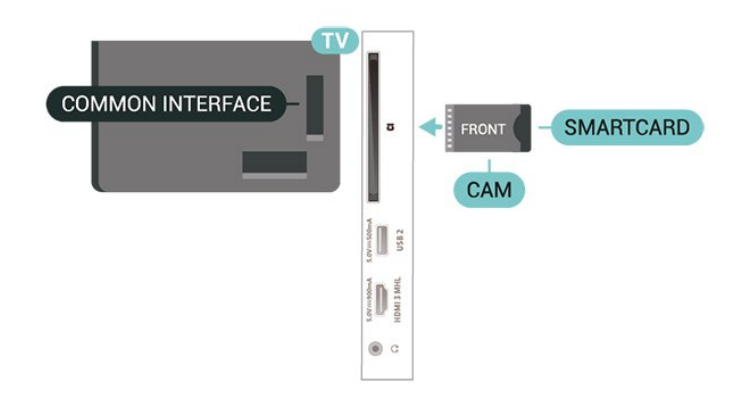

# **แฟลชไดรฟ USB**

คุณสามารถดูภาพถายหรือเลนเพลงและวิดีโอจากแฟลชไดรฟ USB ได เสียบแฟลชไดรฟ USB เขากับชองเสียบ **USB**ชองใดชองหนึ่งบนทีวีในขณะที่ทีวีเปดอยู

ทีวีจะตรวจจับแฟลชไดรฟและเปดรายการที่แสดงเนื้อหา หากไม่มีการแสดงรายการเนื้อหาโดยอัตโนมัติ ให้กด **ะ จ SOURCES** และเลือก **USB**

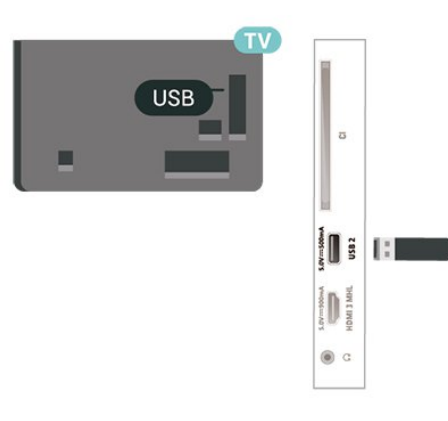

สำหรับขอมูลเพิ่มเติมเกี่ยวกับการชมหรือเลนเนื้อหาจากแฟลชไ ดรฟ USB ใน **วิธีใช** ใหกดปุมสี  **คำหลัก** และคนหา **ภาพถาย วิดีโอ และเพลง**

# <span id="page-13-0"></span>**ฮารดไดรฟ USB**

### **การติดตั้ง**

หากคณเชื่อมต่อฮาร์ดไดรฟ์ USB คุณสามารถหยุดชั่วคราวหรือบันทึกการถายทอดทางทีวีได ทั้งนี้ การถายทอดทางทีวีจะตองเปนการถายทอดแบบดิจิตอล (การถ่ายทอด DVB หรือที่คล้ายกัน)

กอนที่คุณจะสามารถหยุดชั่วคราวหรือบันทึกการถายทอด คุณตองเชื่อมตอและฟอรแมตฮารดไดรฟ USB ทั้งนี้ การฟอรแมตจะลบไฟลทั้งหมดออกจากฮารดไดรฟ USB

### **หากตองการหยุดชั่วคราว**

เมื่อตองการหยุดการถายทอดชั่วคราว คุณตองใชฮารดไดรฟที่สามารถใชงานไดกับ USB ซึ่งมีพื้นที่วางในดิสกขั้นต่ำ 4GB

### **หากตองการบันทึก**

ในการหยุดชั่วคราวและบันทึกการถายทอด คุณตองมีพื้นที่ดิสกขั้นต่ำ 250GB หากคุณตองการบันทึกการถาย ้ทอดด้วยข้อมลค่มือทีวีจากอินเตอร์เน็ต คุณต้องติดตั้งการเชื่อมต่ ออินเตอรเน็ตบนทีวีกอนที่จะติดตั้งฮารดไดรฟ USB

**1 -** เชื่อมตอฮารดไดรฟ USB เขากับชองเสียบ **USB** ชองใดชองหนึ่งบนทีวี ห้ามเชื่อมต่ออปกรณ์ USB อื่นเข้ากับพอร์ต USB อีกชองในขณะที่ทำการฟอรแมต **2 -** เปดฮารดไดรฟ USB และทีวี **3 -** เมื่อเปลี่ยนชองทีวีเปนชองทีวีดิจิตอล ใหกด (หยุดชั่วคราว) ความพยายามในการหยุดชั่วคราวจะเริ่มการฟอรแมต

#### ปฏิบัติตามคำแนะนำบนหน้าจอ

เมื่อฮารดไดรฟ USB ไดรับการฟอรแมต ใหเชื่อมตอฮารดไดรฟนั้นทิ้งไวถาวร

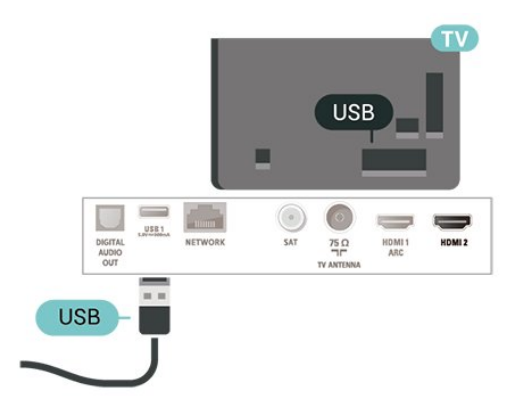

## **คำเตือน**

ฮารดไดรฟ USB

จะถูกฟอรแมตเพื่อใหใชเฉพาะกับทีวีเครื่องนี้เทานั้น คุณไมสามารถใชการบันทึกที่จัดเก็บบนทีวีหรือ PC เครื่องอื่นได หามคัดลอกหรือเปลี่ยนแปลงไฟลที่บันทึกบนฮารดไดรฟ USB ดวยแอปพลิเคชันใดๆ บน PC เนื่องจากอาจทำใหการบันทึกเสียหาย ึ้<br>และเมื่อคุณฟอร์แมตฮาร์ดไดรฟ์ USB อีกตัว เนื้อหาบนฮาร์ด ไดรฟ์ USB เดิมจะถูกลบออกทั้งหมด ซึ่งฮารดไดรฟ USB ที่ติดตั้งบนทีวีของคุณจะตองฟอรแมตใหมสำ หรับใช้บนคอมพิวเตอร์เครื่องนี้

#### **การฟอรแมต**

กอนที่คุณจะสามารถหยุดชั่วคราวหรือบันทึกการถายทอด คุณตองเชื่อมตอและฟอรแมตฮารดไดรฟ USB ทั้งนี้ การฟอรแมตจะลบไฟลทั้งหมดออกจากฮารดไดรฟ USB หากคุณ ต้องการบันทึกการถ่ายทอดที่มีข้อมลค่มือทีวีจากอินเตอร์เน็ต คุณตองตั้งคาการเชื่อมตออินเตอรเน็ตกอน จึงจะติดตั้งฮารดไดรฟ USB ได

#### **คำเตือน**

ฮารดไดรฟ USB จะถูกฟอรแมตเพื่อใหใชเฉพาะกับทีวีเครื่องนี้เทานั้น คุณไมสามารถใชการบันทึกที่จัดเก็บบนทีวีหรือ PC เครื่องอื่นได หามคัดลอกหรือเปลี่ยนแปลงไฟลที่บันทึกบนฮารดไดรฟ USB ดวยแอปพลิเคชันใดๆ บน PC เนื่องจากอาจทำใหการบันทึกเสียหาย และเมื่อคุณฟอรแมตฮารดไดรฟ USB อีกตัว เนื้อหาบนฮารดไดรฟ USB เดิมจะถูกลบออกทั้งหมด ซึ่งฮารดไดรฟ USB ที่ติดตั้งบนทีวีของคุณจะตองฟอรแมตใหมสำ หรับใชบนคอมพิวเตอรเครื่องนี้

ในการฟอรแมตฮารดไดรฟ USB…

**1 -** เชื่อมตอฮารดไดรฟ USB

เขากับชองเสียบ **USB** ชองใดชองหนึ่งบนทีวี หามเชื่อมตออุปกรณ USB อื่นเขากับพอรต USB อีกชองในขณะที่ทำการฟอรแมต **2 -** เปดฮารดไดรฟ USB และทีวี **3 -** เมื่อเปลี่ยนชองทีวีเปนชองทีวีดิจิตอล ใหกด (หยุดชั่วคราว) ความพยายามในการหยุดชั่วคราวจะเริ่มการฟอรแมต ปฏิบัติตามคำแนะนำบนหนาจอ **4 -** ทีวีจะถามวาคุณตองการใชฮารดไดรฟ USB ้ เพื่อจัดเก็บแอปพลิเคชันหรือไม่ ให้ตอบตกลงหากต้องการ **5 -** เมื่อฮารดไดรฟ USB ไดรับการฟอรแมต ใหเชื่อมตอฮารดไดรฟนั้นทิ้งไวถาวร

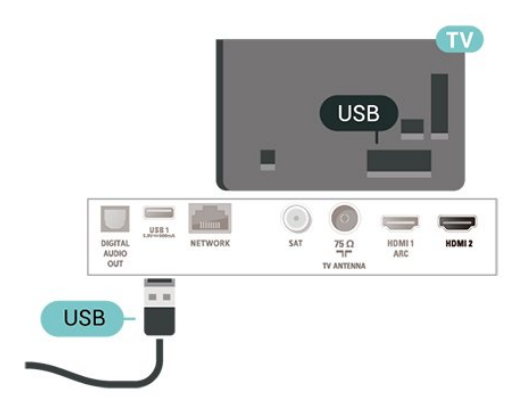

# <span id="page-14-4"></span><span id="page-14-0"></span>6 **เปลี่ยนแหลงสัญญา**

# **ณ**

## <span id="page-14-1"></span>6.1 **รายการแหลงสัญญาณ**

• หากตองการเปดเมนูแหลงสัญญาณ ใหกด  **SOURCES** • หากต้องการเปลี่ยน ไปใช้อุปกรณ์ที่เชื่อมต่อ

ใหเลือกอุปกรณดวยลูกศร (ขึ้น) หรือ (ลง) แลวกด **OK**

• หากต้องการเลือกเมนูแหล่งสัญญาณไดยไม่เปลี่ยนไปใช้อุปกรณ์ ใหกด **SOURCES** อีกครั้ง

# <span id="page-14-2"></span> $\overline{62}$ **เปลี่ยนชื่ออุปกรณ**

• เฉพาะแหลงสัญญาณ CVBS, YPbPr, HDMI เทานั้นที่สามารถเปลี่ยนชื่อหรือเปลี่ยนไอคอนอุปกรณได **1 -** กด  **SOURCES** และเลือก CVBS, YPbPr หรือ HDMI **2 -** กด **แกไข** และกด **OK 3 -** เลือกหนึ่งไอคอนอุปกรณ แลวกด **OK** ชื่อที่ตั้งไวลวงหนาจะปรากฏในฟลดการพิมพ **4 -** ในฟลดการพิมพ กด **OK** จากนั้นปอนชื่อใหมโดยใชคียบอรดบนหนาจอ - กดปุม (สีแดง) เพื่อปอนอักษรตัวเล็ก - กดปุม (สีเขียว) เพื่อปอนอักษรตัวใหญ - กดปุม (สีเหลือง) เพื่อปอนตัวเลขและสัญลักษณ - กดปุม (สีฟา) เพื่อลบตัวอักษร **5 -** เลือก **เสร็จ** เมื่อแกไขเสร็จแลว

## <span id="page-14-3"></span>6.3**สแกนการเชื่อมตอใหม**

คุณสามารถสแกนการเชื่อมตอทีวีทั้งหมดอีกครั้งเพื่ออัพเดตเมนูแ หลงสัญญาณกับอุปกรณที่เพิ่งเชื่อมตอ

ในการสแกนการเชื่อมตออีกครั้ง…

**1 -** กด  **SOURCES** เพื่อเปดเมนูแหลงสัญญาณ

**2 -** กด (ขึ้น) เพื่อเลือกไอคอน ที่ดานขวาบนของเมนูแหลงสัญญาณ **3 -** กด **OK** เพื่อเริ่มสแกนการเชื่อมตอ

# <span id="page-15-3"></span><span id="page-15-0"></span>7 **ชอง**

## <span id="page-15-1"></span> $\overline{7.1}$ **เกี่ยวกับชองและการเปลี่ยนช อง**

#### **หากตองการดูชองทีวี**

- กด ทีวีจะจูนไปยังชองทีวีที่คุณดูลาสุด
- กด  **(หนาแรก)** > **ชอง** แลวกด **OK**
- กด **+** หรือ **-** เพื่อเปลี่ยนชอง
- หากคุณทราบหมายเลขช่อง

ใหฺ้พิมพุ้หมายเลขด้วยปุ่มตัวเลข กด **OK** หลังจากป้อนหมายเลข เพื่อเปลี่ยนไปยังชองตางๆ

• หากต้องการสลับกลับไปยังช่องที่จูนไว้ก่อนหน้า ใหกด **BACK**

#### **หากตองการสลับไปยังชองที่อยูในรายการชอง**

• ในขณะที่ดูช่องทีวี ให้กด **= LIST** เพื่อเปิดรายการช่อง • รายการชองอาจมีหลายหนาซึ่งแสดงชองตางๆ หากตองการดูหนาถัดไปหรือหนากอนหนา ใหกด **+** หรือ **-** • หากต้องการปิดรายการช่องโดยไม่เปลี่ยนช่อง ใหกด  **LIST** อีกครั้ง

### **ไอคอนชอง**

หลังการอัพเดตชองอัตโนมัติของรายการชอง ์ ช่องที่ค้นพบใหม่จะถูกทำเคฺรื่องหมายด้วย ★ (ดาว) ถาคุณล็อคชอง จะถูกทำเครื่องหมายวา (ล็อค)

#### **ชองวิทยุ**

หากมีการกระจายเสียงระบบดิจิตอล สถานีวิทยุดิจิตอลจะถูกติดตั้งระหวางการติดตั้ง การเปลี่ยนชองวิทยุทำเชนเดียวกับการเปลี่ยนชองทีวี

ทีวีนี้สามารถรับ DVB มาตรฐานของทีวีดิจิตอลได ทีวีอาจทำงานไดไมปกติกับผูใหบริการทีวีดิจิตอลบางราย ซึ่งไมไดปฏิบัติตามขอกำหนดมาตรฐานอยางครบถวน

# <span id="page-15-2"></span>7.2**ติดตั้งชอง**

## **เสาอากาศและเคเบิล**

**คนหาชองและการตั้งคาชองดวยตัวเอง**

**คนหาชอง**

**อัพเดตรายการชองที่มีอยู**

**(หนาแรก)** > **ตั้งคา** >

**การติดตั้งเสาอากาศ/เคเบิล** > **คนหาชอง** > **อัพเดตชอง**

## **ติดตั้งชองทั้งหมดอีกครั้ง**

 **(หนาแรก)** > **ตั้งคา** > **การติดตั้งเสาอากาศ/เคเบิล** > **คนหาชอง** > **ติดตั้งชองอีกครั้ง**

**1 -** เลือกประเทศที่คุณอยูในขณะนี้ แลวกด **OK**

**2 -** เลือก **เสาอากาศ (DVB-T)** หรือ **เคเบิล (DVB-C)**

- และเลือกหนึ่งรายการที่คุณตองการติดตั้งใหม
- **3** เลือก **ชองดิจิตอลและอะนาล็อก**, **เฉพาะชองดิจิตอล**
- หรือ **เฉพาะชองอะนาล็อก**
- **4** เลือก **เริ่ม** แลวกด **OK** เพื่ออัพเดตชอง
- ซึ่งอาจใชเวลาสองสามนาที

### **ตั้งคาชอง**

 **(หนาแรก)** > **ตั้งคา** > **การติดตั้งเสาอากาศ/เคเบิล** > **คนหาชอง** > **ติดตั้งชองอีกครั้ง**

- **1** เลือกประเทศที่คุณอยูในขณะนี้ แลวกด **OK**
- **2** เลือก **เสาอากาศ (DVB-T)** หรือ **เคเบิล (DVB-C)**
- และเลือกหนึ่งรายการที่คุณตองการติดตั้งใหม
- **3** เลือก **ชองดิจิตอลและอะนาล็อก**, **เฉพาะชองดิจิตอล**
- หรือ **เฉพาะชองอะนาล็อก**
- **4** เลือก **การตั้งคา** และกด **OK**

**5 -** กด **รีเซ็ต** เพื่อรีเซ็ต หรือกด **เสร็จ** เมื่อตั้งคาเสร็จแลว

## **สแกนความถี่**

เลือกวิธีการในการดันหาช่อง

• **ดวน**: คุณสามารถเลือกวิธีที่รวดเร็วขึ้น และใชการตั้งคาที่กำห นดไวลวงหนาซึ่งผูใหบริการเคเบิลสวนใหญในประเทศของคุณใ ช

• **ทั้งหมด**: หากการดำเนินการนี้ส่งผลให้ไม่มีช่องติดตั้งอยู่ หรือบางชองหายไป คุณสามารถเลือกวิธีการ **เต็มรูปแบบ** ที่ครอบคลุม

วิธีการนี้จะใชเวลามากขึ้นในการคนหาและติดตั้งชอง

#### • **ขั้นสูง**

: หากคุณได้รับค่าความถี่เครือข่ายเฉพาะสำหรับใช้ค้นหาช่อง ใหเลือก **ขั้นสูง**

#### **ขนาดขั้นความถี่**

ทีวีคนหาชองเปนขั้นชวงละ **8 MHz** หากพบวา ไมมีชองติดตั้งอยู หรือหากบางชองหายไป คุณสามารถคนหาไดแบบชวงสั้นลงเปนชวงละ **1 MHz** การคนหาทีละชวง 1 MHz จะใชเวลานานขึ้นในการคนหาและติดตั้งชอง

## **โหมดความถี่เครือขาย**

หากคุณตองการใชวิธี **ดวน** แบบรวดเร็วใน **สแกนความถี่** เพื่อคนหาชองตางๆ ใหเลือก **อัตโนมัติ** ทีวีจะใชคา 1 ของความถี่เครือข่ายที่กำหนดไว้ล่วงหน้า (หรือ HC - homing channel)

ตามที่ใชโดยผูใหบริการเคเบิลสวนใหญในประเทศของคุณ ่ หากคุณได้รับค่าความถี่เครือข่าย เฉพาะสำหรับใช้ค้นหาช่อง ใหเลือก **กำหนดเอง**

#### **ความถี่เครือขาย**

เมื่อ **รูปแบบความถี่เครือขาย** ถูกตั้งคาเปน **กำหนดเอง** คุณ จะสามารถปอนคาความถี่เครือขายที่คุณไดรับจากผูใหบริการเคเ บิลไดที่นี่ หากตองการปอนคาดังกลาว ใหใชปุมตัวเลข

#### **ID เครือขาย**

ปอน ID เครือขายที่ไดรับจากผูใหบริการเคเบิลของคุณ

## <span id="page-16-0"></span>**โหมดการจัดอันดับสัญลักษณ**

หากผูใหบริการเคเบิ ลของคุณไม่ได้ระบค่า **การจัดอันดับสัญลักษณ** ที่เฉพาะใหสำหรับติดตั้งชองทีวี ใหใชการตั้งคา

**โหมดการจัดอันดับสัญลักษณ** เปน **อัตโนมัติ** หากคุณไดรับคาการจัดอันดับสัญลักษณเฉพาะ ใหเลือก **กำหนดเอง**

#### **การจัดอันดับสัญลักษณ**

เมื่อตั้งคา **โหมดการจัดอันดับสัญลักษณ** เปน **กำหนดเอง** คุณสามารถปอนคาการจัดอันดับสัญลักษณโดยใชปุมตัวเลข

#### **ฟรี / มีสัญญาณรบกวน**

หากคุณสมัครเปนสมาชิกและมี CAM - Conditional Access Module สำหรับบริการโทรทัศนแบบตองเสียคาธรรมเนียม ใหเลือก **ฟรีและมีสัญญาณรบกวน** หากคุณไมไดสมัครเปนส มาชิกชองหรือบริการโทรทัศนแบบตองเสียคาธรรมเนียม คุณสามารถเลือก **ชองฟรีเทานั้น**

### **คนหาชองโดยอัตโนมัติ**

 **(หนาแรก)** > **ตั้งคา** > **การติดตั้งเสาอากาศ/เคเบิล** > อัพเดตชองอัตโนมัติ

หากคุณรับช่องดิจิตอล คุณสามารถตั้งค่าทีวีให้อัพเดตช่องใหม่ๆ ลงในรายการไดโดยอัตโนมัติ

หรือคุณสามารถเริ่มต้นการอัพเดตช่องด้วยตัวเองก็ได้

### **อัพเดตชองอัตโนมัติ**

ทีวีจะอัพเดตชองและจัดเก็บชองใหมวันละครั้งในเวลา 6.00 น. ชองใหมจะถูกจัดเก็บไวในรายการชองทั้งหมด แตจะอยูในรายการชองใหมดวย ชองที่วางเปลาจะถูกลบออก หากพบชื่องใหม่ หรือหากอัพเดตหรือลบช่อง จะมีขอความปรากฏเมื่อทีวีเริ่มทำงาน ทีวีจะตองอยูในโหมดสแตนดบายเพื่ออัพเดตชองอัตโนมัติ

#### ์ข้อดวามการอัพเดตช่อง

 **(หนาแรก)** > **ตั้งคา** > **การติดตั้งเสาอากาศ/เคเบิล** > **ขอความการอัพเดตชอง**

เมื่อพบช่องใหม่ หรือหากอัพเดตหรือลบช่อง จะมีขอความปรากฏเมื่อทีวีเริ่มทำงาน ในการหลีกเลี่ยงการแสดงขอความหลังจากการอัพเดตทุกชอง คุณสามารถปดได

#### **ดิจิตอล: การทดสอบการรับสัญญาณ**

#### **(หนาแรก)** > **ตั้งคา** > **การติดตั้งเสาอากาศ/เคเบิล** > **ดิจิตอล: ทดสอบการรับสัญญาณ**

ความถี่ดิจิตอลจะแสดงสำหรับชองนี้ หากการรับสัญญาณไมดี คุณสามารถจัดตำแหนงเสาอากาศ ในการตรวจสอบคุณภาพสัญญาณของความถี่นี้อีกครั้ง เลือก **คนหา** และกด **OK** ้<br>หากต้องการป้อนความถี่ดิจิตอลเฉพาะด้วยตัวเอง

ใหใชปุมตัวเลขบนรีโมทคอนโทรล หรือเลือกความถี่ เลื่อนลูกศรไปวางเหนือตัวเล ขดวย และ และเปลี่ยนตัวเลขดวย และ หากตองการตรวจสอบความถี่ ใหเลือก **คนหา** และกด **OK**

### **อะนาล็อก: การติดตั้งดวยตนเอง**

#### **(หนาแรก)** > **ตั้งคา** > **การติดตั้งเสาอากาศ/เคเบิล** > **อนาล็อก: การติดตั้งเอง**

สามารถติดตั้งช่องทีวีอะนาล็อกด้วยตนเองในแบบทีละช่อง

#### • **ระบบ**

ในการตั้งคาระบบทีวี ใหคลิก **ระบบ** เลือกประเทศของคุณหรือตำแหนงบนโลกที่คุณอยูในขณะนี้ และกด **OK**

#### • **คนหาชอง**

ในการคนหาชอง ใหเลือก **คนหาชอง** แลวกด **OK** คุณสามารถปอนความถี่ดวยตัวเองเพื่อคนหาชอง หรือปลอยใหทีวีคนหา กด **OK** เลือก **คนหา** และกด **OK**เพื่อค้นหาช่องโดยอัตโนมัติ ช่องที่พบจะแสดงบนูหน้าจอ และหากการรับสัญญาณไมดี ใหกด **คนหา** อีกครั้ง หากคุณตองการจัดเก็บชองที่พบ ใหเลือก **เสร็จ** และกด **OK**

### • **คนหาคลื่น**

ในการปรับจูนชอง ใหเลือก **คนหาคลื่น** และกด **OK** คุณสามารถปรับจูนช่องด้วย  $\sim$  หรือ  $\checkmark$ หากคุณตองการจัดเก็บชองที่พบ เลือก **เสร็จ** และกด **OK**

#### • **จัดเก็บ**

คุณสามารถจัดเก็บชองบนหมายเลขชองปจจุบัน หรือจัดเก็บในหมายเลขชองใหมก็ได เลือก **จัดเก็บ** และกด **OK** หมายเลขชองใหมจะแสดงขึ้นครูหนึ่ง

คุณสามารถทำซ้ำขั้นตอนเหลานี้จนกวาคุณจะพบชองทีวีอะนาล็ อกที่มีทั้งหมด

# **การคัดลอกรายการสถานี**

### **ขอมูลเบื้องตน**

การคัดลอก**รายการสถานี** ้<br>เป็นการใช้งานสำหรับตัวแทนจำหน่ายและผู้ใช้ที่มีความชำนาญ

ดวย **คัดลอกรายการสถานี** คุณสามารถคัดลอกชองที่ติดตั้งไวจากทีวีเครื่องหนึ่งไปยังทีวี **Philips** 

้อิกเครื่องหนึ่งที่อยู่ไ นชวงรุนเดียวกันได ดวย **การคัดลอกรายการสถานี** คุณจะสามารถหลีกเลี่ยงการคนหาชองที่ตองใชเวลานานได โดยการอัพโหลดรายชื่อชองที่กำหนดไวลวงหนาบนทีวี ใชแฟลชไดรฟ USB ที่มีพื้นที่อยางนอย 1 GB

## **เงื่อนไข**

<span id="page-17-0"></span>• ทีวีทั้งสองตองเปนรุนจากปเดียวกัน

• ทีวีทั้งสองเครื่องจะตองมีประเภทฮารดแวรที่เหมือนกัน ตรวจสอ บประเภทฮารดแวรบนแผนปายประเภททีวีที่ดานหลังของทีวี โดยปกติจะระบุไวเปน Q . . . LA

• ทีวีทั้งสองเครื่องต้องมีเวอร์ชันซอฟต์แวร์ที่ใช้งานร่วมกันได้

#### **คัดลอกรายการชอง ตรวจสอบเวอรชันของรายการชอง**

#### **คัดลอกรายการชอง**

 **(หนาแรก)** > **ตั้งคา** > **การตั้งคาทั่วไป** > **คัดลอกรายชื่อชอง** > **คัดลอกไปยัง USB**

#### **ตรวจสอบเวอรชันของรายการชอง**

 **(หนาแรก)** > **การตั้งคา** > **การตั้งคาทั้งหมด** > **การตั้งคาทั่วไป** > **คัดลอกรายการสถานี** > **เวอรชันปจจุบัน**

#### อัพโหลดรายการช่อง

### **หากไมตองการติดตั้งทีวี**

ขึ้นอยูกับวาทีวีของคุณมีการติดตั้งไวแลวหรือยัง คุณจะตองใชวิธีการที่แตกตางกันในการอัพโหลดรายการสถานี

## **ไปยังทีวีที่ยังไมมีการติดตั้ง**

**1 -** เสียบปลั๊กไฟเพื่อเริ่มการติดตั้งและเลือกภาษาและประเทศ คุณสามารถขามการคนหาชอง สิ้นสุดการติดตั้ง **2 -** เสียบแฟลชไดรฟ USB ที่มีรายการสถานีของทีวีเครื่องอื่น **3 -** หากตองการเริ่มตนการอัพโหลดรายชื่อชอง ใหกด **(หนาแรก)** > **ตั้งคา** > **การตั้งคาทั่วไป** > **คัดลอกรายชื่อชอง** > **คัดลอกไปยังทีวี** แลวกด **OK** ป้อนรหัส PIN ของคุณ หากจำเป็น **4**

**-** ทีวีจะแจงเตือนหากรายการสถานีคัดลอกไปที่ทีวีเสร็จสมบูรณแล ว ใหถอดแฟลชไดรฟ USB

## **ในการติดตั้งทีวี**

ขึ้นอยูกับวาทีวีของคุณมีการติดตั้งไวแลวหรือยัง คุณจะตองใชวิธีการที่แตกตางกันในการอัพโหลดรายการสถานี

### **ไปที่ทีวีที่ไดรับการติดตั้งแลว**

**1 -** ตรวจสอบการตั้งคาประเทศของทีวี (ในการตรวจสอบการตั้งคานี้ โปรดดูเนื้อหาในสวน **ติดตั้งชองใหม** เริ่มขั้นตอนนี้จนกวาคุณจะไปถึงการตั้งคาประเทศ กด **BACK** เพื่อยกเลิกการติดตั้ง) หากประเทศถูกตอง ใหดำเนินการตอในขั้นตอนที่ 2 หากประเทศ ไม่ถูกต้อง คุณต้องเริ่มต้นการติดตั้งอีกครั้ง ดูเนื้อหาในสวน **ติดตั้งชองใหม** และเริ่มการติดตั้ง เลือกประเทศที่ถูกตองและขามการคนหาชอง สิ้นสุดการติดตั้ง เมื่อเสร็จสิ้น ใหดำเนินการขั้นตอนที่ 2 ตอ **2 -** เสียบแฟลชไดรฟ USB ที่มีรายการสถานีของทีวีเครื่องอื่น **3 -** หากตองการเริ่มตนการอัพโหลดรายชื่อชอง

ใหกด **(หนาแรก)** > **ตั้งคา** > **การตั้งคาทั่วไป** > **คัดลอกรายชื่อชอง** > **คัดลอกไปยังทีวี** แลวกด **OK** ป้อนรหัส PIN ของคุณ หากจำเป็น

**4**

**-** ทีวีจะแจงเตือนหากรายการสถานีคัดลอกไปที่ทีวีเสร็จสมบูรณแล ว ใหถอดแฟลชไดรฟ USB

# **ตัวเลือกชอง**

#### **เปดตัวเลือก**

ขณะที่ดูชอง คุณสามารถตั้งคาตัวเลือกบางอยางได

บางตัวเลือกจะพรอมใชงาน ทั้งนี้ขึ้นอยูกับประเภทชองที่คุณกำลังดู หรือขึ้นอยู่กับการตั้งค่าทีวีที่คุณตั้งไว้

ในการเปดเมนูตัวเลือก…

- 1 ขณะดูช่อง ไห้กด **辛 OPTIONS**
- **2** กด **OPTIONS** อีกครั้งเพื่อปด

#### **คำบรรยาย**

ในการเปด คำบรรยาย ใหกด **SUBTITLE**

#### คุณสามารถ **เปดคำบรรยาย** หรือ **ปดคำบรรยาย** หรือ คุณสามารถเลือก **อัตโนมัติ**

#### **อัตโนมัติ**

ถาขอมูลภาษาเปนสวนหนึ่งของการถายทอดรายการทีวีดิจิตอล และรายการที่ถายทอดไมมีในภาษาของคุณ (ตั้งภาษาที่ทีวี) ทีวีจะ สามารถแสดงบทบรรยายโดยอัตโนมัติในหนึ่งในภาษาที่คุณตองก ำร หนึ่งในภาษาบทบรรยายนี้ต้องเป็นส่วนของการถ่ายทอด

คุณสามารถเล

ือกภาษาบทบรรยายที่คุณตองการใน **ภาษาบทบรรยาย**

#### **ภาษาคำบรรยาย**

หากไม่มีบทบรรยายในภาษาที่ต้องการ คุณสามารถเลือกบทบรรยายภาษาอื่นไดในกรณีที่มี ถาไมมีภาษาคำบรรยาย คุณจะไมสามารถเลือกตัวเลือกนี้

หากต้องการอ่านข้อมูลเพิ่มเติม ใน วิธีใช้ ใหกดปุมสี **คำหลัก** และคนหา **ภาษาคำบรรยาย**

#### **ภาษาเสียงพากย**

หากไมมีเสียงในภาษาที่ตองการ คุณสามารถเลือกบทบรรยายภาษาอื่นไดในกรณีที่มี ถาไมมีภาษาเสียงพากย คุณจะไมสามารถเลือกตัวเลือกนี้

หากต้องการอ่านข้อมูลเพิ่มเติม ใน วิธีใช้ ใหกดปุมสี **คำหลัก** และคนหา **ภาษาสัญญาณเสียง**

#### <span id="page-18-1"></span>**คู I-II**

หากสัญญาณเสียงมีภาษาเสียงพากยสองภาษา แตมีหนึ่งภาษาหรือทั้งคูไมมีสัญลักษณบอกภาษา ้จะสามารถใช้งานตัวเลือกนี้ได้

#### **Common Interface**

หากมีเนื้อหาพรีเมียมแบบพรีเพดพร้อมใช้งานจาก CAM คุณสามารถตั้งการตั้งคาผูใหบริการดวยตัวเลือกนี้ได

## **โมโน / สเตอริโอ**

<span id="page-18-0"></span>คุณสามารถเปลี่ยนเสียงของชองอะนาล็อกใหเปนโนโน หรือสเตอริโอ

การเปลี่ยนเปนโมโน หรือสเตอริโอ…

จูนหาชองอะนาล็อก

#### **1 -** กด **OPTIONS**

เลือก **โมโน/สเตอริโอ** แลวกด (ขวา) **2 -** เลือก **โมโน** หรือ **สเตอริโอ** แลวกด **OK 3 -** กด (ซาย) ซ้ำๆ หากจำเปน เพื่อปดเมนู

#### **สถานะ**

เลือก **สถานะ** เพื่อดูขอมูลทางเทคนิคบนชอง หรืออุปกรณ์ที่เชื่อมต่อที่คุณกำลังดูอยู่

## **HbbTV ในชองนี้**

หากต้องการหลีกเลี่ยงการเข้าใช้หน้า HbbTV เป็นบางช่อง คุณสามารถบล็อกหนา HbbTV เฉพาะชองนี้ได

**1 -** จูนชองที่คุณตองการบล็อคหนา HbbTV **2 -** กด **OPTIONS** และเลือก **HbbTV ในช้องนี้** แล้วกด **>** (ขวา) **3 -** เลือก **ปด** แลวกด **OK 4 -** กด (ซาย) เพื่อยอนกลับไปหนึ่งขั้นตอน หรือกด **BACK** เพื่อปดเมนู

การบล็อค HbbTV บนทีวีอย่างสิ้นเชิง…

 **(หนาแรก)** > **การตั้งคา** > **การตั้งคาทั้งหมด** > **การตั้งคาทั่วไป** > **ขั้นสูง** > **HbbTV** > **ปด**

#### **การเขาถึงสากล**

พรอมใชงานเมื่อ **การเขาถึงสากล** ตั้งคาเปน **เปด** เทานั้น

 **(หนาแรก)** > **การตั้งคา** > **การตั้งคาทั้งหมด** > **การเขาใชทั่วไป** > **การเขาใชทั่วไป** > **เปด**

หากต้องการอ่านข้อมูลเพิ่มเติม ใน วิธีใช้ ใหกดปุมสี **คำหลัก** และคนหา **การเขาถึงสากล**

#### **แบงปน**

ใหผูใชไดบอกเลากิจกรรมของตนเองกับเครือขายสังคมของเขา (เช่น Twitter หรืออีเมล์)

#### **การเลือกชองภาพ**

ชองทีวีดิจิตอลสามารถสงสัญญาณวิดีโอไดมากกวาหนึ่งแบบ (การออกอากาศแบบมัลติฟด) ตำแหนงกลองหรือองศาในมุมมอง ที่แตกตางกันในเหตุการณเดียวกัน หรือโปรแกรมทีวีอื่นๆ บนชองทีวีชองเดียว ทีวีจะแสดงขอความหากมีชองทีวีใดที่มีสัญญาณเหลานี้

### 7.3 **รายการสถานี**

## **เปดรายการชอง**

ในการเปดรายการชองในปจจุบัน…

- **1** กด เพื่อเปลี่ยนเปนทีวี
- **2** กด  **LIST** เพื่อเปดรายการชองปจจุบัน
- **3** กด  **OPTIONS** > **เลือกรายการชอง**
- และเลือกรายการชองที่คุณตองการรับชม
- ้<br>4 กด = **LIST** อีกครั้งเพื่อปิดรายการช่อง

# **ตัวเลือกรายการชอง**

#### **เปดเมนูตัวเลือก**

วิธีการเปดเมนูตัวเลือกรายการชอง...

- กด เพื่อเปลี่ยนเปนทีวี
- กด  **LIST** เพื่อเปดรายการชองปจจุบัน
- กด  **OPTIONS** แลวเลือกตัวเลือกหนึ่ง
- กด = LIST อีกครั้งเพื่อปิดรายการช่อง

#### **เปลี่ยนชื่อชอง**

- **1** กด เพื่อเปลี่ยนเปนทีวี
- **2** กด  **LIST** เพื่อเปดรายการชองปจจุบัน
- **3** เลือกหนึ่งชองที่คุณตองการเปลี่ยนชื่อ
- **4** กด  **OPTIONS** > **เปลี่ยนชื่อชอง** แลวกด **OK**
- **5** ในฟลดการพิมพ กด **OK** เพื่อเปดแปนพิมพบนหนาจอ
- หรือกด  $\leftarrow$  **BACK** เพื่อซ่อนแป้นพิมพ์บนหน้าจอ
- **6** ใชปุมนาวิเกตเพื่อเลือกตัวอักษร แลวกด **OK**
- กดปุม (สีแดง) เพื่อปอนอักษรตัวเล็ก
- กดปุม (สีเขียว) เพื่อปอนอักษรตัวใหญ
- กดปุม (สีเหลือง) เพื่อปอนตัวเลขและสัญลักษณ
- กดปุม (สีฟา) เพื่อลบตัวอักษร
- **7** เลือก **เสร็จ** เมื่อแกไขเสร็จแลว
- **8** กด  **LIST** อีกครั้งเพื่อปดรายการชอง

## <span id="page-19-2"></span>**สรางหรือแกไขรายการชองโปรด**

## **LIST** >  **OPTIONS** > **สรางรายการโปรด**

เลือกชองแลวกด **OK** เพื่อเพิ่มลงในรายการชองโปรด เมื่อเสร็จแลวใหกด **เสร็จ**

## <span id="page-19-0"></span> **LIST** >  **OPTIONS** > **แกไขรายการโปรด**

เลือกชองแลวกด **OK** เพื่อเพิ่มหรือลบออกจากรายการชองโปรด เมื่อเสร็จแลวใหกด **เสร็จ**

### **เลือกชวง**

#### **LIST** >  **OPTIONS** > **เลือกชวง**

เลือกชวงของชองในรายการชองโปรด เมื่อเสร็จแลวใหกด **OK**

#### <span id="page-19-1"></span>**เลือกรายการชอง**

#### **LIST** >  **OPTIONS** > **เลือกรายการชอง**

เลือกชวงของชองในรายการชองโปรด เมื่อเสร็จแลวใหกด **OK**

#### **คนหาชอง**

#### **LIST** >  **OPTIONS** > **คนหาชอง**

คุณสามารถคนหาชองที่คุณตองการในชองที่มีในรายการจำนวนม าก

- **1** กด เพื่อเปลี่ยนเปนทีวี
- **2** กด  **LIST** เพื่อเปดรายการชองปจจุบัน
- **3** กด  **OPTIONS** > **คนหาชอง** แลวกด **OK**
- **4** ในฟลดการพิมพ กด **OK** เพื่อเปดแปนพิมพบนหนาจอ
- หรือกด  **BACK** เพื่อซอนแปนพิมพบนหนาจอ
- **5** ใชปุมนาวิเกตเพื่อเลือกตัวอักษร แลวกด **OK**
- กดปุม (สีแดง) เพื่อปอนอักษรตัวเล็ก
- กดปุม (สีเขียว) เพื่อปอนอักษรตัวใหญ
- กดปุม (สีเหลือง) เพื่อปอนตัวเลขและสัญลักษณ
- กดปุม (สีฟา) เพื่อลบตัวอักษร
- **6** เลือก **เสร็จ** เมื่อแกไขเสร็จแลว
- **7** กด  **LIST** อีกครั้งเพื่อปดรายการชอง

#### **ล็อคหรือปลดล็อคชอง**

#### $\equiv$  LIST >  $\neq$  OPTIONS > ล็อดช่อง ปลดล็อดช่อง

ในการป้องกันไม่ให้เด็กดูช่องใดช่องหนึ่ง คุณสามารถล็อคช่องได้ ในการดูชองที่ล็อค คุณตองใสรหัส PIN **ระบบปองกันเด็ก** 4 หลักกอน ทั้งนี้

คุณไมสามารถล็อคโปรแกรมจากอุปกรณที่เชื่อมตอได

ข่องที่ล็อคจะมี **a** ถัดจากโลโก้ช่อง

## **ลบรายการโปรด**

 **LIST** >  **OPTIONS** > **ลบรายการโปรด** หากตองการลบรายการโปรดที่มีอยู ใหเลือก **ใช**

## $\overline{74}$ **เลือกตัวกรองชอง**

#### **LIST** >  **OPTIONS** > **ดิจิตอล/อะนาล็อก ฟรี/มีสัญญาณรบกวน**

เลือกหนึ่งช่องที่แสดงในรายการช่อง

## 7.5**ชองโปรด**

# **เกี่ยวกับชองโปรด**

คุณสามารถสรางรายการชองโปรดที่มีเฉพาะชองที่คุณตองการรับ ์ ชมได้ เมื่อเลือกรายการช่องโปรดไว้ คุณจะเห็นเฉพาะชองโปรดของคุณเมื่อคุณเปลี่ยนชองตางๆ

# **การสรางรายการโปรด**

- **1** ในขณะที่ดูชองทีวี ใหกด **LIST** เพื่อเปดรายการชอง
- **2** เลือกชอง แลวกด **ทำเครื่องหมายเปนชองโปรด** 2 - เพื่อกระบุว่าเป็นช่องโปรด
- ้ 3 ช่องที่เลือกจะถูกท*ำ*เครื่องหมายด้วย ♥
- **4** ในขั้นสุดทาย กด  **BACK** ชองตางๆ

จะถูกเพิ่มลงในรายการโปรด

# **ลบชองออกจากรายการโปรด**

หากตองการลบชองออกจากรายการโปรด ให้เลือกช่องที่มีเครื่องหมาย ● แล้วกด — **ยกเลิกการทำเครื่องหมายเปนรายการโปรด**อีกครั้ง เพื่อยกเลิกการทำเครื่องหมายเปนรายการโปรด

# **การเรียงลำดับชองใหม**

คุณสามารถเรียงลำดับ จั๊ดตำแหน่งช่องในรายการช่องโปรดได้ใหม่

**1 -** ในขณะที่ดูชองทีวี

ใหกด  **LIST** >  **OPTIONS** > **จัดลำดับใหม 2 -** เลือก **รายการโปรดเสาอากาศ**, **รายการโปรดเคเบิล** หรือ **รายการโปรดดาวเทียม\*** แลวกด **OK 3 -** เลือกชองที่จะเรียงลำดับใหม และกด **OK 4 -** กด **ปุมนาวิเกต** เพื่อเลื่อนชองที่ไฮไลทไปยังตำแหนงอื่น และกด **OK**

## <span id="page-20-1"></span>**5 -** เมื่อเสร็จแลว ใหกด **OK**

 $\, *$  สามารถค้นหาช่องดาวเทียมได้บนทีวีรุ่น xxPUS6162, xxPUS6262 และ xxPUS6272 เทานั้น

## <span id="page-20-0"></span>7.6 **ขอความ / เทเลเท็กซ**

# **บทบรรยายจากขอความ**

หากคุณจูนช่องอะนาล๊อก คุณจะต้องทำให้บทบรรยายพร้อมไข้งา นสำหรับแตละชองดวยตนเอง

- **1** เปลี่ยนไปที่ชองและกด **TEXT** เพื่อเปดขอความ
- **2** ใสหมายเลขหนาสำหรับคำบรรยาย โดยปกติมักจะเปน **888 3 -** กด **TEXT** อีกครั้งเพื่อปดขอความ

หากคุณเลือก **เปด** ไวในเมนูคำบรรยายขณะที่ดูชองอะนาล็อกนี้ คำบรรยายจะปรากฏขึ้นในกรณีที่มี

หากต้องการทราบว่าช่องเป็นแบบอะนาล็อกหรือดิจิตอล ใหเปลี่ยนไปที่ชองนั้นและกด  **INFO**

# **หนาขอความ**

หากตองการเปดขอความ/เทเลเท็กซขณะที่คุณดูชองทีวี ใหกด **TEXT** ในการปิดข้อความ ให้กด **TFXT** อีกครั้ง

#### **การเลือกหนาขอความ**

หากต้องการเลือกหน้า

- **1** ปอนหมายเลขหนาดวยปุมตัวเลข
- 2 **ไข้ปุ่มลูกศรไนการเล**ือนดู
- **3** กดปุมสีเพื่อเลือกรหัสสีตามดานลางของจอภาพ

#### **หนาขอความยอย**

หมายเลขหนาขอความอาจจะมีอีกหลายหนายอยได หมายเลขหนายอยจะปรากฏขึ้นบนแถบถัดจากหมายเลขหนาหลัก หากต้องการเลือกหน้าย่อย ไห้กด **<** หรือ  $\,$   $\,$ 

#### **T.O.P. หนาขอความ**

บางสถานีถายทอดนำเสนอขอความแบบ T.O.P. หากต้องการเปิด T.O.P. หน้าข้อความูภายในข้อความ ให้กด  **OPTIONS** และเลือก **T.O.P. โดยรวม**

\* คุณจะสามารถดูเทเลเท็กซไดก็ตอเมื่อติดตั้งชองโดยตรงบนอุป กรณรับสัญญาณภายในของทีวีและตั้งคาเปนโหมดทีวีเทานั้น หากใชกลองรับสัญญาณ คุณจะดูเทเลเท็กซผานทีวีไมได ในกรณีดังกลาว จะใชเทเลเท็กซของกลองรับสัญญาณแทน

# **ตัวเลือกขอความ**

ในขอความ/เทเลเท็กซ ใหกด **OPTIONS** เพื่อเลือกตัวเลือกตอไปนี้…

• **แชหนา**

เพื่อหยุดการหมุนเวียนของหนายอยอัตโนมัติ

• **สองจอภาพ / เต็มจอ**

เพื่อแสดงชองทีวีและขอความควบคูกันไป

- **T.O.P. โดยรวม**
- เพื่อเปดขอความแบบ T.O.P. ขอความ
- **ขยาย**
- เพื่อขยายหนาขอความเพื่อการอานที่สะดวกสบาย
- **เผย**
- เพื่อยกเลิกการซอนขอมูลในหนาที่ซอนไว
- **หนายอยวงจร**
- หากต้องการวนดหน้าย่อยเมื่อมีหน้าย่อย
- **ภาษา**
- เพื่อเปลี่ยนกลุมตัวอักษรที่ขอความใชในการแสดงอยางถูกตอง
- **ขอความ 2.5**
- เพื่อเปดใชงานขอความ 2.5
- เพื่อให้สีจำนวนมากกว่าและให้ภาพกราฟิกที่ดีกว่า

# **ตั้งคาขอความ**

#### **ภาษาขอความ**

การถายทอดสัญญาณทีวีดิจิตอลบางประเภทมีขอความภาษาตาง ๆ มากมาย

### **ตั้งคาเทเลเท็กซภาษาที่ตองการ**

 **(หนาแรก)** > **การตั้งคา** > **การตั้งคาทั้งหมด** > **ภูมิภาคและภาษา** > **ภาษา** > **เทเลเท็กซหลัก**, **เทเลเท็กซรอง**

#### **ขอความ 2.5**

หากมี ขอความ 2.5 จะใหสีจำนวนมากกวาและใหภาพกราฟกที่ดีกวา ขอความ 2.5 จะถูกเปิดไข้งานตามการตั้งค่ามาตรฐานจากโรงงาน ในการปดขอความ 2.5…

#### **1 -** กด **TEXT**

- 2 เมื่อข้อความ/เทเลเท็กซ์ ปรากฏบนหน้าจอ ให้กด <del>工</del> **OPTIONS**
- **3** เลือก **เทเลเท็กซ 2.5** > **ปด**
- **4** กด (ซาย) ซ้ำๆ หากจำเปน เพื่อปดเมนู

# <span id="page-21-3"></span><span id="page-21-0"></span>8 **TV Guide (คูมือทีวี)**

# <span id="page-21-1"></span> $8.1$ **สิ่งที่คุณตองมี**

ดวยคูมือทีวี คุณสามารถดูรายการของโปรแกรมทีวีปจจุบันและตา รางการออกอากาศของชองของคุณได ขึ้นอยูกับวาขอมูลคูมือทีวี (ขอมูล) มาจากที่ใด ชองอะนาล็อกและชองดิจิตอล หรือเฉพาะชองดิจิตอลจะปรากฏขึ้น บางชองอาจไมมีขอมูลคูมือทีวี

ทีวีสามารถรับขอมูลคูมือทีวีสำหรับชองที่ติดตั้งไวในทีวีได (เชน ชองที่คุณดูดวยคุณสมบัติ รับชมรายการทีวี) ทีวีจะไมสามารถรวบ รวมขอมูลคูมือทีวีสำหรับชองที่มีการรับชมจากเครื่องรับสัญญาณ ดิจิตอล

# <span id="page-21-2"></span>8.2**การใชคูมือทีวี**

# **เปดคูมือทีวี**

หากต้องการเปิดคู่มือทีวี ให้กด **:== TV GUIDE** 

กด  **TV GUIDE** อีกครั้งเพื่อปด

ครั้งแรกที่คุณเปดคูมือทีวี ทีวีจะสแกนชองทีวีทั้งหมดเพื่อหาขอมูลโปรแกรม ซึ่งอาจใชเวลาสองถึงสามนาที ขอมูลของคูมือทีวีจะถูกจัดเก็บไวบนทีวี

# **จูนโปรแกรม**

## **เปลี่ยนไปดูโปรแกรม**

• จากคูมือทีวี คุณสามารถเปลี่ยนไปดูโปรแกรมปจจุบันได

• หากต้องการเลือกโปรแกรม

ใหใชปุมลูกศรในการเลื่อนแถบสีไปที่ชื่อโปรแกรม

• นาวิเกตไปทางขวาเพื่อดูโปรแกรมที่มีกำหนดออกฉายในชวงเว ลาหลังจากนี้ในวันเดียวกัน

• หากตองการเปลี่ยนไปดูโปรแกรม (ชอง)

เลือกโปรแกรมและกด **ตกลง**

## **ดูรายละเอียดโปรแกรม**

หากตองการดูรายละเอียดของโปรแกรมที่เลือก กด  **INFO**

# **เปลี่ยนวัน**

หากขอมูลคูมือทีวีมาจากสถานีถายทอด คุณสามารถกด  **+** เพื่อดูกำหนดการในวันตอๆ ไป กด  **-** เพื่อยอนกลับไปวันกอนหนา นอกจากนี้ คุณสามารถกด  **OPTIONS** และเลือก **เปลี่ยนวัน**

# **ตั้งการเตือน**

คุณสามารถตั้งตัวเตือนสำหรับโปรแกรมได ข้อความจะแจ้งเตือนคุณเมื่อเริ่มโปรแกรม คุณสามารถเปลี่ยนไปดูโปรแกรมนี้ไดทันที

### ในคูมือทีวี

โปรแกรมที่มีการแจงเตือนจะมีสัญลักษณ (นาฬิกา) หากต้องการตั้งตัวเตือน…

**1 -** กด **TV GUIDE** และเลือกโปรแกรมที่จะฉาย **2 -** กด **ตั้งการเตือน** แลวกด **OK**

หากต้องการลบการเตือน…

**1 -** กด **TV GUIDE**ี และเลือกโปรแกรมที่มีตัวเตือนที่มีเครื่องหมาย (นาฬิกา) **2 -** กด **ลบการเตือน** และเลือก **ใช** แลวกด **OK**

# **คนหาตามประเภท**

หากมีขอมูลอยู คุณสามารถคนหากำหนดการโปรแกรมไดตามประเภท เชน ภาพยนตร กีฬา ฯลฯ

หากตองการคนหาโปรแกรมตามประเภท ใหกด  **OPTIONS** และเลือก **คนหาตามประเภท** เลือกประเภทและกด **OK** รายการพรอมโปรแกรมที่พบจะปรากฏขึ้น

# **รายการการเตือน**

คุณสามารถดูรายการการเตือนที่ไดตั้งไว

## **รายการการเตือน**

หากต้องการเปิดรายการการเตือน…

- **1** กด **TV GUIDE**
- **2** กด  **OPTIONS** และเลือก **การเตือนทั้งหมด**
- **3** ในรายการการเตือน เลือกการเตือนที่คุณตองการลบ
- การเตือนที่เลือกจะถูกทำเครื่องหมายเป็น  $\bm{\checkmark}$
- **4** กด  **BACK** และเลือก **ลบรายการที่เลือก** และกด **OK**
- **5** เลือก **ปด** เพื่อปดรายการการเตือน

# **ตั้งการบันทึก**

คุณสามารถตั้งคาการบันทึกไดในคูมือทีวี

ในคูมือทีวี โปรแกรมที่กำหนดใหบันทึกจะมีเครื่องหมาย

หากตองการดูรายการการบันทึก ใหกด  **การบันทึก** โปรแกรมที่กำหนด ใหบันทึกจะมีเครื่องหมาย

(จุดสีแดง) ที่ดานหนาของชื่อโปรแกรม

หากต้องการบันทึกโปรแกรม

**1 -** กด **TV GUIDE** แลวเลือกโปรแกรมในอนาคตหรือโปรแกรมที่กำลังฉาย **2 -** กดปุมสี  **บันทึก** หากต้องการยกเลิกการบันทึก…

**1 -** กด **TV GUIDE** และเลือกโปรแกรมที่กำหนดไวสำหรับบันทึก **2 -** กดปุมสี  **ลบการบันทึก**

# <span id="page-23-2"></span><span id="page-23-0"></span>9 **การบันทึกและหยุดที วีชั่วคราว**

## <span id="page-23-1"></span>9.1 **การบันทึก**

# **สิ่งที่คุณตองมี**

คุณสามารถบันทึกการถายทอดทีวีดิจิตอลและดูในภายหลังได

ในการบันทึกโปรแกรมทีวี คุณตองมี…

- ฮารดไดรฟ USB ที่เชื่อมตอซึ่งไดรับการฟอรแมตบนทีวีเครื่องนี้
- ติดตั้งชองทีวีดิจิตอลบนทีวีเครื่องนี้
- รับข้อมูลช่องสำหรับคู่มือที่วีบนหน้าจอ
- การตั้งนาฬิกาทีวีที่เชื่อถือได

หากคุณรีเซ็ตนาฬิกาทีวีดวยตนเอง การบันทึกอาจลมเหลว

คุณไมสามารถบันทึกไดเมื่อคุณใช การหยุดทีวีชั่วคราว

ภายใตการบังคับใชกฎหมายลิขสิทธิ์ ผูใหบริการ DVB บางรายสามารถนำขอจำกัดอื่นมาใชโดยอยูภายใตเทคโนโลยี DRM (การจัดการลิขสิทธิ์ดิจิตอล) อาจมีการจำกัดการอนุญาตใหบั นทึกและจำนวนการรับชมในกรณีที่มีการถายทอดชองที่ไดรับกา รป้องกัน ไม่อนุญาตให้มีการบันทึกใดๆ ทั้งสิ้น<br>ในกรณีที่มีการพยายามบันทึกการถ่ายทอดที่ได้รับการป้องกัน หรือเล่นซ้ำการบันทึกที่หมดอายุแล้ว ขอความแสดงขอผิดพลาดจะปรากฏขึ้น

#### **หมายเหตุ:**

ฟงกชันการบันทึกมีไวสำหรับการถายทอดสัญญาณทีวีระบบดิจิต ้อลเท่านั้น ไม่สามารถบันทึกเนื้อหาจากอุปกรณ์ภายนอกได้ (เช่น HDMI)

# **บันทึกโปรแกรม**

## **บันทึกทันที**

ในการบันทึกโปรแกรมที่คุณกำลังดูอยูขณะนี้ ใหกด (บันทึก) บนรีโมทคอนโทรล การบันทึกจะเริ่มทันที

ในการเลิกบันทึก ให้กด ■ (หยด)

เมื่อมีขอมูลคูมือทีวี โปรแกรมที่คุณกำลังดูอยูจะูถูกบันทึกตั้งแตต อนที่คุณกดปุมบันทึกจนถึงตอนจบของโปรแกรม

• หากคุณไดรับทีวีไกดจากอินเตอรเน็ต คุณจะสามารถปรับเวลา สิ้นสุดของการบันทึกในหนาตางปอปอัพกอนที่จะยืนยันการบันทึก • หากคุณไดรับขอมูลคูมือทีวีจากสถานีถายทอด การบันทึกจะเริ่มตนขึ้นในทันที

คุณสามารถปรับเวลาสิ้นสุดการบันทึกไดในรายการการบันทึกได

## **ตั้งเวลาบันทึก**

คุณสามารถตั้งกำหนดการการบันทึกสำหรับโปรแกรมที่กำลังจะม าถึงของวันนี้ หรืออีกไมกี่วันถัดไปได (สูงสุด 8 วัน) ทีวีจะใชขอมูลจากคูมือทีวีเพื่อเริ่มและสิ้นสุดการบันทึก

หากต้องการบันทึกโปรแกรม…

- **1** กด **TV GUIDE**
- **2** ในคูมือทีวี

ให้เลือกช่องและโปรแกรมที่คุณต้องการบันทึก กด > (ขวา) หรือ **<** (ซ้าย) เพื่อเลื่อนดูโปรแกรมต่างๆ ของช่อง **3 -** เมื่อโปรแกรมถูกไฮไลต ใหกดปุมสี  **บันทึก** โปรแกรมจะตั้งเวลาสำหรับการบันทึก คำเตือนจะปรากฏโดยอัตโนมัติเมื่อมีการตั้งเวลาการบันทึกซอน หากคุณวางแผนที่จะบันทึกโปรแกรมเมื่อคุณไมอยู โปรดอยาลืมใหทีวีอยูในโหมดสแตนดบายและเปดฮารดไดรฟ บร<sub>ิ</sub>น ไว้

### **รายการการบันทึก**

คุณสามารถดูและจัดการรายการบันทึกของคุณไดในรายการของ รายการบันทึก ถัดจากรายการของรายการบันทึก จะมีรายการแยก ตางหากของรายการบันทึกและการเตือนตามกำหนด

ในการเปดรายการของรายการบันทึก…

#### กด **TV GUIDE**

- **1** กดปุมสี  **การบันทึก**
- **2** ในรายการของรายการบันทึก

ใหเลือกแท็บ **ใหม รับชมแลว** หรือ **หมดอายุ**

แลวกด **OK** เพื่อกรองการดูของคุณ

**3 -** เมื่อเลือกการบันทึกในรายการแลว

คุณสามารถลบการบันทึกนั้นไดดวยปุมสี  **ลบออก** คุณสามารถเปลี่ยนชื่อรายการบันทึกดวยปุมสี  **เปลี่ยนชื่อ**

สถานีถายทอดสามารถจำกัดจำนวนวันที่สามารถรับชมรายการที่บั นทึกไว เมื่อระยะเวลานี้หมดลง รายการบันทึกจะถูกทำเครื่องหมายวาหมดอายุ โดยการบันทึกในรายการจะแสดงจำนวนวันที่กอนที่จะ หมดอายุ

เมื่อการบันทึกตามกำหนดถูกปองกันไวโดยสถานีถายทอดหรือเมื่ อการถายทอดถูกขัดจังหวะ การบันทึกดังกลาวจะถูกทำเครื่องหมายวา **Failed (ลมเหลว)**

#### **การบันทึกแบบกำหนดเอง**

คุณสามารถตั้งเวลาบันทึกที่ไมเชื่อมโยงกับโปรแกรมทีวี คุณตองตั้งคาประเภทอุปกรณรับสัญญาณ ชอง และเวลาเริ่มตนและสิ้นสุดดวยตัวเอง

ในการตั้งเวลาบันทึกดวยตนเอง…

- **1** กด **TV GUIDE**
- **2** กดปุมสี  **การบันทึก**
- **3** ที่ดานบนสุดของหนาจอ
- ใหเลือก  **ตารางที่กำหนด** และกด **OK**
- **4** กดปุมสี **กำหนดการ** และกด **OK**
- **5** เลือกอุปกรณรับสัญญาณที่คุณตองการบันทึก แลวกด **OK**
- **6** เลือกชองที่จะบันทึก แลวกด **OK**
- **7** เลือกวันในการบันทึก แลวกด **OK**
- **8** ตั้งคาเวลาเริ่มตนและสิ้นสุดของการบันทึก เลือกปุม
- $\mu$ เละใช้ปุ่ม  $\boldsymbol{\lambda}$  (ขึ้น) หรือ  $\boldsymbol{\nu}$  (ลง) เพื่อตั้งค่าชั่วโมงและนาที **9**
- เลือก **กำหนดการ** แลวกด **OK**

เพื่อกำหนดการบันทึกแบบกำหนดเอง

รายการบันทึกจะปรากฏในรายการของรายการบันทึกและการเตือ

# <span id="page-24-1"></span>**ดูการบันทึก**

ในการดูการบันทึก

- **1** กด **TV GUIDE**
- **2** กดปุมสี  **การบันทึก**

**3 -** ในรายการของรายการบันทึก เลือกการบันทึกที่คุณตองการ แลวกด **OK** เพื่อเริ่มดู

- **4**
- ้ คุณสามารถใช้ปุ่ม <sub>II</sub> (หยุดชั่วคราว), ▶ (เล่น), **∢∢**  (ยอนกลับ), (เดินหนาอยางเร็ว) หรือ (หยุด) **5 -** ในการเปลี่ยนกลับไปดูทีวี ใหกด **EXIT**

## <span id="page-24-0"></span>9.2**หยุด TV ชั่วคราว**

# **สิ่งที่คุณตองมี**

ในการหยุดโปรแกรมทีวีชั่วคราว คุณต้องมี…

- ฮารดไดรฟ USB ที่เชื่อมตอซึ่งไดรับการฟอรแมตบนทีวีเครื่องนี้
- ติดตั้งชองทีวีดิจิตอลบนทีวีเครื่องนี้
- เพื่อรับข้อมูลช่องสำหรับคู่มือทีวีบนหน้าจอ

เมื่อเชื่อมตอและฟอรแมตฮารดไดรฟ USB ทีวีจะจัดเก็บการถายทอดทีวีที่คุณกำลังดูอยูอยางตอเนื่อง เมื่อคุณเปลี่ยนเปนชองอื่น การถ่ายทอดช่องก่อนหน้าจะถูกล้าง นอกจากนี้ ้ เมื่อคุณเปลี่ยนทีวี่ไปยังโหมดสแตนด์บาย การถ่ายทอดจะถูกล้าง

คุณไมสามารถใชการหยุดทีวีชั่วคราวขณะที่บันทึกได

# **หยุดโปรแกรมชั่วคราว**

ในการหยุดการถ่ายทอดชั่วคราวและดูต่อ…

• ในการหยุดการถายทอดรายการชั่วคราว ใหกด (หยุดชั่วคราว) แถบความคืบหนาที่ดานลางของหนาจอจะปรากฏขึ้นเปนเวลาสั้น ๆ

• ในการเรียกแถบความคิบหน้าขึ้นมา ให้กด แ (หยุดชั่วคราว) อีกครั้ง

• ในการดูโปรแกรมต่อ ให้กด ▶ (เล่น)

้ เมื่อแถบแสดงความคืบหน้าปรากฏบนหน้าจอ ใหกด (ยอนกลับ) หรือกด (เดินหนา) เพื่อเลือกช่วงที่คุณต้องการเริ่มชมการถ่ายทอดที่หยุดชั่วคราวไว้ กดปุมเหลานี้ซ้ำๆ เพื่อเปลี่ยนความเร็ว

ในการกลับมายังการถ่ายทอดทีวีจริง ให้กด ■ (หยด)

# **เลนซ้ำ**

เมื่อทีวีจัดเก็บการถายทอดที่คุณกำลังดูอยู โดยสวนใหญแลวคุณจ ะสามารถเลนการถายทอดซ้ำหลังจากเวลาผานไปสองถึงสามวินา ที

ในการเลนการถายทอดปจจุบันซ้ำ…

**1 -** กด (หยุดชั่วคราว)

**2 -** กด (ยอนกลับ) คุณสามารถกด ซ้ำๆ เพื่อเลือกบริเวณที่คุณตองการเริ่มดูการถายทอดที่หยุดชั่วคราว กดปุมเหลานี้ซ้ำๆ เพื่อเปลี่ยนความเร็ว ในที่สุด คุณจะมาถึงจุดเริ่มตนการจัดเก็บการถายทอดหรือระยะเวลาสูงสุด **3 -** กด (เลน) เพื่ดูการถายทอดอีกครั้ง

ี 4 - กด ■ (หยุด) เพื่อดการถ่ายทอดสด

# <span id="page-25-4"></span><span id="page-25-0"></span>10**วิดีโอ, ภาพถาย และเพลง**

#### <span id="page-25-1"></span> $10.1$

# **จากการเชื่อมตอ USB**

คุณสามารถดูภาพถายหรือเลนเพลงและวีดีโอจากหาแฟลชไดรฟ USB หรือ ฮารดไดรฟ USB ที่เชื่อมตอ

เมื่อเปดทีวีแลว ใหเสียบแฟลชไดรฟ USB หรือฮารดไดรฟ USB เขากับชองตอ USB ชองใดชองหนึ่ง

#### กด **SOURCES**

#### แลวเลือก  **USB**

<span id="page-25-3"></span>คุณสามารถเรียกดูไฟลของคุณในโครงสรางโฟลเดอรที่คุณจัดเรี ยงไว้บนสาร์ดไดรฟ์ USB

#### **คำเตือน**

หากคุณลองหยุดชั่วคราวหรือบันทึกโปรแกรมโดยที่ฮารดไดรฟ USB เชื่อมตออยู ทีวีจะขอใหคุณฟอรแมตฮารดไดรฟ USB ซึ่งการฟอรแมตนี้จะลบไฟลปจจุบันทั้งหมดบนฮารดไดรฟ USB

## <span id="page-25-2"></span> $\overline{10.2}$ **ภาพถาย**

## **ดูภาพถาย**

**1 -** กด **SOURCES** เลือก  **USB** แลวกด **OK 2 -** เลือก **แฟลชไดรฟ USB** แลวกด (ขวา) ี เพื่อเลือกอุปกรณ์ USB ที่คุณต้องการ **3 -** เลือก **ภาพถาย** คุณสามารถกด **จัดเรียง** เพื่อเรียกดูภาพถายตามวันที่ เดือน ป หรือเรียงตามตัวอักษรของชื่อ **4 -** เลือกภาพใดภาพหนึ่ง และกด **OK** เพื่อดูภาพถายที่เลือก • หากตองการดูภาพ ใหเลือก **ภาพถาย** ในแถบเมนู เลือกภาพขนาดเล็ก แลวกด **OK** • หากในโฟลเดอรเดียวกันมีภาพถายหลายภาพ ใหเลือกภาพถายแลวกด **แสดงสไลด** เพื่อเริ่มแสดงสไลดของภาพถายทั้งหมดในโฟลเดอรนี้ • ดูรูปภาพและกด **ก INFO** เพื่อแสดงด้านล่าง: แถบแสดงความคืบหน้า แถบควบคุมการเล่น । (ข้ามไปยังภาพถ่ายก่อนหน้าในโฟลเดอร์) ► (ขามไปยังภาพถายถัดไปในโฟลเดอร), (เริ่มการเลนภาพสไลด) (หยุดการเลนชั่วคราว) (เริ่มภาพสไลด์) — (หมุนภาพถ่าย)

# **ตัวเลือกภาพถาย**

เมื่อมีภาพถายบนหนาจอ ใหกด **OPTIONS** เพื่อ…

**รายการ/ภาพขนาดเล็ก** ดูภาพถายในมุมมองรายการหรือมุมมองภาพขนาดเล็ก

**ปดการสุม, เปดการสุม** ดูภาพถายแบบเรียงลำดับ หรือเรียงแบบสุม **ซ้ำ, เลนหนึ่งครั้ง**

ดูภาพถ่ายซ้ำ หรือหนิงครั้งเท่านั้น

**ความเร็วภาพสไลด** ตั้งคาความเร็วของภาพสไลด

**การเปลี่ยนภาพสไลด** ตั้งการเปลี่ยนภาพสไลดจากภาพหนึ่งเปนภาพถัดไป

## 10.3 **วิดีโอ**

# **การเลนวิดีโอ**

ในการเลนวิดีโอบนทีวี…

เลือก  **วิดีโอ** และเลือกชื่อไฟล แลวกด **OK**

- ในการหยุดวิดีโอชั่วคราว ใหกด **OK** กด **OK** อีกครั้งเพื่อเลนตอ
- $\,\textcolor{black}{\bullet}\,$  ในการย้อนกลับหรือกรอเดินหน้าอย่างเร็ว ให้กด  $\,\textcolor{black}{\blacktriangleright}\,$  หรือ  $\,\textcolor{black}{\blacktriangleleft}\,$
- กดปุมหลายครั้งเพื่อเรงความเร็ว 2x, 4x, 8x, 16x, 32x
- ในการขามไปยังวิดีโอถัดไปในโฟลเดอร
- ใหกด **OK** เพื่อหยุดชั่วคราว และเลือก บนหนาจอ แลวกด **OK**
- ในการหยุดเล่นวี่ดีฺโอ ให้กด (หยุด)
- $\bullet$  หากต้องการกลับไปยังโฟลเดอร์ ให้กด  $\bigoplus$
- **การเปดโฟลเดอรวิดีโอ**
- **1** กด **SOURCES** เลือก  **USB** แลวกด **OK 2 -** เลือก **แฟลชไดรฟ USB** แลวกด (ขวา) ูเพื่อเลือกอปกรณ์ USB ที่คุณต้องการ **3 -** เลือก **วิดีโอ** แลวเลือกวิดีโอใดวิดีโอหนึ่ง คุณสามารถกด **OK** เพื่อเลนวิดีโอที่เลือก • เลือกวิดีโอและกด  **INFO** เพื่อแสดงขอมูลไฟล • เลนวิดีโอและกด  **INFO** เพื่อแสดงดานลาง: แถบแสดงความคืบหนา แถบควบคุมการเลน (ข้ามไปยั่งวิดีโอก่อนหน้ าในโฟลเดอร) (ขามไปยังวิดีโอถัดไปในโ ์ ฟลเดอร์) ▶ (เล่น) ◀◀ (กรอกลับ) ▶▶ (กรอไปข้างหน้า) แ (หยุดการเลนชั่วคราว) (เล่นทั้งหมด/เล่นไฟล์เดียว) — (เปิดสุ่ม/ปิดสุ่ม)

# **ตัวเลือกวิดีโอ**

ระหวางการเลนวิดีโอ ใหกด **OPTIONS** เพื่อ…

**คำบรรยาย** แสดงคำบรรยายหากมี เลือก **เปด ปด** หรือ **เปดระหวางปดเสียง**

**ชุดตัวอักษร** เลือกหนึ่งระบบเปนตัวอักษร

**ภาษาเสียงพากย** ้เล่นภาษาเสียงพากย์ หากมี

**สถานะ** แสดงขอมูลไฟล เชน โหมดเสียง **ซ้ำ, เลนหนึ่งครั้ง** เลนวิดีโอซ้ำหรือเลนหนึ่งครั้ง

<span id="page-26-0"></span> $10.4$ 

# **เพลง**

## **เลนเพลง**

เปดโฟลเดอรเพลง

**1 -** กด **SOURCES** เลือก  **USB** แลวกด **OK 2 -** เลือก **แฟลชไดรฟ USB** แลวกด (ขวา) เพื่อเลือกอุปกรณ USB ที่คุณตองการ **3 -** เลือก **เพลง** แลวเลือกเพลงใดเพลงหนึ่ง คุณสามารถกด **OK** เพื่อเลนเพลงที่เลือก • เลือกเพลงและกด **ิ INFO** เพื่อแสดงข้อมูลไฟล์ • เลนเพลงและกด  **INFO** เพื่อแสดงดานลาง: แถบแสดงความคืบหนา แถบควบคุมการเลน (ขามไปยังเพลงกอนหน ำในโฟลเดอร์) **⊳**เ (ขามไปยังเพลงถัดไปในโ ฟลเดอร์) ▶ (การเล่น) ◀◀ (กรอกลับ) ▶▶ ี (กรอไปข้างหน้า) แ (หยุดการเลนชั่วคราว) (เลนทั้งหมด/เลนรายการเดียว)

# **ตัวเลือกเพลง**

ตัวเลือกสำหรับเลนเพลง... **ซ้ำ, เลนหนึ่งครั้ง** เลนเพลงซ้ำหรือเลนหนึ่งครั้ง

# <span id="page-27-5"></span><span id="page-27-0"></span>11**เปดเมนูการตั้งคาทีวี**

#### <span id="page-27-1"></span> $\frac{1}{11.1}$

# **ภาพรวมเมนูหลัก**

กด (หนาแรก) เพื่อเลือกหนึ่งในเมนูดานลาง จากนั้นกด **OK**

### **ชอง**

แถวนี้ประกอบดวยชองทั้งหมด

• กด **OK** เพื่อเปดคูมือทีวี

• กด (ซาย) เพื่อดูชองที่มีโลโกชอง หรือเลือก **ดูทั้งหมด** เพื่อดูชองทั้งหมด

#### **Freeview Play**

ี แถวนี้ประกอบด้วยเครื่องเล่น Freeview Play ที่พร้อมใช้งาน

 $\,^*$  Freeview Play มีสำหรับทีวีรุ่น xxPUS6272 เท่านั้น

## **ไอคอนอุปกรณ**

แถวนี้ประกอบดวยแหลงสัญญาณที่มีในทีวีนี้

## **ยูทิลิตี้**

แถวนี้ประกอบดวยฟงกชันทีวีที่มีใหสำหรับผูใช

**การตั้งคา**

แถวนี้ประกอบดวยการตั้งคาที่มีใหสำหรับผูใช

## <span id="page-27-2"></span> $\frac{1}{11.2}$ **เมนูยูทิลิตี้**

### **Smart TV**

เปิดหน้า Smart TV

### **คูมือ TV**

<span id="page-27-4"></span>สำหรับขอมูลเพิ่มเติม ใน **วิธีใช** ใหกดปุมสี  **คำหลัก** และคนหา **คูมือทีวี**

### **การบันทึก**

สำหรับขอมูลเพิ่มเติม ใน **วิธีใช** ใหกดปุมสี  **คำหลัก** และคนหา **รายการบันทึก**

### **แชนเนล**

์ ดูรายการช่อง

### **อัพเดตซอฟตแวร**

สำหรับขอมูลเพิ่มเติม ใน **วิธีใช** ใหกดปุมสี  **คำหลัก** และคนหา **อัพเดตซอฟตแวร**

### **สาธิตใหฉันดู**

<span id="page-27-3"></span>ดู สาธิตใหฉันดู เพื่อดูการสาธิตบนทีวีนี้

## $\overline{11.3}$ **การตั้งคาดวนและการตั้งคาทั้ งหมด**

## **เมนูการตั้งคาดวน:**

กดปุม **SETUP**

ที่รีโมทคอนโทรลเพื่อหาการตั้งคาที่ใชบอยในเมนูการตั้งคาดวน

- **ส ไตล์ภาพ** เลือกหนึ่งในส ไตล์ของภาพที่ตั้งไว้ล่วงหน้าเพื่อก ารรับชมภาพที่ดีที่สุด
- **รูปแบบภาพ** -
- เลือกหนึ่งในรูปแบบภาพที่ตั้งไวลวงหนาที่พอดีกับหนาจอ
- **สไตลเสียง** เลือกหนึ่งในสไตลเสียงที่ตั้งไวลวงหนาเพื่อการตั้ งคาเสียงที่ดีที่สุด

• **สไตลของ Ambilight** - เลือกหนึ่งในสไตลของ Ambilight ที่ตั้งค่าไว้ล่วงหน้า

- **Ambilight+hue** เปดหรือปด Ambilight+hue
- **ระดับเสียงหูฟง** ปรับระดับเสียงของหูฟงที่เชื่อมตออยู • **สัญญาณเสียงออก** -
- ตั้งใหทีวีเลนเสียงบนทีวีหรือบนระบบเสียงที่เชื่อมตอ
- **นาฬิกา** แสดงนาฬิกาที่มุมบนขวาของหนาจอทีวี
- **ตัวตั้งเวลาปด** ตั้งคาทีวีใหเปลี่ยนเปนสแตนดบายโดยอัตโน มัติหลังจากเวลาที่ระบุไว
- **การูตั้งค่าทั้งหมด** ดูเมนูการตั้งค่าทั้งหมด
- **วิธีใช** วิเคราะหและรับขอมูลเพิ่มเติมเกี่ยวกับทีวีของคุณ สำ หรับขอมูลเพิ่มเติม ใน **วิธีใช**
- ใหกดปุมสี **คำหลัก** แลวคนหา **เมนูวิธีใช**เพื่อดูขอมูลเพิ่มเติม

# **เมนูการตั้งคาทั้งหมด:**

กดปุม (หนาแรก) บนรีโมทคอนโทรล แลวเลือก **การตั้งคา** > **การตั้งคาทั้งหมด** แลวกด **OK**

## 11.4 **การตั้งคาทั้งหมด**

## **การตั้งคาภาพ**

**สไตลภาพ**

## **เลือกสไตล**

สำหรับการปรับตั้งภาพอย่างง่าย คุณสามารถเลือกสไตลภาพที่ตั้งคาไวลวงหนาได

## **(หนาแรก)** > **ตั้งคา** > **ภาพ** > **สไตลภาพ**

สไตล์ภาพที่มีให้เลือกได้แก่ ...

- **สวนตัว** การตั้งคาภาพที่คุณตั้งไวเมื่อเริ่มใชงานครั้งแรก
- **สดใส** เหมาะอยางยิ่งสำหรับการรับชมในตอนกลางวัน
- **เป็นธรรมชาติ-** การตั้งค่าภาพเป็นธรรมชาติ
- **มาตรฐาน** การตั้งคาที่ประหยัดพลังงานมากที่สุด
- **ภาพยนตร** เหมาะอยางยิ่งสำหรับการดูภาพยนตร

<span id="page-28-0"></span>• **เกม** - เหมาะอยางยิ่งสำหรับการเลนเกม\*

\* สไตลภาพ -

เกมไมพรอมใชงานในแหลงสัญญาณวิดีโอบางแหลง

## **ปรับแตงสไตล**

คุณสามารถปรับและจัดเก็บการตั้งคาภาพในสไตลภาพที่เลือกอยู ในขณะนี้ เชน **สี ความเขม** หรือ **ความคมชัด**

## **เรียกคืนสไตล**

ในการเรียกคืนสไตลเปนการตั้งคาเดิม ใหเลือกกลับไปยัง **สไตลภาพ** แลวกด **เรียกคืนสไตล**

เชื่อมตออุปกรณ HDMI ที่รองรับ HDR บน **HDMI 2** และ **HDMI 3**

ี สไตล์สำหรับเนื้อหา HDR ประกอบด้วย

• **HDR Personal** 

- **HDR แบบสดใส**
- **HDR แบบธรรมชาติ**
- **HDR แบบภาพยนตร**
- **HDR เกม**

**สี, ความเขม, ความคมชัด, ความสวาง**

### **ปรับสีภาพ**

 **(หนาแรก)** > **ตั้งคา** > **ภาพ** > **สี** กดลูกศร  $\boldsymbol{\lambda}$  (ขึ้น) หรือ  $\boldsymbol{\nu}$  (ลง) เพื่อปรับค่าความอิ่มตัวสี่ของภาพ

## **ปรับความเขมภาพ**

## **(หนาแรก)** > **ตั้งคา** > **ภาพ** > **ความเขมภาพ**

กดลูกศร  $\boldsymbol{\mathsf{\sim}}$  (ขึ้น) หรือ  $\boldsymbol{\mathsf{\sim}}$  (ลง) เพื่อปรับค่าความเข้มของภาพ คุณสามารถลดคาความเขมเพื่อลดพลังงานที่ใช

**ปรับความคมชัดภาพ (หนาแรก)** > **ตั้งคา** > **ภาพ** > **ความคมชัด**

กดลูกศร  $\boldsymbol{\lambda}$  (ขึ้น) หรือ  $\boldsymbol{\nu}$  (ลง) เพื่อปรับค่าความคมชัดของภาพ

### **ปรับคาความสวางของภาพ (หนาแรก)** > **ตั้งคา** > **ภาพ** > **ความสวางภาพ**

กดุลูกศร  $\boldsymbol{\mathsf{\sim}}$  (ขึ้น) หรือ  $\boldsymbol{\mathsf{\mathsf{\sim}}}$  (ลง) เพื่อตั้งคาระดับความสวางของสัญญาณภาพ **หมายเหตุ**: การตั้งคาความสวางหางจากคาอางอิงมาก (50) อาจทำใหความเขมลดลง

## **การตั้งคาภาพขั้นสูง**

### **คอมพิวเตอร**

## **(หนาแรก)** > **ตั้งคา** > **ภาพ** > **ขั้นสูง** > **คอมพิวเตอร**

์ตั้งค่าเป็น **เปิด** ,

 เพื่อตั้งคาภาพที่เหมาะสำหรับใชทีวีของคุณเปนหนาจอคอมพิวเ ตอร

• ใหการตั้งคาเปน **ปด** ในขณะที่ดูวิดีโอ HDR จากพอรต HDMI

### **การตั้งคาสี**

**(หนาแรก)** > **ตั้งคา** > **ภาพ** > **ขั้นสูง** > **สี**

**ปรับการปรับสีใหดีขึ้น**

 **(หนาแรก)** > **ตั้งคา** > **ภาพ** > **ขั้นสูง** > **สี** > **การปรับสีใหดีขึ้น**

เลือก **สูงสุด ปานกลาง** หรือ **ต่ำสุด** เพื่อตั้งคาระดับของความเขมสี และรายละเอียดในสีสวาง

## **เลือกอุณหภูมิสีที่ตั้งคาไวลวงหนา**

```
 (หนาแรก) > ตั้งคา > ภาพ > ขั้นสูง > สี > อุณหภูมิสี
```
เลือก **ปกติ อุน** หรือ **เย็น** เพื่อตั้งคาอุณหภูมิสีตามความตองการของคุณ

### **กำหนดอุณหภูมิสีเอง**

#### **(หนาแรก)** > **ตั้งคา** > **ภาพ** > **ขั้นสูง** > **สี** > **อุณหภูมิสี** > **กำหนดเอง**

เลือก กำหนดเอง ใบเม นอุณหภูมิสีเพื่อกำหนดอุณหภูมิสีด้วยตนเอง กดลูกศร  $\boldsymbol{\wedge}$  (ขึ้น)  $\hat{\mathfrak{n}}$ รือ  $\check{\mathsf{v}}$  (ลง) เพื่อปรับค่า

## **การตั้งคาความเขม**

### **โหมดความเขม**

**<del>1</del> (หน้าแรก) > ตั้งด่า > > > >** ี <del>ความเข้มภาพ</del>

เลือก **ปกติ เพิ่มประสิทธิภาพภาพ เพิ่มประสิทธิภาพการประหยัดพลังงาน** เพื่อตั้งคาใหทีวีลดความเขมโดยอัตโนมัติ เพื่อการใชพลังงานที่ดีที่สุด หรือเพื่อประสบการณภาพที่ดีที่สุด หรือเลือก **ปด** เพื่อปดการปรับแตง

#### <span id="page-29-0"></span>**HDR Plus**

### **(หนาแรก)** > **ตั้งคา** > **ภาพ** > **ขั้นสูง** > **ความเขมภาพ** > **HDR Plus**

ตั้งคา **HDR Plus** ใหเปน **ปด ต่ำสุด ปานกลาง สูงสุด** เพื่อตั้ง ระดับที่ทีวีจะแสดงเอฟเฟกตความเขมภาพและความสวางภาพที่เ หนือกวาโดยอัตโนมัติสำหรับเนื้อหา HDR

**หมายเหตุ**: พรอมใชงานเมื่อตรวจพบสัญญาณ HDR (High-Dynamic Range)

• ทีวีสามารถเลนโปรแกรม HDR\* จากการเชื่อมตอ HDMI 2 หรือ HDMI 3 การถายทอดจากอินเตอรเน็ต (เชน Netflix) หรือจากอุปกรณ์หน่วยความจำ USB ที่เชื้อมต่อ

\* รองรับเฉพาะ HDR10 และ Hybrid Log Gamma HDR

## **ความเขมภาพแบบไดนามิค**

 **(หนาแรก)** > **ตั้งคา** > **ภาพ** > **ขั้นสูง** > **ความเขมภาพ** > **ความเขมภาพแบบไดนามิค**

เลือก**สูงสุด ปานกลาง** หรือ **ต่ำสุด** เพื่อตั้งระดับที่ทีวีจะปรับเสริมรายละเอียดในพื้นที่ของภาพที่มืด ปานกลาง และสวางโดยอัตโนมัติ

## **ความเปรียบตางวิดีโอ, แกมมา**

#### **ความแตกตางภาพ**

 **(หนาแรก)** > **ตั้งคา** > **ภาพ** > **ขั้นสูง** > **ความเขมภาพ** > **ความเขมภาพวิดีโอ**

กดลกศร  $\boldsymbol{\lambda}$  (ขึ้น) หรือ  $\boldsymbol{\nu}$  (ลง) เพื่อปรับระดับความแตกต่างภาพ

#### **แกมมา**

### **(หนาแรก)** > **ตั้งคา** > **ภาพ** > **ขั้นสูง** > **ความเขมภาพ** > **แกมมา**

กดลูกศร  $\boldsymbol{\wedge}$  (ขึ้น) หรือ  $\boldsymbol{\vee}$  (ลง) เพื่อตั้งค่าการตั้งค่าความสว่างและ ความเขมของภาพแบบนอนลิเนียร

#### **Ultra Resolution**

 **(หนาแรก)** > **ตั้งคา** > **ภาพ** > **ขั้นสูง** > ความคมชัด > Ultra Resolution

เลือก **เปด** เพื่อความคมชัดในขอบเสนและรายละเอียดที่ดีขึ้น

#### **ความชัดของภาพ**

 **(หนาแรก)** > **ตั้งคา** > **ภาพ** > **ขั้นสูง** > **ความชัดของภาพ**

# **การลดสัญญาณรบกวน**

**(หนาแรก)** > **การตั้งคา** >

## **การตั้งคาทั้งหมด** > **ภาพ** > **ขั้นสูง** > **ความชัดของภาพ** > **การลดสัญญาณรบกวน**

#### เลือก**สูงสุด ปานกลาง ต่ำสุด**

เพื่อตั้งคาระดับของการลบสัญญาณรบกวนในเนื้อหาวิดีโอ สัญญาณรบกวนมักปรากฏเปนจุดเคลื่อนไหวขนาดเล็กในภาพบน จอ

#### **การลดจุดรบกวน MPEG**

#### **(หนาแรก)** > **ตั้งคา** > **ภาพ** > **ขั้นสูง** > **ความชัดของภาพ** > **การลดจุดรบกวน MPEG**

เลือก **สูงสุด ปานกลาง** หรือ **ต่ำสุด** เพื่อเปลี่ยนระดับของการลดจุดรบกวนในเนื้อหาวิดีโอดิจิตอล สวนใหญแลวจะสามารถเห็นจุดรบกวน MPEG เปนชองเล็กๆ หรือขอบหยักในภาพบนจอ

## **การตั้งคาการเคลื่อนไหว**

**(หนาแรก)** > **ตั้งคา** > **ภาพ** > **ขั้นสูง** > **การเคลื่อนไหว**

## **สไตลการเคลื่อนไหว**

 **(หนาแรก)** > **ตั้งคา** > **ภาพ** > **ขั้นสูง** > **การเคลื่อนไหว** > **สไตลการเคลื่อนไหว**

สไตลการเคลื่อนไหวมีโหมดการตั้งคาการเคลื่อนไหวที่ผานการป รับสำหรับเนื้อหาวิดีโอตางๆ

เลือก **ปด** เพื่อปด หรือเลือกหนึ่งในสไตลการเคลื่อนไหวเพื่อประ สบการณการรับชมที่ดีขึ้น (**ภาพยนตร กีฬา มาตรฐาน นุมนวล** หรือ **สวนตัว**)

ไมพรอมใชงานสำหรับกรณีดานลาง:

- **(หนาแรก)** > **ตั้งคา** > **ภาพ** > **ขั้นสูง** > **คอมพิวเตอร** > **เปด**
- **(หนาแรก)** > **ตั้งคา** > **ภาพ** > **สไตลภาพ** > **เกม**

• การสตรีมวิดีโอ Ultra HD 50Hz/60Hz

ผ่านเครือข่าย/อินเตอร์เน็ต

### **Natural Motion**

 **(หนาแรก)** > **ตั้งคา** > **ภาพ** > **ขั้นสูง** > **การเคลื่อนไหว** > **Natural Motion**

Natural Motion จะทำใหการเคลื่อนไหวตางๆ นุมนวลและไหลลื่น

• เลือก **สูงสุด ปานกลาง** หรือ **ต่ำสุด** เพื่อเปลี่ยนระดับของการลดการสั่นไหว ซึ่งเห็นไดในภาพยนตรในทีวี • เลือก **ต่ำสุด** หรือ **ปด** เมื่อสัญญาณรบกวนปรากฏในการเลนภาพเคลื่อนไหวบนหนาจอ หมายเหตุ:

พรอมใชงานเมื่อตั้งคา**สไตลการเคลื่อนไหว** เปน **สวนตัว** เทานั้น

### <span id="page-30-0"></span>**รูปแบบภาพ**

## **์<del>ก</del>ิ (หน้าแรก) > ตั้งด่า > >**

หากภาพไม่เต็มหน้าจอทั้งหมด หากมีแถบสีดำปรากฏที่ดานบนหรือดานลางหรือทั้งสองดาน คุณสามารถปรับภาพใหเต็มหนาจออยางสมบูรณได

ในการเลือกการตั้งคาพื้นฐานขอใดขอหนึ่งเพื่อใหเต็มหนาจอ...

• **จอกวาง** – ซูมภาพเขาเต็มจอกวางโดยอัตโนมัติ • **เต็มหนาจอ** – ขยายภาพอัตโนมัติเพื่อใหเต็มหนาจอ ความผิดเ พี้ยนของภาพจะไมมีมาก บทบรรยายจะยังสามารถมองเห็นได ไมเหมาะกับอินพุต PC

บางรูปแบบภาพอาจยังคงแสดงแถบสีดำอยู

• **พอดีกับหนาจอ** –

ซูมภาพเข้าไห้เต็มหน้าจอไดยอัตโนมัติโดยไม่ผิดเพียน อาจเห็นแถบสีดำ ไมรองรับอินพุต PC

• **ตนฉบับ** – แสดงรูปแบบตนฉบับของภาพที่นำเขา

## **(หนาแรก)** > **ตั้งคา** > **ภาพ** > **รูปแบบภาพ** > **ขั้นสูง**

ในการจัดรูปแบบภาพดวยตนเอง…

• **ขยับ** – เลือกที่ลูกศรเพื่อขยับภาพ

ทั้งนี้คุณสามารถขยับภาพไดเมื่อซูมเขาเทานั้น

• **ซูม** – เลือกที่ลูกศรเพื่อซูมเขา

• **ยืด** – เลือกที่ลูกศรเพื่อยืดภาพในแนวตั้งหรือแนวนอน

• **เลิกทำ** – เลือกเพื่อกลับไปยังรูปแบบภาพที่คุณเริ่มตน

## **การตั้งคาภาพดวน**

## **(หนาแรก)** > **ตั้งคา** > ภาพ > **การตั้งคาภาพดวน**

• ในระหวางการติดตั้งครั้งแรก

คุณสามารถตั้งคำภาพได้ภายใน ไม่กี่ขั้นตอน คุณสามารถทำซ้ำขั้นตอนเหลานี้กับเมนู **การตั้งคาภาพดวน**

ได • คลิกการตั้งคาภาพที่คุณตองการและไปยังการตั้งคาถัดไป

• คุณสามารถทำขั้นตอนเหลานี้ซ้ำได โดยใหแนใจวาทีวีสามารถ จูนชองทีวีหรือสามารถแสดงโปรแกรมจากอุปกรณที่เชื่อมตอได

# **การตั้งคาเสียง**

## **สไตลเสียง**

## **เลือกสไตล**

สำหรับการปรับตั้งเสียงอยางงาย คุณสามารถเลือกการตั้งคาลวงหนาดวยสไตลเสียง

## **(หนาแรก)** > **ตั้งคา** > **เสียง** > **สไตลเสียง**

สไตล์เสียงที่มีให้เลือก ได้แก่ ...

• **สวนตัว** - การตั้งค่าเสียงที่คุณตั้งไว้เมื่อเริ่มไข้งานครั้งแรก

- **ตนฉบับ** การตั้งคาเสียงที่เปนกลางที่สุด
- **ภาพยนตร** เหมาะอยางยิ่งสำหรับการดูภาพยนตร
- **เพลง** เหมาะอยางยิ่งสำหรับการฟงเพลง
- **เกม** เหมาะอยางยิ่งสำหรับการเลนเกม
- **ขาว-** เหมาะอยางยิ่งสำหรับเสียงพูด

## **ปรับแตงสไตล**

คุณสามารถปรับและจัดเก็บการตั้งคาเสียงในสไตลเสียงที่เลือกอ ยูในขณะนี้ เชน เบส หรือ **เสียงแหลม**

## **เรียกคืนสไตล**

ในการเรียกคืนสไตลเปนการตั้งคาเดิม ใหเลือกกลับไปยัง **สไตลเสียง** จากนั้นกด **เรียกคืนสไตล**

#### **เบส, เสียงแหลม**

## **เสียงทุม (หนาแรก)** > **ตั้งคา** > **เสียง** > **เบส**

กดลกศร  $\boldsymbol{\lambda}$  (ขึ้น) หรือ  $\boldsymbol{\nu}$  (ลง) เพื่อปรับระดับโทนเสียงต่ำ

## **เสียงแหลม**

### **(หนาแรก)** > **ตั้งคา** > **เสียง** > **เสียงแหลม** กดลูกศร  $\boldsymbol{\lambda}$  (ขึ้น) หรือ  $\boldsymbol{\nu}$  (ลง) เพื่อปรับระดับโทนเสียงสูง

### **ระดับเสียงหูฟง**

#### **(หนาแรก)** > **ตั้งคา** > **เสียง** > **ระดับเสียงหูฟง** กดุลูกศร $\boldsymbol{\lambda}$  (ขึ้น) หรือ  $\boldsymbol{\mathsf{v}}$  (ลงุ) เพื่อปรับระดับเสียงของหูฟงที่เชื่อมตอแยกกัน

## **โหมดเสียงรอบทิศทาง**

**์<del>ก</del>ิ (หน้าแรก) > ตั้งด่า > >** 

เลือกเอฟเฟกตเสียงรอบทิศทางสำหรับลำโพงทีวีภายใน

### **การจัดวางทีวี**

**(หนาแรก)** > **ตั้งคา** > เสียง > **การจัดวางทีวี**

เลือก **บนแทนวางทีวี** หรือ **บนผนัง** เพื่อใหเกิดการสรางเสียงที่ดีที่สุดตามการตั้งคา

## **การตั้งคาเสียงขั้นสูง**

#### **การควบคุมระดับเสียง**

### **การปรับระดับเสียงอัตโนมัติ**

 **(หนาแรก)** > **ตั้งคา** > **เสียง** > **ขั้นสูง** > **การปรับระดับเสียงอัตโนมัติ**

เลือก **เปด** เพื่อปรับระดับเสียงที่แตกตางกันกะทันหันโดยอัตโนมั ติ โดยทั่วไปจะเกิดขึ้นเมื่อคุณเปลี่ยนชอง

### **ระดับเสียงเดลตา**

#### <span id="page-31-0"></span> **(หนาแรก)** > **ตั้งคา** > **เสียง** > **ขั้นสูง** > **ระดับเสียงเดลตา**

กดุลูกศร  $\boldsymbol{\mathsf{\sim}}$  (ขึ้น) หรือ  $\boldsymbol{\mathsf{\mathsf{\sim}}}$  (ลง) เพื่อปรับคาเดลตาสำหรับระดับเสียงลำโพงทีวี

#### **การตั้งคาดีเลยสัญญาณเสียงออก**

#### **(หนาแรก)** > **ตั้งคา** > **เสียง** > **ขั้นสูง** > **สัญญาณเสียงออก**

ดั้งให้ทีวีเล่นเสียงบนทีวีหรือบนระบบเสียงที่เชื่อมต่อ

คุณสามารถเลือกไดวาคุณตองการฟงเสียงทีวีจากที่ใด และคุณตองการควบคุมอยางไร

• หากคุณเลือก **ปดลำโพงทีวี** คุณจะปดลำโพงทีวีโดยถาวร

• หากคุณเลือก **ลำโพงทีวี** ลำโพงทีวีจะเปดตลอด

เมื่อเชื่อมตออุปกรณเสียงกับ HDMI CEC ใหเลือก**ระบบเสียง HDMI**โดยทีวีจะปดลำโพงทีวีเมื่ออุปกรณดังกลาวเลนเสียง

#### **Clear Sound**

## **(หนาแรก)** > **ตั้งคา** > **เสียง** > **ขั้นสูง** > **Clear Sound**

เลือก **เปด** เพื่อปรับปรุงเสียงสำหรับเสียงพูด ซึ่งเหมาะสำหรับโปรแกรมขาว

#### **การตั้งคาสัญญาณดิจิตอลออก**

การตั้งคาสัญญาณดิจิตอลออกพรอมใชงานสำหรับเอาตพุต SPDIF (ออปติคัล) และสัญญาณเสียง HDMI ARC

#### **รูปแบบสัญญาณดิจิตอลออก**

#### **(หนาแรก)** > **ตั้งคา** > **เสียง** > **ขั้นสูง** > **รูปแบบสัญญาณดิจิตอลออก**

ตั้งคาสัญญาณเสียงออกของทีวีเพื่อใหเหมาะกับความสามารถทา งเสียงของระบบโฮมเธียเตอร์ทิเชื่อมต่อ

• **สเตอริโอ**: หากอุปกรณเลนเสียงของคุณไมมีการประมวลผลเ สียงแบบมัลติแชนเนล ใหเลือกเอาตพุตเนื้อหาแบบสเตอริโอเทา นั้นใหกับอุปกรณเลนเสียงของคุณ

• **มัลติแชนเนล**: เลือกเอาตพุตเฉพาะเนื้อหาเสียง 5.1 (สัญญาณเสียงมัลติแชนเนลแบบบีบอัด) ใหกับอุปกรณเลนเสียงของคุณ

• **มัลติแชนเนล (บายพาส**): เลือกเอาตพุตเนื้อหา Dolby Digital Plus หรือ DTS

ใหกับอุปกรณเลนเสียงหรือระบบโฮมเธียเตอรของคุณ

- ตรวจสอบใหแนใจวาอุปกรณเลนเสียงของคุณรองรับคุณสมบัติ Dolby Atmos

- เอาต์พุต SPDIF (DIGITAL AUDIO OUT) จะปิดใช้งานในขณะสตรีมมิ่งเนื้อหา Dolby Digital Plus

### **การปรับระดับสัญญาณดิจิตอลออก**

 **(หนาแรก)** > **ตั้งคา** > **เสียง** > **ขั้นสูง** > **การปรับระดับสัญญาณดิจิตอลออก**

ปรับระดับความดังจากอปกรณ์ที่เชื่อมต่อกับเอาต์พตระบบเสียงดิ จิตอล (SPDIF) หรือ HDMI

- เลือก **มากขึ้น** เพื่อเพิ่มระดับเสียง
- เลือก **นอยลง** เพื่อลดระดับเสียง

### **ดีเลยสัญญาณดิจิตอลออก**

#### **(หนาแรก)** > **ตั้งคา** > **เสียง** > **ขั้นสูง** > **ดีเลยสัญญาณดิจิตอลออก**

สำหรับระบบโฮมเธียเตอรบางระบบ คุณอาจตองปรับดีเลยการซิ งคเสียงเพื่อซิงโครไนซเสียงกับวิดีโอ เลือก **ปด** หากตั้งคาเสียงดีเลยไวบนระบบโฮมเธียเตอรของคุณ

### **ชดเชยสัญญาณดิจิตอลออก (พรอมใชงานเมื่อตั้งคาเสียงดีเลยเปน เปด เทานั้น) (หนาแรก)** > **ตั้งคา** > **เสียง** > **ขั้นสูง** >

# **ชดเชยสัญญาณดิจิตอลออก**

- หากดุณไม่สามารถตั้งค่าดีเลย์บนระบบโฮมเธียเตอร์ คุณสามารถตั้งคาใหทีวีซิงคเสียงได
- คุณสามารถตั้งค่าออฟเซ็ตที่ชดเชยเวลาที่จำเป็นสาหรับระบบโ
- ฮมเธียเตอรในการประมวลผลเสียงของภาพบนทีวี
- คุณสามารถตั้งคาชดเชยไดครั้งละ 5 มิลลิวินาที

การตั้งคาสูงสุดคือ 60 มิลลิวินาที

# **การตั้งคา Eco**

## **ตั้งคาระดับการประหยัดพลังงาน**

#### **(หนาแรก)** > **ตั้งคา** > **การตั้งคา ECO** > **ประหยัดพลังงาน**

เลือก **ต่ำสุด ปานกลาง** หรือ **สูงสุด** เพื่อเปลี่ยนระดับสำหรับการประหยัดพลังงาน หรือเลือก **ปด** เพื่อปดโหมดการประหยัดพลังงาน

# **ตั้งคาปดหนาจอเพื่อประหยัดการใชพลังงาน**

# **(หนาแรก)** > **ตั้งคา** > **การตั้งคา ECO** > **ปดหนาจอ**

เลือก **ปดหนาจอ** หนาจอทีวีจะปด หากตองการเปดหนาจอทีวี ใหกดปุมใดก็ไดบนรีโมทคอนโทรล

## **ตั้งคาตัวจับเวลาปดทีวี**

## **(หนาแรก)** > **ตั้งคา** > **การตั้งคา ECO** > **ตัวจับเวลาปด**

กดลูกศร (ขึ้น) หรือ (ลง) เพื่อปรับคา ทั้งนี้คา **0** (ปด) จะปดการทำงานของตัวจับเวลาปดอัตโนมัติ

เลือกตัวจับเวลาปด ทีวีจะปดโดยอัตโนมัติเพื่อประหยัดพลังงาน

• ทีวีจะปดแมไดรับสัญญาณทีวี แตคุณไมกดปุมบนรีโมทคอนโทรลระหวางชวง 4 ชั่วโมง • ทีวีจะปดหากไมไดรับสัญญาณทีวี

หรือคำสั่งรีโมทคอนโทรลนาน 10 นาที

<span id="page-32-0"></span>• หากคุณใช้ที่วีเป็นหน้าจอคอมพิวเตอร์ หรือเครื่องรับสัญญาณดิจิตอลในการดูทีวี (กลองรับสัญญาณ - STB) และคุณไมไดใชรีโมทคอนโทรลของทีวี คุณควรปดการทำงานของตัวจับเวลาปดอัตโนมัติ เพื่อตั้งคาใหเปน **0**

# **การตั้งคาทั่วไป**

### **การตั้งคาเกี่ยวกับการเชื่อมตอ**

### **ฮารดไดรฟ USB**

 **(หนาแรก)** > **ตั้งคา** > **การตั้งคาทั่วไป** > **ฮารดไดรฟ USB**

คุณตองตั้งคาและฟอรแมตฮารดไดรฟ USB กอนคุณบันทึกชอง

### **การตั้งคาแปนพิมพ USB**

#### **(หนาแรก)** > **ตั้งคา** > **การตั้งคาทั่วไป** > **การตั้งคาแปนพิมพ USB**

ในการติดตั้งแปนพิมพ USB ใหเปดทีวีและเชื่อมตอแปนพิมพ USB เขากับชองเสียบ USB ชองใดชองหนึ่งบนทีวี เมื่อทีวีตรวจพบแปนพิมพเปนครั้งแรก คุณสามารถเลือกแบบของ แปนพิมพและทดสอบการเลือกของคุณได

#### **การตั้งคาเมาส**

### **(หนาแรก)** > **ตั้งคา** > **การตั้งคาทั่วไป** > **การตั้งคาเมาส**

ปรับความเร็วของเมาส USB

## **โปรไฟลตัวดำเนินการ CAM**

#### **(หนาแรก)** > **ตั้งคา** > **การตั้งคาทั่วไป** > **โปรไฟลตัวดำเนินการ CAM**

หากตองการเปดโปรไฟลตัวดำเนินการสำหรับ CI+/CAM เพื่อติดตั้งและอัพเดตชองไดโดยสะดวก

#### **การเชื่อมตอ HDMI-CEC - EasyLink**

เชื่อมตออุปกรณที่ใชรวมกับ HDMI CEC ไดเขากับทีวีของคุณ คุ ณสามารถควบคุมอุปกรณนั้นไดดวยรีโมทคอนโทรลทีวี EasyLink HDMI CEC จะต้องเปิดอยู่บนทีวีและอุปกรณ์ที่เชื่อมต่อ

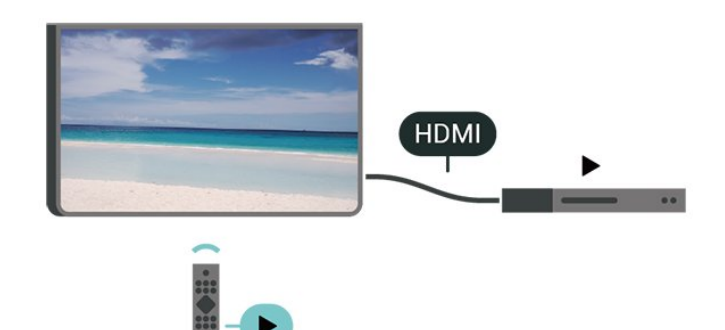

**เปด EasyLink (หนาแรก)** > **ตั้งคา** > **การตั้งคาทั่วไป** > **EasyLink** > **EasyLink** > **เปด**

### **ควบคุมอุปกรณที่ใชรวมกับ HDMI CEC ไดดวยรีโมทคอนโทรลทีวี**

 **(หนาแรก)** > **ตั้งคา** > **การตั้งคาทั่วไป** > **EasyLink** > **EasyLink รีโมทคอนโทรล** > **เปด**

#### **หมายเหตุ**:

- EasyLink ที่เชื่อมตอ โดย EasyLink ้อาจใช้งานไม่ได้กับอปกรณ์จากแบรนด์อื่น

- ฟงกชันการทำงานของ HDMI CEC มีหลากหลายชื่อในแบรนด์ต่างๆ กัน ตัวอย่างเช่น: ยกตัวอย่างเช่น Anynet, Aquos Link, Bravia Theatre Sync, Kuro Link, Simplink และ Viera Link โดยอาจไม่สามารถใช้ร่วมกับ EasyLink ไดทุกแบรนด ชื่อแบรนด HDMI CEC ตัวอยางนี้เปนทรัพยสินของเจาของรายนั้นๆ

#### **HDMI Ultra HD**

#### **(หนาแรก)** > **ตั้งคา** > **การตั้งคาทั่วไป** > **HDMI Ultra HD**

ทีวีนี้สามารถแสดงสัญญาณ Ultra HD ได อุปกรณบางอยางซึ่งเชื่อมตอกับ HDMI จะไมแยกแยะทีวีกับ Ultra HD และอาจทำงานอยางไมถูกตอง หรือแสดงภาพหรือเสียงที่ผิดเพี้ยนจากเดิม

เพื่อหลีกเลี่ยงการทำงานผิดปกติของอุปกุรณ์ดังกุล่าว คุณสามารถปรับคาคุณภาพสัญญาณไปที่ระดับที่อุปกรณรับได หากอุปกรณ์ ไม่ ได้กำลังไช้งานสัญญาณ Ultra HD คุณสามารถปด Ultra HD สำหรับการเชื่อมตอ HDMI นี้ได

• การตั้งค่า **UHD 4:4:4/4:2:2** อนุญาตให้มีการเปิดการใช้งานสั ญญาณไดสูงสุดคือสัญญาณแบบ Ultra HD (50Hz หรือ 60Hz) RGB 4:4:4 หรือ YCbCr 4:4:4/4:2:2/4:2:0

• การตั้งค่า **UHD 4:2:0** อนุญาตให้มีการเปิดการใช้งานสัญญาณ ไดสูงสุดคือสัญญาณแบบ Ultra HD (50Hz หรือ 60Hz) YCbCr 4:2:0

• การตั้งคา **ปด** จะเปนการรับชมวิดีโอแบบ Full HD

 $\, * \,$ พร้อมใช้งานเมื่อแหล่งสัญญาณถูกตั้งค่าเป็น HDMI 2 หรือ HDMI 3

### <span id="page-33-0"></span>**รูปแบบที่รองรับสำหรับตัวเลือก HDMI Ultra HD:**

- ความละเอียด: 3840 x 2160
- เฟรมเรต (Hz): 50Hz, 59.94Hz, 60Hz
- ขอมูลวิดีโอซับแซมปลิ้ง (Bit-Depth)
- 8 บิต: YCbCr 4:2:0, YCbCr 4:2:2\*, YCbCr 4:4:4\*, RGB 4:4:4\*
- 10 บิต: YCbCr 4:2:0\*, YCbCr 4:2:2\*
- 12 บิต: YCbCr 4:2:0\*, YCbCr 4:2:2\*

\* รองรับเมื่อตั้งคา **HDMI Ultra HD** เปน **UHD 4:4:4/4:2:2** เทานั้น

## **ที่ตั้ง - บานหรือรานคา**

#### **(หนาแรก) > ตั้งคา > การตั้งคาทั่วไป > ตำแหนง** • เลื้อกตำแหน่งของทีวีของคณ

- เลือก **รานคา** สไตลภาพจะสลับกลับไปเปน **สดใส**
- และสามารถปรับการตั้งคาของรานคา
- โหมดร้านค้ามีไว้เพื่อส่งเสริมการขายในร้านค้า

### **การตั้งคาทีวีสำหรับรานคา**

#### **(หนาแรก)** > **ตั้งคา** > **การตั้งคาทั่วไป** > **เซ็ตอัพรานคา**

หากคุณตั้งคาทีวีไวเปน **รานคา** คุณสามารถดูโลโกของคุณสมบั ติหรือกำหนดความพรอมใชงานของการสาธิตที่ตองการสำหรับกา รใช้งานในร้านด้า

## **รีเซ็ตการตั้งคาทีวี และติดตั้งทีวีใหม**

### **รีเซ็ตการตั้งคาทั้งหมดเปนการตั้งคาทีวีดั้งเดิม (หนาแรก)** > **ตั้งคา** > **การตั้งคาทั่วไป** > **การตั้งคาจากโรงงาน**

**ทำการติดตั้งทีวีแบบสมบูรณอีกครั้ง และตั้งคาสถานะทีวีกลับไปเปนครั้งแรกที่คุณเปด (หนาแรก)** > **ตั้งคา** > **การตั้งคาทั่วไป** > **ติดตั้งทีวีใหม**

ปอนรหัส PIN และเลือก **ใช** ทีวีจะติดตั้งอีกครั้งอยางสมบูรณ การตั้งคาทั้งหมดจะถูกรีเซ็ต แล ะช่องทิติดตั้งจะเปลี่ยน ไป การติดตั้งอาจไข้เวลาสองถึงสามนาที

## **การตั้งคาขั้นสูง**

### **TV Guide (คูมือทีวี)**

### **(หนาแรก)** > **ตั้งคา** > **การตั้งคาทั่วไป** > **ขั้นสูง** > **คูมือทีวี**

คูมือทีวีจะรับขอมูลจากสถานีถายทอด หรือจากอินเตอรเน็ต ในบางภูมิภาคและสำหรับบางชอง อาจไมมีขอมูลคูมือทีวี ี ทีวีสามารถรวบรวมข้อมูลคู่มือทีวีสาหรับช่องที่ติดตั้งไว้บนทีวีได้<br>ทีวีจะไม่สามารถรวบรวมข้อมลคู่มือทีวีสำหรับช่องที่มีการรับชมจ ากเครื่องรับสัญญาณดิจิตอลหรือเครื่องถอดรหัสได

- ทีวีมาพรอมกับขอมูลที่ตั้งคาเปน **จากสถานีถายทอด**
- หากทีวีเชื่อมตอกับอินเตอรเน็ต คุณสามารถตั้งคาทีวีเปน
- ี **จากอินเตอร์เน็ต** เพื่อรับข้อมลค่่มือทีวีจากอินเตอร์เน็ตได้

### **โลโกชอง**

#### **(หนาแรก)** > **ตั้งคา** > **การตั้งคาทั่วไป** > **ขั้นสูง** > **โลโกชอง**

ในบางประเทศ ทีวีจะสามารถแสดงโลโก้ช่องได้ หากคณไม่ต้อง การใหแสดงโลโก คุณสามารถปดได

**การตั้งคา HbbTV - Hybrid Broadcast Broadband TV**

 **(หนาแรก)** > **ตั้งคา** > **การตั้งคาทั่วไป** > **ขั้นสูง** > **HbbTV**

หากช่องทีวีมีหน้า HbbTV คุณต้องเปิด HbbTV ในการตั้งคาทีวีกอนเพื่อใหดูหนานี้ได

# **การตั้งคาภูมิภาคและภาษา**

#### **ภาษา**

**(หนาแรก)** > **ตั้งคา** > **ภูมิภาคและภาษา** > **ภาษา**

**เปลี่ยนภาษาของเมนูและขอความบนทีวี**

**弁 (หน้าแรก) > ตั้งค่า > ภูมิภาคและภาษา** > **ภาษา** > **ภาษาเมนู**

## **ตั้งคาภาษาเสียงพากยที่ตองการ**

#### **(หนาแรก)** > **ตั้งคา** > **ภูมิภาคและภาษา** > **ภาษา** > **เสียงหลัก, เสียงรอง**

ชองทีวีดิจิตอลสามารถออกอากาศเสียงในสองถึงสามภาษาพูดสำ หรับหนึ่งโปรแกรมได คุณสามารถตั้งคาภาษาเสียงหลักและรองได หากมีเสียงในหนึ่งภาษาเหลานี้อยู ทีวีจะเปลี่ยนไปใชเสียงนี้

## **ตั้งคาภาษาคำบรรยายที่ตองการ**

#### **(หนาแรก)** > **ตั้งคา** > **ภูมิภาคและภาษา** > **ภาษา** > **คำบรรยายหลัก, คำบรรยายรอง**

ชองดิจิตอลสามารถแสดงภาษาบทบรรยายสำหรับโปรแกรมไดส องถึงสามภาษา คุณตั้งคาภาษาบทบรรยายหลักและรองได หากมีบทบรรยายในหนึ่งภาษาเหลานี้ ทีวีจะทำการแสดงบทบรรยายที่คุณเลือก

## **ตั้งคาเทเลเท็กซภาษาที่ตองการ**

 **(หนาแรก)** > **ตั้งคา** > **ภูมิภาคและภาษา** > **ภาษา** > **ขอความหลัก**,

#### <span id="page-34-0"></span>**ขอความรอง**

การถายทอดสัญญาณทีวีดิจิตอลบางประเภทมีขอความภาษาตาง ๆ มากมาย

#### **นาฬิกา**

**(หนาแรก)** > **ตั้งคา** > **ภูมิภาคและภาษา** > **นาฬิกา**

## **แกไขนาฬิกาโดยอัตโนมัติ**

 **(หนาแรก)** > **ตั้งคา** > **ภูมิภาคและภาษา** > **นาฬิกา** > **โหมดนาฬิกาอัตโนมัติ**

• การตั้งคามาตรฐานสำหรับนาฬิกาทีวีคือ **อัตโนมัติ** ข้อมูลเวลาจะมาจาก UTC (Coordinated Universal Time) ที่มีการถ่ายทอด • หากนาฬิกาไมถูกตอง คุณสามารถตั้งคานาฬิกาทีวีเปน

**ขึ้นอยูกับประเทศ** • เมื่อเลือก **ขึ้นอยูกับประเทศ** คุณสามารถตั้งเวลาสำหรับ

**อัตโนมัติ**, **เวลามาตรฐาน** หรือ **เวลาที่ปรับตามฤดูกาล**

**แกไขนาฬิกาดวยตนเอง (หนาแรก)** > **ตั้งคา** > **ภูมิภาคและภาษา** > **นาฬิกา** > **โหมดนาฬิกาอัตโนมัติ** > **ตั้งเอง**

 **(หนาแรก)** > **ตั้งคา** > **ภูมิภาคและภาษา** > **นาฬิกา** > **วันที่, เวลา** ไปที่เมนูกอนหนา และเลือก **วันที่** และ **เวลา**

#### **หมายเหตุ**:

• หากไม่มีการตั้งค่าอัตโนมัติใดแสดงเวลาได้อย่างถูกต้อง คุณสามารถตั้งเวลาดวยตนเองได • หากคุณกำหนดเวลารายการบันทึกจากคูมือทีวี เราขอแนะนำวาอยาเปลี่ยนเวลาและวันที่ดวยตนเอง

**ตั้งคาโซนเวลา หรือตั้งคาออฟเซ็ตเวลาสำหรับภูมิภาคของคุณ (หนาแรก)** > **ตั้งคา** > **ภูมิภาคและภาษา** > **นาฬิกา** > **โซนเวลา** เลือกตัวเลือกใดตัวเลือกหนึ่งโซนเวลา

## **ตั้งคาทีวีใหเปลี่ยนเปนสแตนดบายโดยอัตโนมัติหลังจา กเวลาที่ระบุไว**

#### **(หนาแรก)** > **ตั้งคา** > **ภูมิภาคและภาษา** > **นาฬิกา** > **ตั้งเวลาปด**

ตั้งคาทีวีใหเปลี่ยนเปนสแตนดบายโดยอัตโนมัติหลังจากเวลาที่ระ บุไว คุณสามารถตั้งเวลาไดถึง 180 นาที ดวยการเพิ่มคราวละ 5 นาที หากตั้งไวที่ 0 นาที ตัวตั้งเวลาปดเครื่องจะปดลง คุณสามารถปดทีวีของคุณกอนถึงเวลา หรือตั้งเวลาปดใหมขณะที่เครื่องกำลังนับถอยหลังไดเสมอ

# **การตั้งคาการเขาใชทั่วไป**

## **(หนาแรก)** > **ตั้งคา** > **การเขาถึงสากล**

เมื่อเปด **การเขาใชทั่วไป** ้ทีวีจะได้รับการเตรียมสำหรับผู้ที่หูหนวก บกพร่องทางการได้ยิน ตาบอด หรือมองเห็นบางสวน

## **เปดการตั้งคาการเขาใชทั่วไป**

 **(หนาแรก)** > **ตั้งคา** > **การเขาถึงสากล** > **การเขาถึงสากล** > **เปด**

## **การเขาใชทั่วไปสำหรับผูที่มีระบบการไดยินบกพรอง**

#### **(หนาแรก)** > **ตั้งคา** > **การเขาถึงสากล** > **ระบบการไดยินบกพรอง** > **เปด**

• ชองทีวีดิจิตอลบางชองจะถายทอดเสียงพิเศษและบทบรรยายที่ ปรับมาเพื่อผู้ที่บกพร่องทางการได้ยินหรือหูหนวก<br>• เมื่อเปิด ทีวีจะเปลี่ยนเปนเสียงที่ปรับแลวและคำบรรยายโดยอัตโนมัติ หากมี

## **การเขาใชทั่วไปสำหรับผูที่ตาบอด หรือมองเห็นไดบางสวน**

#### **(หนาแรก)** > **ตั้งคา** > **การเขาถึงสากล** > **คำอธิบายสัญญาณเสียง** > **คำอธิบายสัญญาณเสียง** > **เปด**

ชองทีวีดิจิตอลอาจออกอากาศเสียงบรรยายพิเศษที่อธิบายถึงสิ่งที่ กำลังเกิดขึ้นบนหน้าจอ

#### **(หนาแรก)** > **ตั้งคา** > **การเขาถึงสากล** > **คำอธิบายสัญญาณเสียง** > > **การผสมเสียง**, **ลำโพง / หูฟง**, **เอฟเฟกตเสียง**, **เสียงพูด**

• เลือก **การผสมเสียง** คุณ สามาร ถผสมเสียงปกติกับเสียงบรรยายพิเศษได้ กดลูกศร  $\boldsymbol{\mathsf{p}}$  (ขึ้น) หรือ  $\bm{\mathsf{\sim}}$  (ลง) เพื่อปรับค่า • เลือก **ลำโพง / หูฟง** เพื่อตั้งคาเสียงจากลำโพงทีวีหรือหูฟงที่เชื่อมตอ • ตั้งคา **เอฟเฟกตเสียง** เปน **เปด** สำหรับเอฟเฟกตเสียงพิเศษในเสียงบรรยายพิเศษ เชน สเตอริโอ หรือการหรี่เสียง • เลือก **เสียงพูด** เพื่อตั้งคาการกำหนดคาเสียงพูด, **คำอธิบาย** หรือ **คำบรรยาย**

# <span id="page-35-0"></span>**การตั้งคาล็อค**

## **ตั้งคารหัสและเปลี่ยนรหัส**

 **(หนาแรก) > ตั้งคา > ระบบปองกันเด็ก > ตั้งรหัส, เปลี่ยนรหัส**

ตั้งค่ารหัสหรือรีเซ็ตการเปลี่ยนรหัส รหัสป้องกันเด็กนั้นใช้สำหรับ การล็อคและปลดล็อคชองหรือรายการ

**หมายเหตุ**: หากคุณลืมรหัส PIN คุณสามารถยกเลิกรหัสปจจุบัน **8888** และปอนรหัสใหมได

## **ล็อคสำหรับรายการ**

 **(หนาแรก)** > **ตั้งคา** > **ระบบปองกันเด็ก > การจัดเรต** กำหนดอายุขั้นต่ำในการดูโปรแกรมที่มีการกำหนดอายุ

#### **CAM PIN**

## **(หนาแรก) > ตั้งคา > ระบบปองกันเด็ก > CAM PIN**

ตั้งคา CAM PIN สำหรับการบันทึก

# <span id="page-36-3"></span><span id="page-36-0"></span> $\overline{12}$ **เครือขาย**

## <span id="page-36-1"></span> $\frac{1}{12.1}$ **เครือขายภายในบาน**

เพื่อเพลิดเพลินไปกับความสามารถทั้งหมดของ Smart TV Philips ทีวีของคุณตองเชื่อมตออินเตอรเน็ต

เชื่อมตอทีวีกับเครือขายภายในบานดวยการเชื่อมตออินเตอรเน็ต แบบความเร็วสูง คุณสามารถเชื่อมตอทีวีของคุณแบบไรสายหรือ แบบมีสายเขากับเราเตอรเครือขาย

# <span id="page-36-2"></span> $12.2$ **เชื่อมตอกับเครือขาย**

# **การเชื่อมตอไรสาย**

## **สิ่งที่คุณตองมี**

ในการเชื่อมตอทีวีกับอินเตอรเน็ตแบบไรสาย คุณตองใชเราเตอร Wi-Fi ที่มีการเชื่อมตออินเตอรเน็ต ใชการเชื่ อมตออินเตอรเน็ตความเร็วสูง (บรอดแบนด)

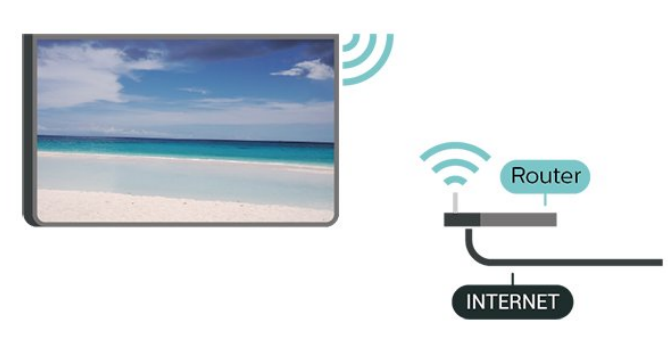

## **เปดหรือปด Wi-Fi**

 $\bigwedge ( )$  > > > / Wi-Fi

## **ทำการเชื่อมตอ**

## **ทำการเชื่อมตอ - ไรสาย**

#### **(หนาแรก)** > **ตั้งคา** > **เครือขาย** > **เชื่อมตอกับเครือขาย** > **ไรสาย**

**1 -** ในรายการเครือขายที่พบ ใหเลือกที่เครือขายไรสาย หากเครือขายของคุณไมอยูในรายการ เนื่องจากชื่อเครือขายซอนอยู (คุณปดการถายทอด SSID ของเราเตอร) ใหเลือก ปอนเครือขายใหม เพื่อปอนชื่อเครือขายดวยตัวเอง **2 -** ปอนคียการเขารหัสแบบ WEP, WPA หรือ WPA2 โดยขึ้นอยูกับประเภทเราเตอรของคุณ หากคุณปอนคียการเขารหัสสำหรับเครือขายนี้มากอนแลว คุณสามารถเลือก **OK** เพื่อทำการเชื่อมตอไดทันที **3 -** ขอความจะปรากฏเมื่อการเชื่อมตอเสร็จสมบูรณ

## **ทำการเชื่อมตอ - WPS**

#### **(หนาแรก)** > **ตั้งคา** > **เครือขาย** > **เชื่อมตอกับเครือขาย** > **WPS**

หากเราเตอรของคุณมี WPS คุณสามารถเชื่อมตอกับเราเตอรโดย ตรงโดยไมตองมีการสแกนเครือขาย หากคุณมีอุปกรณในเครือขา ยไร้สายที่ใช้ระบบการเข้ารหัสรักษาความปลอดภัยแบบ WEP คุณจะไมสามารถใช WPS ได

- **1** ไปที่เราเตอร กดปุม WPS และกลับไปยังทีวีภายใน 2 นาที
- **2** คลิก **เชื่อมตอ** เพื่อทำการเชื่อมตอ
- **3** ขอความจะปรากฏเมื่อการเชื่อมตอเสร็จสมบูรณ

## **ทำการเชื่อมตอ - WPS ที่มีรหัส PIN**

#### **(หนาแรก)** > **ตั้งคา** > **เครือขาย** > **เชื่อมตอกับเครือขาย** > **WPS ที่มีรหัส PIN**

หากเราเตอรของคุณมี WPS ที่มีรหัส PIN คุณสามารถเชื่อมตอกั บเราเตอรโดยตรงโดยไมตองมีการสแกนเครือขาย หากคุณมีอุปก รณในเครือขายไรสายที่ใชระบบการเขารหัสรักษาความปลอดภัย แบบ WEP คุณจะไมสามารถใช WPS ได

**1 -** จดรหัส PIN ที่เปนตัวเลข 8 หลักซึ่งแสดงบนหนาจอ และปอนลงในซอฟตแวรของเราเตอรบน PC ของคุณ โปรดดูคูมือเราเตอรเกี่ยวกับการปอนรหัส PIN ในซอฟตแวรของเราเตอร

- **2** คลิก **เชื่อมตอ** เพื่อทำการเชื่อมตอ
- 3 ข้อความจะปรากฏเมื่อการเชื่อมต่อเสร็จสมบูรณ์

# **การเชื่อมตอแบบใชสาย**

## **สิ่งที่คุณตองมี**

ในการเชื่อมตอทีวีกับอินเตอรเน็ต คุณตองมีเราเตอรเครือขายที่มี การเชื่อมตออินเตอรเน็ต ใชการเชื่อมตออินเตอรเน็ตความเร็วสูง (บรอดแบนด)

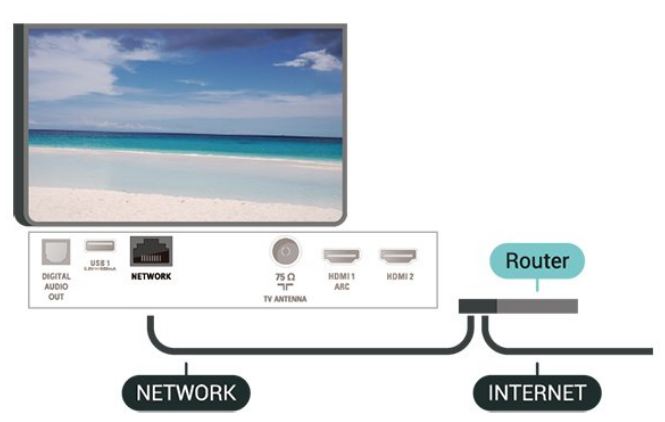

## **ทำการเชื่อมตอ**

#### **(หนาแรก)** > **ตั้งคา** > **เครือขาย** > **เชื่อมตอกับเครือขาย** > **มีสาย**

**1 -** เชื่อมตอเราเตอรกับทีวีดวยสายเคเบิลเครือขาย (สายเคเบิลอีเธอรเน็ต\*\*)

**2 -** ตรวจสอบใหแนใจวาเปดเราเตอรเรียบรอยแลว

<span id="page-37-1"></span>**3 -** ทีวีจะคนหาการเชื่อมตอเครือขายอยางตอเนื่อง

**4 -** ขอความจะปรากฏเมื่อการเชื่อมตอเสร็จสมบูรณ

หากการเชื่อมตอลมเหลว คุณสามารถตรวจสอบการตั้งคา DHCP ของเราเตอร์ ไดยที่ควรเปิด DHCP อยู่

\*\*เพื่อใหเปนไปตามขอกำหนดของ EMC ใหใชสายอีเธอรเน็ต FTP Cat 5E ที่มีปลอกหุม

## <span id="page-37-0"></span>12.3 ์ตั้งด่าเครือข่าย

## **ดูการตั้งคาเครือขาย**

 **(หนาแรก)** > **ตั้งคา** > **เครือขาย** > **ดูการตั้งคาเครือขาย**

คุณสามารถดูการตั้งคาเครือขายปจจุบันทั้งหมดที่นี่ ไดแก IP และ MAC แอดเดรส ความแรงของสัญญาณ ความเร็ว วิธีการเขารหัส ฯลฯ

## **การตั้งคาเครือขาย - Static IP**

#### **(หนาแรก)** > **ตั้งคา** > **เครือขาย** > **การตั้งคาเครือขาย** > **Static IP**

หากคุณคือผูใชขั้นสูงและตองการติดตั้งเครือขายของคุณดวยการ กำหนด Static IP แอดเดรส ใหตั้งคาทีวีเปน **Static IP**

## **การตั้งคาเครือขาย - การกำหนดคา Static IP**

#### **(หนาแรก)** > **ตั้งคา** > **เครือขาย** > **การกำหนดคา Static IP**

**1 -** เลือก **การกำหนดคา Static**

- **IP** และกำหนดคู่าการเชื้อมต่อ
- **2** คุณสามารถตั้งคาตัวเลขสำหรับ **ที่อยู**
- **IP**, **เน็ตมาสก**, **เกตเวย**, **DNS 1** หรือ **DNS 2**

## **เปดดวย Wi-Fi (WoWLAN)**

#### **(หนาแรก)** > **ตั้งคา** > **เครือขาย** > **เปดดวย Wi-Fi (WoWLAN)**

คุณสามารถเปดทีวีเครื่องนี้จากสมารทโฟนหรือแท็บเล็ตของคุณไ ดหากทีวีอยูในโหมดสแตนดบาย โดยที่การตั้งคา **เปดดวย Wi-Fi (WoWLAN)** ต้องปิดอย่

## **Digital Media Renderer - DMR**

### **(หนาแรก)** > **ตั้งคา** > **เครือขาย** > **Digital Media Renderer - DMR**

หากไฟลสื่อของคุณไมเลนบนทีวี ตรวจสอบใหแนใจวาเปด Digitial Media Renderer อยู ซึ่งตามการตั้งคาจากโรงงานจะเปด DMR

## **เปดการเชื่อมตอ Wi-Fi**

**(หนาแรก)** > **ตั้งคา** > **เครือขาย** > **เปด/ปด Wi-Fi**

คุณสามารถ เปดหรือปดการเชื่อมตอ Wi - Fi บนทีวีของคุณ

## **รีเซ็ตการเชื่อมตอ Wi-Fi Miracast**

### **(หนาแรก)** > **ตั้งคา** > **เครือขาย** > **รีเซ็ตการเชื่อมตอ Wi-Fi Miracast**

ล้างรายการของอปกรณ์ที่เชื่อมต่อและถูกบล็อค ซึ่งใช้กับ Miracast

## **ชื่อเครือขายทีวี**

# **(หนาแรก)** > **ตั้งคา** > **เครือขาย** > **ชื่อเครือขายทีวี**

หากคุณมีทีวีมากกวาหนึ่งเครื่องในเครือขายภายในบาน คุณสามารถตั้งคาเฉพาะของทีวีแตละเครื่องได

## **การตั้งคา Netflix**

# **(หนาแรก)** > **ตั้งคา** > **เครือขาย** > **การตั้งคา Netflix**

เมื่อใช **การตั้งคา Netflix** คุณจะสามารถดูหมายเลข ESN หรืออุปกรณ์ Netflix ที่ไม่ได้ไข้งาน

## **คุกกี้, ลบ**

#### **(หนาแรก)** > **ตั้งคา** > **เครือขาย** > **ลบหนวยความจำอินเตอรเน็ต**

ดวยการลบหนวยความจำอินเตอรเน็ต คุณสามารถลบการลงทะเบียนเซิรฟเวอร Philips และการตั้งคาการจัดอันดับของผูปกครอง ล็อกอินแอปพลิเคชันรานวิดีโอ รายการโปรดในคลัง App ของ Philips ทั้งหมด บุคมารคและประวัติการใชงานอินเตอรเน็ต แอปพลิเคชัน MHEG แบบอินเตอรแอคทีฟยังสามารถบันทึก 'ค้กกี๊' บนทีวีของคุณ คุณสามารถลบไฟล์เหล่านี้ได้ด้วยเช่นกัน

# <span id="page-38-5"></span><span id="page-38-0"></span>13 **Smart TV**

# <span id="page-38-1"></span>13.1 **ตั้งคา Smart TV**

<span id="page-38-3"></span>ครั้งแรกที่คุณเปด Smart TV คุณจำเปนตองกำหนดคาการเชื่อมตอของคุณ อ่านและตกลงตามข้อกำหนดและเงื่อนไขเพื่อดำเนินการต่อ

หนาเริ่มตนของ Smart TV เปนลิงคไปสูอินเตอรเน็ต คุณสามารถเชาภาพยนตรออนไลน อานหนังสือพิมพ ชมวิดีโอ และฟงเพลง เลือกซื้อสินคาออนไลน หรือดูรายการทีวี ตามที่ตองการดวย ทีวีออนไลน

#### **เปด Smart TV**

ในการเปิดหน้าเริ่มต้น Smart TV ให้กด **•ุ: Smart TV** อีกทางเลือกหนึ่งคือ คุณสามารถกด **(หนาแรก)** > **ยูทิลิตี้** เลือก  **Smart TV** และกด **OK**

<span id="page-38-4"></span>ทีวีจะเชื่อมตอกับอินเตอรเน็ตและเปดหนาเริ่มตนของ Smart TV ซึ่งอาจใชเวลาไมกี่วินาที

#### **ปด Smart TV**

หากต้องการปิดหน้าเริ่มต้น Smart TV ใหกด **(หนาแรก)** และเลือกกิจกรรมอื่น

TP Vision Europe B.V. ไม่อาจรับผิดชอบต่อเนื้อหาและคุณภาพ ของเนื้อหาที่ผูใหบริการเนื้อหาจัดหามาได

## <span id="page-38-2"></span>13.2 **หนาเริ่มตน Smart TV**

#### **App ของคุณ**

คุณเริ่มตนแอพจากหนาเริ่มตนของ Smart TV ี หากหน้าเริ่มต้นยังไม่มีแอพใดๆ คุณสามารถเพิ่มแอพจาก App **Gallery** 

#### **คลัง App**

ในคลัง App คุณจะพบกับ App ทั้งหมดที่มี

#### **อินเตอรเน็ต**

App อินเตอรเน็ต จะเปด World Wide Web บนทีวีของคุณ บนทีวีของคุณ คุณสามารถดูเว็บไซตทาง อินเตอรเน็ต ได แตเว็บไซตสวนใหญไมไดปรับมาเพื่อใหเหมาะกับหนาจอทีวี - บางปลักอิน (เช่น ในการดูหน้าหรือวิดีโอ) จะไม่มีในที่วิของคุณ - หนาอินเตอรเน็ตจะแสดงเปนหนาเดียวตอครั้งและเต็มจอ

#### **App ที่แนะนำ**

ในหนาตางนี้ Philips มีการนำเสนอแอพที่แนะนำตางๆ สำหรับประเทศของคุณ แอพสำหรับทีวีออนไลน หรือภาพยนตรสำหรับเชาจากรานวิดีโอ คุณสามารถเลือกและเปดจากหนาตางแอพที่แนะนำ

#### **เมนูหนาหลัก, คนหา**

ี ด้วย ค้นหา คุณสามารถค้นหา App ที่เกี่ยวข้องจากคลัง App <sup>ไ</sup>ด้ ้ ป้อนคำหลักในฟิลด์ข้อความ

เลือก และกด **OK** เพื่อเริ่มตนการคนหา คุณสามารถปอนชื่อ ชื่อเพลง ประเภท และคำอธิบายในการคนหา อีกทางเลือกหนึ่งคือ คุณสามารถเว้นว่างฟิลด์ข้อความไว้ และค้น หาการคนหา/คำสำคัญยอดนิยมสำหรับประเภทที่หลากหลาย ในรายการคำสำคัญที่พบ ใหเลือกคำสำคัญ และกด **OK** เพื่อคนหารายการดวยคำสำคัญนั้น

## 13.3 **คลัง App**

เปด **คลัง App** ใน Smart TV เพื่อเรียกดูแอปพลิเคชัน คอลเลคชันเว็บไซตที่ปรับใหเหมาะสมกับทีวี

คนหา App สำหรับวิดีโอ YouTube, หนังสือพิมพระดับชาติ, อัลบั้มภาพถายออนไลน ฯลฯ นอกจากนี้ ยังมี App สำหรับการเช่าวิดีโอจากร้านวิดีโอออนไลน์และ App สำหรับดูรายการตางๆ ที่คุณพลาดชม หากคลัง App ไมมีสิ่งที่คุณกำลังมองหา ใหลองหาดวยการทองอินเตอรเน็ตบนทีวี

## 13.4 **Multi View**

เมื่อคุณอยูบนแอปพลิเคชัน Smart TV หรืออินเตอรเน็ต คุณสามารถดูชองทีวีปจจุบันได **Multi view** จะเปดหนาจอเล็กสำหรับชองทีวีถัดจากหนาจอ Smart TV

ในการเปด Multi view…

- **1** กด  **SMART TV** เพื่อเปด Smart TV
- **2** เปดแอปพลิเคชันในหนา Smart TV
- **3** กด  **MULTI VIEW** เพื่อเปดหนาจอเล็ก
- **4** กด  **+** หรือ **–** เพื่อเปลี่ยนชองทีวีในหนาจอเล็ก

 $\ast$  ไม่ใช่ทุกแอปพลิเคชัน Smart TV ที่จะสามารถสนับสนุน Multi View กับชองทีวี

# <span id="page-39-0"></span> $\overline{14}$ **Netflix**

หากคุณสมัครเป็นสมาชิก Netflix คุณสามารถเพลิดเพลินไปกับ Netflix บนทีวีนี้ได ทีวีของคุณตองเชื่อมตอกับอินเตอรเน็ต

้ไนการเปิด Netflix ไห้กด <mark>NETFLIX</mark> เพื่อเปิดแอปพลิเคชัน Netflix คุณสามารถเปด Netflix ไดทันทีจากทีวีในโหมดสแตนดบาย

www.netflix.com

# <span id="page-40-4"></span><span id="page-40-0"></span>15**ดานสิ่งแวดลอม**

#### <span id="page-40-1"></span>15.1

# **European Energy Label**

#### <span id="page-40-3"></span>**European Energy Label**

้มีข้อมูลเกี่ยวกับประเภทการประหยัดพลังงานของผลิตภัณฑ์นี<u>้</u> หากประเภทการประหยัดพลังงานของผลิตภัณฑมีสีเขียว แสดงวาผลิตภัณฑนี้ใชพลังงานนอย บนปายกำกับ คุณสามารถดูขอมูลประเภทการประหยัดพลังงาน

คาเฉลี่ยการสิ้นเปลืองพลังงานของผลิตภัณฑนี้ และค่าเฉลี่ยการสิ้นเปลืองพลังงานในระยะเวลา 1 ปี นอกจากนี้<br>คุณสามารถดูข้อมูลเกี่ยวกับค่าการสิ้นเปลืองพลังงานของผลิตภัณ <sub>ี</sub> ฑ์นี้ได้ในเว็บไซต์้ของ Philips สำหรับประเทศของคุณที **www.philips.com/TV**

## <span id="page-40-2"></span>15.2 **Product Fiche**

#### **43PUx6162**

- ระดับการประหยัดพลังงาน: A+
- พื้นที่แสดงภาพบนหนาจอ : 108 ซม. / 43 นิ้ว
- การใช้พลังงานโหมดเปิดใช้งาน (W) : 41 วัตต์
- การใชพลังงานตอป (kWh) \* : 60 kWh
- การไข้พลังงานขณะสแตนดับาย (W) \*\*: 0.30 วัตตั
- ความละเอียดของจอแสดงผล (พิกเซล) : 3840 x 2160

#### **49PUx6162**

- ระดับการประหยัดพลังงาน: A+
- พื้นที่แสดงภาพบนหนาจอ : 123 ซม. / 49 นิ้ว
- การใช้พลังงานโหมดเปิดใช้งาน (W) : 56 วัตต์
- $\bullet$  การใช้พลังงานต่อปี (kWh)  $\ast$  : 82 kWh
- การใช้พลังงานขณะสแตนด์บาย (W) \*\*: 0.30 วัตต์
- ความละเอียดของจอแสดงผล (พิกเซล) : 3840 x 2160

#### **50PUx6162**

- ระดับการประหยัดพลังงาน: A+
- พื้นที่แสดงภาพบนหนาจอ : 126 ซม. / 50 นิ้ว
- การใช้พลังงานโหมดเปิดใช้งาน (W) : 61 วัตต์
- $\bullet$  การใช้พลังงานต่อปี (kWh)  $\ast$  : 90 kWh
- การใช้พลังงานขณะสแตนด์บาย (W) \*\*: 0.30 วัตต์
- ความละเอียดของจอแสดงผล (พิกเซล) : 3840 x 2160

#### **55PUx6162**

- ระดับการประหยัดพลังงาน: A+
- พื้นที่แสดงภาพบนหนาจอ : 139 ซม. / 55 นิ้ว
- การใชพลังงานโหมดเปดใชงาน (W) : 63 วัตต
- การใช้พลังงานต่อปี (kWh) \* : 92 kWh
- การใช้พลังงานขณะสแตน*์*ด์บาย (W) \*\*: 0.30 วัตต์
- ความละเอียดของจอแสดงผล (พิกเซล) : 3840 x 2160

#### **65PUx6162**

- ระดับการประหยัดพลังงาน: A++
- พื้นที่แสดงภาพบนหนาจอ : 164 ซม. / 65 นิ้ว
- การใช้พลังงานโหมดเปิดใช้งาน (W) : 68 W
- การใชพลังงานตอป (kWh) \* : 100 kWh
- การไข้พลังงานขณะสแตนดับาย (W) \*\*: 0.30 วัตตั
- ความละเอียดของจอแสดงผล (พิกเซล) : 3840 x 2160

\* การใชพลังงาน kWh ตอป อิงกับการใชพลังงานของโทรทัศนที่เปดใชงาน 4 ชั่วโมงตอวัน 365 วัน การใชพลังงานที่แทจริง ขินอยู่กับว่ามีการไข้ไทรทัศน์อย่างไร

\*\* เมื่อปดทีวีดวยรีโมทคอนโทรล และไมมีฟงกชันใดกำลังทำงาน

## 15.3 **หมดอายุการใชงาน**

### **การทิ้งผลิตภัณฑและแบตเตอรี่เกาของคุณ**

ผลิตภัณฑของคุณไดรับการออกแบบ และผลิตดวยวัสดุ และสวนประกอบที่มีคุณภาพสูงซึ่งสามารถนำมารีไซเคิล และใชใหมได

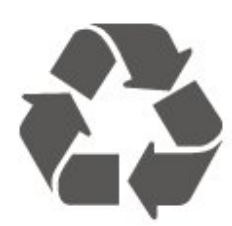

ผลิตภัณฑที่มีสัญลักษณรูปถังขยะและมีกากบาทขีดทับอยู ้คือผลิตภัณฑ์ที่อยู่ภายใต้ข้อบังคับ European Directive 2012/19/EU

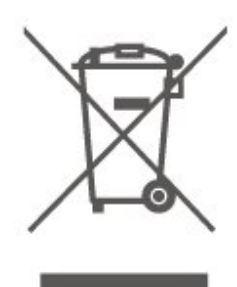

โปรดศึกษาระเบียบการในทองถิ่นวาดวยการแยกเก็บผลิตภัณฑไ ฟฟาและอิเล็กทรอนิกส

โปรดปฏิบัติตามขอบังคับของทองถิ่น

้ และห้ามีทิ้งผลิตภัณฑ์เก่าของคุณรวมกับขยะภายในบ้าน การกำ จัดผลิตภัณฑเกาของคุณอยางถูกตองจะชวยปองกันผลสืบเนื่องท ำงลบที่อาจเกิดขึ้นกับสิ่งแวดล้อม และสุขภาพของมนุษย์

ผลิตภัณฑของคุณมีแบตเตอรี่ภายใต European Directive 2006/66/EC ซึ่งไมสามารถทิ้งรวมกับขยะจากครัวเรือนทั่วไปได

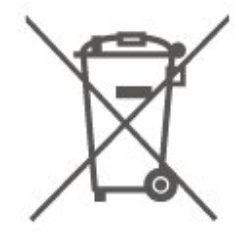

โปรดทราบถึงกฎในทองถิ่นวาดวยการแยกเก็บแบตเตอรี่เนื่องจาก การกำจัดที่ถูกตองจะชวยปองกันมิใหเกิดผลกระทบดานลบตอสิ่ง แวดลอมและสุขภาพของมนุษย

# <span id="page-41-5"></span><span id="page-41-0"></span> $\overline{16}$ يو **ขอมูลจำเพาะผลิตภั ณฑ**

# <span id="page-41-1"></span>16.1 **กำลังไฟ**

ข้อมูลจำเพาะของผลิตภัณฑ์อาจเปลี่ยนแปลงได้โดยไม่ต้องแจ้งใ ห้ทราบล่วงหน้า

สำหรับรายละเอียดขอมูลจำเพาะเพิ่มเติมของผลิตภัณฑนี้ โปรดดูที่ <u>www.philips.com/support</u>

### **กำลังไฟ**

• แหลงจายไฟหลัก : AC 220-240V +/-10%

• อุณหภูมิแวดลอม : 5°C ถึง 35°C

#### สำหรับขอมูลการใชพลังงาน ดูบท **Product Fiche**

ระดับกำลังไฟที่แจงไวบนแผนปายประเภทผลิตภัณฑคือระดับก ารใชพลังงานสำหรับผลิตภัณฑนี้ในกรณีใชงานปกติ (IEC 62087 Ed.2) ระดับกำลังไฟสูงสุดที่แจงไวในวงเล็บใชสำหรับความปลอ ดภัยทางไฟฟา (IEC 60065 Ed. 8.0)

# <span id="page-41-2"></span> $16.2$ **การรับสัญญาณ**

- อินพุตสายอากาศ: โคแอกเชียล 75 โอหม (IEC75)
- คลื่นที่รับสัญญาณได้ : Hyperband, S-Channel, UHF, VHF
- DVB : DVB-T2, DVB-C (เคเบิล) QAM
- การเลนวิดีโอแบบอะนาล็อก : SECAM, PAL
- การเลนวิดีโอแบบดิจิตอล : MPEG2 SD/HD (ISO/IEC
- 13818-2), MPEG4 SD/HD (ISO/IEC 14496-10), HEVC\*
- การเลนระบบเสียงดิจิตอล (ISO/IEC 13818-3)
- \* สำหรับ DVB-T2 เทานั้น

### <span id="page-41-3"></span> $16.3$ **ความละเอียดของจอ**

#### **ขนาดจอวัดตามเสนทแยงมุม**

- 43PUx6162 : 108 ซม. / 43 นิ้ว
- 49PUx6162 : 123 ซม. / 49 นิ้ว
- 50PUx6162 : 126 ซม. / 50 นิ้ว
- 55PUx6162 : 139 ซม. / 55 นิ้ว
- 65PUx6162 : 164 ซม. / 65 นิ้ว
- **ความละเอียดของจอ**
- <span id="page-41-4"></span>• 3840 x 2160

## $16.4$ **ความละเอียดอินพุตที่สนับสนุ น - วิดีโอ**

# **ความละเอียดและความถี่ที่รองรับ**

ความละเอียดและความถี่ที่รองรับของวิดีโอรวมฟลด/เฟรมเรต 23.976Hz, 29.97Hz และ 59.94Hz

## **HDMI**

- 480i 24Hz, 25Hz, 30Hz, 50Hz, 60Hz
- 480p 24Hz, 25Hz, 30Hz, 50Hz, 60Hz
- 576i 24Hz, 25Hz, 30Hz, 50Hz, 60Hz
- 576p 24Hz, 25Hz, 30Hz, 50Hz, 60Hz
- 720p 24Hz, 25Hz, 30Hz, 50Hz, 60Hz
- 1080i 24Hz, 25Hz, 30Hz, 50Hz, 60Hz
- 1080p 24Hz, 25Hz, 30Hz, 50Hz, 60Hz
- 3840 x 2160p 24Hz, 25Hz, 30Hz, 50Hz, 60Hz

## **HDMI - UHD**

#### **(หนาแรก)** > **ตั้งคา** > **การตั้งคาทั่วไป** > **HDMI Ultra HD**

ทีวีนี้สามารถแสดงสัญญาณ Ultra HD ได อุปกรณบางอยางซึ่งเชื่อมตอกับ HDMI จะไมแยกแยะทีวีกับ Ultra HD และอาจทำงานอยางไมถูกตอง หรือแสดงภาพหรือเสียงที่ผิดเพี้ยนจากเดิม

เพื่อหลีกเลี่ยงการทำงานผิดปกติของอปกรณ์ดังกล่าว คุณสามารถปรับคาคุณภาพสัญญาณไปที่ระดับที่อุปกรณรับได ี่ หากอุปกรณ์ไม่ได้กำลังใช้งานสัญญาณ Ultra HD คุณสามารถปด Ultra HD สำหรับการเชื่อมตอ HDMI นี้ได

#### การเชื่อมตอ HDMI ที่มีการตั้งคา **UHD 4:4:4/4:2:2\***

 อนุญาตใหมีการเปดการใชงานสัญญาณไดสูงสุดคือสัญญาณแบ บ UHD (50Hz หรือ 60Hz) RGB 4:4:4 หรือ YCbCr 4:4:4/4:2:2/4:2:0 การตั้งคา **UHD**

#### **4:2:0**

้อนุญาตให้มีการเปิดการใช้งานสัญญาณได้สูงสุดคือสัญญาณแบ บ UHD (50Hz หรือ 60Hz) YCbCr 4:2:0

 $\, * \,$ พร้อมใช้งานเมื่อแหล่งสัญญาณถูกตั้งค่าเป็น HDMI 2 หรือ HDMI 3

### **Component, Composite**

#### **Composite**

• PAL, NTSC, SECAM

#### **Component**

- 480i 24Hz, 25Hz, 30Hz, 50Hz, 60Hz
- 480p 24Hz, 25Hz, 30Hz, 50Hz, 60Hz
- 576i 24Hz, 25Hz, 30Hz, 50Hz, 60Hz
- <span id="page-42-4"></span>• 576p - 24Hz, 25Hz, 30Hz, 50Hz, 60Hz
- 720p 24Hz, 25Hz, 30Hz, 50Hz, 60Hz
- 1080i 24Hz, 25Hz, 30Hz, 50Hz, 60Hz
- <span id="page-42-3"></span>• 1080p - 24Hz, 25Hz, 30Hz, 50Hz, 60Hz

## <span id="page-42-0"></span>16.5 **ความละเอียดอินพุตที่สนับสนุ น - คอมพิวเตอร**

 $• 640 \times 480 - 60$ Hz

- $800 \times 600 60$ Hz
- 1024 x 768 60Hz
- 1280 x 800 60Hz
- 1280 x 960 60Hz
- 1280 x 1024 60Hz • 1366 x 768 - 60Hz
- 1440 x 900 60Hz
- 1920 x 1080 60Hz
- 3840 x 2160 60Hz

## <span id="page-42-1"></span>16.6 **เสียง**

- Incredible Surround
- Clear Sound
- Smart Sound
- พลังขับเสียง (RMS) : 20W
- Dolby® Digital
- DTS 2.0+ Digital Out

## <span id="page-42-2"></span>16.7 **มัลติมีเดีย**

#### **การเชื่อมตอ**

- USB 2.0 / USB 3.0
- Ethernet LAN RJ-45
- Wi-Fi 802.11n (ในตัว)

#### **ระบบไฟล USB ที่รองรับ**

• FAT, NTFS

#### **รูปแบบการเลน**

 $\cdot$  การเข้ารหัสวิดีโอ : AVI, MKV, HEVC, H.264/MPEG-4 AVC,

- MPEG1, MPEG2, MPEG4, WMV9/VC1, VP9
- การเข้ารหัสเสียง : MP3, WAV, AAC, WMA (v2 up to v9.2), WMA-PRO (v9 และ v10)
- 
- คำบรรยาย :
- รูปแบบ: SRT, SMI, SSA, SUB, ASS, TXT
- การเข้ารหัสอักขระ: UTF-8, ยุโรปกลางและยุโรปตะวันออก
- (Windows-1250), ซีริลลิค (Windows-1251), กรีซ
- (Windows-1253), ตุรกี (Windows-1254), ยุโรปตะวันตก
- (Windows-1252)
- การเข้ารหัสภาพ : JPEG, GIF, PNG, BMP

### **ใบรับรอง WiFi**

้ทีวีเครื่องนี้รองรับอปกรณ์ที่มีการรับรอง Miracast

ประสิทธิภาพอาจแปรผันไปตามคุณสมบัติของอปกรณ์มือถือและ ซอฟตแวรที่ใช

## 16.8 **การเชื่อมตอ**

#### **ดานขางของทีวี**

- ชองเสียบการดสำหรับการเชื่อมตอแบบปกติ: CI+/CAM
- USB 2 USB 2.0
- HDMI 3 in MHL UHD HDR
- หูฟง Stereo mini-jack 3.5 มม.

#### **ดานหลังของทีวี**

- YPbPr : Y Pb Pr, Audio L/R
- CVBS : CVBS, Audio L/R (ใช้ร่วมกับ YPbPr)

#### **ดานลางของทีวี**

- เสียงออก ออปติคัล Toslink
- USB 1 USB 3.0
- LAN เครือขาย RJ45
- เสาอากาศ (75 โอหม)
- HDMI 1 in ARC UHD
- HDMI 2 in UHD HDR

# <span id="page-43-5"></span><span id="page-43-0"></span>17 **การแกปญหา**

# <span id="page-43-1"></span>17.1 **เคล็ดลับ**

หากคุณไมพบการแกไขสำหรับปญหาของทีวีใน **การแกปญหา** คุณสามารถใช  **คำหลัก** ใน **วิธีใช** > **คูมือผูใช** เพื่อคนหาขอมูลที่คุณตองการ เลือกคำหลักเพื่อไปยังหน้าที่เกี่ยวข้องที่สุดในคู่มือผู้ใช้

หากคูมือผูใชไมมีคำตอบของคำถามของคุณ คุณสามารถไปที่เว็บไซตสนับสนุนของ Philips

ในการแกปญหาเกี่ยวกับทีวี Philips คุณสามารถปรึกษาฝายสนับสนุนออนไลนของเราได โดยเลือกภาษาของคุณและปอนหมายเลขรุนผลิตภัณฑ

#### ไปที่ **www.philips.com/support**

บนเว็บไซตสนับสนุน

คุณจะสามารถคนหาหมายเลขโทรศัพทของประเทศของคุณได เพื่อติดตอกับเราและสามารถอานคำตอบสำหรับคำถามที่พบบอย (FAQ) ในบางประเทศ คุณสามารถสนทนากับพนักงานของเราแ ละสอบถามคำถามไดโดยตรงหรือสงคำถามผานทางอีเมล คุณสามารถดาวนโหลดซอฟตแวรทีวีใหมหรือคูมือเพื่ออานบนคอ มพิวเตอรของคุณ

สาหรับการแก้ปัญหาที่วีและคำถามที่พบบ่อย (FAQ)...

ไปที่ [http://philips-](http://philips-tvconsumercare.kxondemand.com/portal/en/ModelSelect)

[tvconsumercare.kxondemand.com/portal/en/ModelSelect](http://philips-tvconsumercare.kxondemand.com/portal/en/ModelSelect)

## <span id="page-43-3"></span>**วิธีใชทีวีบนแท็บเล็ต สมารทโฟน หรือคอมพิวเตอร**

ในการจัดลำดับเพิ่มเติมของคำแนะนำใหงายขึ้น คุณสามารถดาวนโหลดวิธีใชทีวีในรูปแบบ PDF เพื่ออานบนสมารทโฟน แท็บเล็ต หรือคอมพิวเตอรของคุณได หรื อคุณสามารถพิมพหนาวิธีใชที่เกี่ยวของไดจากคอมพิวเตอรของคุ ณ ในการดาวน์โหลดวิธีใช้ (คู่มือผู้ใช้)

ใหไปที่ **[www.philips.com/support](http://www.philips.com/support)**

## <span id="page-43-4"></span><span id="page-43-2"></span>17.2 เปิด

## **ทีวีไมเปดเครื่อง**

• ถอดุปลักสายเพาเวอร์จากเต้ารับ รอหนึ่งนาทีแลวเสียบปลั๊กอีกครั้ง ตรวจสอบว่าสายเพาเวอร์เสียบแน่นหนาดีแล้ว ลองเปดเครื่องอีกครั้ง

- เชื่อมต่อทีวีกับเต้ารับหลักอื่นบนผนัง และลองเปิดเครื่อง
- ถอดปลั๊กอุปกรณทั้งหมดที่เชื่อมตอจากทีวี และลองเปดเครื่อง
- หากไฟสแตนด์บายบนทีวีติดอยู่
- ทีวีอาจไมตอบสนองกับรีโมทคอนโทรล

## **เสียงเอี๊ยดเมื่อเปดเครื่องหรือปดเครื่อง**

เมื่อคุณเปด หรือปรับทีวีเปนสแตนดบาย คุณไดยินเสียงเอี๊ยดจากโครงเครื่องทีวี

เสียงเอี๊ยดนั้นมาจากการหดและขยายตัวตามปกติของทีวี เมื่อเย็นตัวหรืออุนเครื่อง ซึ่งไมมีผลตอประสิทธิภาพการทำงาน

#### **ทีวีจะกลับไปสแตนดบายหลังจากแสดงหนาจอเริ่มตน Philips แลว**

เมื่อทีวีสแตนดบาย หนาจอเริ่มตน Philips จะปรากฏ ้จากนั้นทีวีจะกลับไปอยู่ในโหมดสแตนด์บาย ซึ่งถือเป็นเรื่องปกติ เมื่อทีวีไมไดเชื่อมตอกับแหลงจายไฟ และเชื่อมตอใหม หนาจอเริ่มตนจะปรากฏเมื่อเริ่มตนครั้งตอไป หากต้องการเปิดทีวีจากสแตนด์บาย ให้กด **o** (สแตนด์บาย / เปิด) บนรีโมทคอนโทรลหรือบนทีวี

## **ไฟสแตนดบายกะพริบไมหยุด**

้ถอดปลั๊กสายเพาเวอร์จากเต้ารับ รอุ,5 นาทีกอนจะเสียบสายพาวเวอรอีกครั้ง หากการกะพริบเกิดขึ้นอีก ใหติดตอฝายบริการลูกคาทีวีของ Philips ใน **วิธีใช** > **คูมือผูใช** กดปุมสี  **คำหลัก** และคนหา **ขอมูลการติดตอ**

## **ทีวีปดเครื่องเอง**

หากทีวีปดเครื่องกระทันหัน การตั้งคา **ตัวจับเวลาปด** อาจถูกเปดอยู ดวย **ตัวจับเวลาปด** ทีวีจะปดเครื่องหลังจาก 4 ชั่วโมงที่ไมไดรับสัญญาณรีโมทคอนโทรล หากตองการหลีกเลี่ยงการปดเครื่องอัตโนมัติ คุณสามารถปดใชงานการปดเครื่องนี้ได ใน **วิธีใช** > **คูมือผูใช** กดปุมสี  **คำหลัก** และคนหา **ตัวจับเวลาปด** นอกจากนิ้ หากทีวีไม่ได้รับสัญญาณที่วิหรือคำสั่งจากรีโมทคอนโ ทรลเปนเวลา 10 นาที ทีวีจะปดโดยอัตโนมัติ

## 17.3 **รีโมทคอนโทรล**

## **ทีวีไมตอบสนองกับรีโมทคอนโทรล**

• ทีวีจะใชเวลาสักครูในการเริ่มทำงาน ในระหวางนี้ ทีวีจะไมตอบสนองรีโมทคอนโทรลหรือการควบคุมทีวี ซึ่งถือเปนเรื่องปกติ ซึ่งถือเปนเรื่องปกติ • แบตเตอรี่ของรีโมทคอนโทรลอาจจะหมด เปลี่ยนแบตเตอรี่ใหม

## 17.4 **ชอง**

## **ไมพบชองดิจิตอลระหวางการติดตั้ง**

- ตรวจสอบวาทีวีเชื่อมตอกับเสาอากาศ
- 
- หรือใช้สัญญาณจากผู้ให้บริการ<br>ตรวจสอบการเชื่อมต่อสายเคเบิล
- ตรวจสอบการเชื่อมตอสายเคเบิล ตรวจสอบวาประเทศที่คุณติดตั้งทีวี มีชองดิจิตอล
- ตรวจสอบวาคุณไดเลือกระบบ DVB (Digital Video Broadcast)
- ที่ถูกตอง เลือก DVB-T (ภาคพื้นดิน) เมื่อคุณใชเสาอากาศ
- หรือเสาอากาศปกติ เลือก DVB-C (เคเบิล)
- หากคุณใชบริการเคเบิลทีวีที่มีโมดูล CAM
- ดำเนินการติดตั้งใหม
- และตรวจสอบว่าคุณเลือกประเทศและระบบที่ถูกต้อง

**ไมพบชองอะนาล็อกระหวางการติดตั้ง**

• ตรวจสอบวาทีวีเชื่อมตอดวยเสาอากาศ ตรวจสอบการเชื่อมตอสายเคเบิล • ตรวจสอบวาคุณไดเลือกระบบ DVB (Digital Video Broadcast) ที่ถูกตอง เลือก DVB-T (ภาคพื้นดิน) เมื่อคุณใชเสาอากาศ หรือเสาอากาศปกติ • ดำเนินการติดตั้งใหม

และเลือก **ชองดิจิตอลและชองอะนาล็อก** ระหวางการติดตั้ง **บางชองหายไป ไมพบชองทั้งหมด**

## **หรือบางชองที่ติดตั้งกอนหนา**

• ตรวจสอบวาคุณเลือก **รายการชอง** หรือ ี **รายการไปร<sup>ู</sup>ด** ที่คุณใช้เป็นประจำอย่างถูกต้อง • บางช่องอาจถูกย้าย หรือแม้กระทั่งถูกลบโดยสถานีถ่ายทอด ในรายการชองปกติ ใหลองคนหาชองที่หายไป หากชองยังมีอยู คุณสามารถเพิ่มกลับไปในรายการโปรด • ชองสามารถถูกลบจากรายการชองระหวาง

#### **อัพเดตชองอัตโนมัติ**

อัพเดุตอัตโนมัติเหล่านี้เกิดขึ้นระหว่างคืน หากทีวีสแตนด์บายอยู่ ชองที่ไมมีอีกตอไปถูกลบแลว และชองใหมจะถูกเพิ่มไปยังรายการชอง ชองยังสามารถถูกลบเนื่ องจากทีวีไมสามารถคนหาชองขณะตรวจสอบ ชองอาจไมถายทอดเวลากลางคืน

หากตองการหลีกเลี่ยงก

ารลบช่องระหว่าง ู **อัพเดตชองอัตโนมัติ** เนื่องจากทีวีไมพบชอง แมชองเหลานี้จะยังอยู คุณสามารถปด **อัพเดตชองอัตโนมัติ (หนาแรก)** > **ตั้งคา** > **การติดตั้งเสาอากาศ/เคเบิล**, **การติดตั้งดาวเทียม\*** > **อัพเดตชองอัตโนมัติ**

 $\,^*$  การติดตั้งดาวเทียมมีสำหรับทีวีรุ่น xxPUS6162, xxPUS6262, xxPUS6272 เทานั้น

#### **ชอง DVB-T2 HEVC**

• ดูข้อมูลทางเทคนิคเพื่อตรวจสอบว่าทีวีของคุณรองรับ DVB-T2 HEVC ในประเทศของคุณ และติดตั้งชอง DVB-T อีกครั้ง

#### <span id="page-44-0"></span>17.5

## **ภาพ**

### **ไมมีภาพ / ภาพผิดเพี้ยน**

• ตรวจสอบวาทีวีเชื่อมตอกับเสาอากาศ

หรือใชสัญญาณจากผูใหบริการ ตรวจสอบการเชื่อมตอสายเคเบิล • ตรวจสอบว่ำเลือกแหล่งสัญญาณ/อินพฺตที่ถูกต้องในเมนูแหล่งสั ญญาณ

#### กด  **แหลงสัญญาณ**

ี และเลือกแหล่งสัญญาณ/อินพุตที่คุณต้องการ

• ตรวจสอบวาอุปกรณภายนอก

หรือแหล่งการสัญญาณเชื้อมต่ออย่างถูกต้อง

• ตรวจสอบวาการรับสัญญาณแยหรือไม

• ตรวจสอบวาภาพถูกตั้งคาเปนคาต่ำสุดหรือไม เลือก **สไตลภาพ** และเลือกสไตล แลวกด **OK**

**(หนาแรก) > ตั้งคา > ภาพ > สไตลภาพ**

• หากต้องการตรวจสอบว่าทีวีเสียหายหรือไม่

ใหลองเลนคลิปวิดีโอ กด **การตั้งคา** > **วิธีใช** > **ตรวจสอบทีวี**

หากคลิปวิดีโอแสดงผลเปนสีดำ ใหติดตอ Philips รอจนกวาคลิปจะสิ้นสุด

และเลือก **ขอมูลการติดตอ** ในเมนูวิธีใช โทรหาหมายเลขโทรศัพทสำหรับประเทศของคุณ

## **มีเสียงแตไมมีภาพ**

• เปลี่ยนเป็นแหล่งสัญญาณวิดีโออื่นแล้วเปลี่ยนกลับเป็นแหล่งสั ญญาณปจจุบัน

• เลือก **สไตลภาพ** และเลือกสไตล แลวกด **OK**

**(หนาแรก)** > **การตั้งคาทั้งหมด** > **ภาพ** > **สไตลภาพ**

• คืนคาสไตลภาพ เลือกกลับไปยัง **สไตลภาพ**

จากนั้นกด **คืนคาสไตล**

• รีเซ็ตการตั้งคาทีวีทั้งหมด

ไปที่ **(หนาแรก)** > **ตั้งคา** >

**การตั้งคาทั่วไป** > **ติดตั้งทีวีใหม**

• ตรวจสอบการเชื่อมตออุปกรณแหลงสัญญาณ/อินพุต **สัญญาณไมดี**

หากภาพของทีวีผิดเพี้ยน หรือคุณภาพไมแนนอน สัญญาณอินพุตอาจไมดี

สัญญาณดิจิตอลออนจะแสดงภาพแตกเปนบล็อกสี่เหลี่ยม และห ยุดเปนบางครั้ง สัญญาณดิจิตอลไมดีจะหายไปเร็วกวาสัญญาณอ ะนาล็อกไมดีมาก

• ตรวจสอบว่าเชื่อมต่อสายเสาอากาศถูกต้องหรือไม่

• ลำโพง อปกรณ์เสียงที่ไม่ได้ติดตั้งบนพื้น ไฟนีออน ตึกสง และวัตถุขนาดใหญอื่นๆ

้อาจมีผลต่อคุณภาพของการรับสัญญาณเมื่อคุณใช้เสาอากาศ ให้ ลองปรับปรุงการรับสัญญาณโดยการเปลี่ยนทิศทางของเสาอากา ี ศ หรือขยับอปกรณ์ออกห่างจากทีวี สภาพอากาศไม่ดีอาจทำให้กา รรับสัญญาณแยลง

• ตรวจสอบว่าการเชื่อมต่อทั้งหมดกับอุปกรณ์ของคุณถูกต้อง • หากการรับสัญญาณไมดีบนชองเดียวเทานั้น

ใหคนหาคลื่นชองนั้นดวย **อะนาล็อก: ติดตั้งดวยตนเอง** (สำหรับชองอะนาล็อกเทานั้น)

**(หนาแรก)** > **ตั้งคา** >

**การติดตั้งเสาอากาศ/เคเบิล** > **อนาล็อก: การติดตั้งเอง** • ตรวจสอบวาสัญญาณดิจิตอลขาเขาแรงพอ

ในขณะที่ดูชองดิจิตอล

ใหกด **OPTIONS** และเลือก **สถานะ** แลวกด **OK** ตรวจสอบ **ความแรงของสัญญาณ** และ **คุณภาพสัญญาณ ภาพจากอุปกรณไมดี**

• ตรวจสอบว่าเชื่อมต่ออุปกรณ์อย่างถูกต้อง ตรวจสอบว่าการตั้งค่ าเอาตพุตวิดีโอของอุปกรณถูกตั้งเปนความละเอียดสูงสุดหากสาม ารถทำได

• คืนคาสไตลภาพหรือเปลี่ยนเปนสไตลภาพอื่น

**การตั้งคาภาพจะเปลี่ยนหลังจากผานไปสักครู**

ตรวจสอบวาตั้งคา **ตำแหนง** เปน **บาน** แลว คุณสามารถเปลี่ยนและบันทึกการตั้งคาในโหมดนี้ได **(หนาแรก)** > **ตั้งคา** > **การตั้งคาทั่วไป** > **ตำแหนง**

## **แบนเนอรปรากฏขึ้น**

หากแบนเนอรสงเสริมการขายบนหนาจอปรากฏขึ้นเปนบางครั้ง หรือ **สไตลภาพ** สลับกลับไปเปน **สดใส** โดยอัตโนมัติเมื่อเปดเครื่อง หมายความวาทีวีอยูในตำแหนง **รานคา** ตั้งคาทีวีเปนตำแหนง **บาน** สำหรับการใชที่บาน **(หนาแรก)** > **ตั้งคา** > **การตั้งคาทั่วไป** > **ตำแหนง**

**ภาพไมพอดีกับหนาจอ / ขนาดภาพไมถูกตองหรือไมเสถียร / ตำแหนงภาพไมถูกตอง**

• หากขนาดภาพหรืออัตราส่วนภาพไม่พอดีกับหน้าจอ โดยมีแถบสีดำที่ดานบนและดานลาง หรือดานซายและดานขวาของทีวี ใหกด  **รูปแบบภาพ** > **เต็มหนาจอ**

#### • หากขนาดภาพเปลี่ยนแปลงตลอดเวลา ใหกด  **รูปแบบภาพ** > **พอดีกับหนาจอ** • หากตำแหน่งของภาพไม่ถูกต้องบนหน้าจอ ให้ลองตรวจสอบคว ำมละเอียดสัญญาณและประเภทเอาต์พุตของอุปกรณ์ที่เชื่อมต่อ แลวกด  **รูปแบบภาพ** > **ตนฉบับ ภาพจากคอมพิวเตอรไมเสถียร**

ตรวจสอบวา PC ของคุณใชความละเอียดและอัตรารีเฟรชที่รองรับ

## <span id="page-45-0"></span>17.6 **เสียง**

## **ไมมีเสียงหรือคุณภาพเสียงไมดี**

• ตรวจสอบว่าการตั้งค่าเสียงของทีวีเป็นปกติ กด من ระดับเสียง ่ หรือ **⊲×** ปุ่มปิดเสียง

<span id="page-45-2"></span>• หากคุณใชเครื่องรับสัญญาณดิจิตอล (กลองรับสัญญาณ) ใหตร ้วจสอบว่าระดับเสียงบนเครื่องรับสัญญาณนี้ไม่ได้ตั้งค่ำเป็นศูนย์ หรือปดเสียง

• ตรวจสอบวาทีวีหรือสัญญาณเสียงเชื่อมตอกับระบบโฮมเธียเตอ ร์อย่างถูกต้อง หากคุณใช้ระบบดังกล่าวสำหรับเสียงทีวี ตรวจสอบ วาคุณเชื่อมตอสาย HDMI เขากับการเชื่อมตอ **HDMI1 ARC** บนระบบโฮมเธียเตอรแลวหรือไม

• ตรวจสอบวาเอาตพุตเสียงทีวีเชื่อมตอกับอินพุตเสียงบนระบบโ ฮมเธียเตอร

เสียงควรดังออกจากลำโพง HTS (ระบบโฮมเธียเตอร)

#### **เสียงที่มีสัญญาณรบกวนดัง**

หากคุณดูวิดีโอจากแฟลชไดรฟ USB ที่เสียบเขากับเครื่อง หรือจากคอมพิวเตอรที่เชื่อมตอ

เสียงจากระบบโฮมเธียเตอรของคุณอาจผิดเพี้ยน

โดยอาจมีสัญญาณรบกวนดังกลาวเมื่อไฟลเสียงหรือวิดีโอมีเสียง DTS แต่ระบบโฮมเธียเตอูร์ ไม่มีระบบประมวลผลเสียง DTS

<span id="page-45-3"></span>คุณสามารถแกไขปญหานี้ไดโดยการตั้งคา

**รูปแบบสัญญาณดิจิตอลออก** ของทีวีเปน **สเตอริโอ** กด **(หนาแรก)** > **ตั้งคา** > **เสียง** > **ขั้นสูง** > **รูปแบบสัญญาณดิจิตอลออก**

## <span id="page-45-1"></span>17.7

# **HDMI - UHD**

#### **HDMI**

• โปรดทราบวาการรองรับ HDCP (High-bandwidth Digital Content Protection)

อาจดีเลยเวลาที่ทีวีใชเพื่อแสดงเนื้อหาจากอุปกรณ HDMI • หากทีวีไมแยกแยะอุปกรณ HDMI และไมแสดงภาพ ใหสลับแหลงสัญญาณจากอุปกรณหนึ่ง ไปอีกอุปกรณ และสลับกลับอีกครั้งหนึ่ง

• นี่คือทีวี Ultra HD อปกรณ์ร่นเก่าบางร่นซึ่งเชื่อมต่อกับ HDMI จะไมแยกแยะทีวี Ultra HD ดวยระบบอิเล็กทรอนิกส และอาจทำงานอย่างไม่ถูกต้อง

หรือแสดงภาพหรือเสียงที่ผิดเพี้ยนจากเดิม

<span id="page-45-4"></span>เพื่อหลีกเลี่ยงการทำงานผิดปกติของอุปกุรณ์ดังกล่าว คุณสามารถปรับคาคุณภาพสัญญาณไปที่ระดับที่อุปกรณรับได ี หากอุปกรณ์ไม่ได้กำลังใช้งานสัญญาณ Ultra HD คุณสามารถปด Ultra HD สำหรับการเชื่อมตอ HDMI นี้ได หากภาพและเสียงของอปุกรณที่เชื่อมตอกับ HDMI ผิดเพี้ยนไป

#### ใหตรวจสอบวาการตั้งคา **HDMI Ultra HD** อื่นสามารถแก้ไขปัญหานี้ได้หรือไม่

#### ใน **วิธีใช** > **คูมือผูใช** กดปุมสี  **คำหลัก** และคนหา **HDMI Ultra HD**

• หากเสียงมีการหยุดชะงักเปนระยะๆ ให้ตรวจสอบว่าการตั้งค่าเอาต์พุตจากอุปกรณ์ HDMI ถูกต้อง

### **HDMI EasyLink ไมทำงาน**

 $\,$ •ู ตรวจสอบว่าอุปกรณ์ HDMI ของคุณทำงานร่วมกับ HDMI-CEC ี ได้ คุณสมบัติ EasyLink ทำงานร่วมกับอุปกรณ์ที่ใช้ร่วมกับ HDMI-CEC ไดเทานั้น

### **ไอคอนเสียงไมแสดง**

• เมื่ออุปกรณเสียง HDMI-CEC เชื่อมตอแลว และคุณใชรีโมทค อนโทรลของทีวีในการปรับระดับเสียงจากอุปกรณ ลักษณะเชนนี้ถือเปนเรื่องปกติ

17.8

# **USB**

### **ภาพ วิดีโอ และเพลงจากอุปกรณ USB ไมแสดง**

• ตรวจสอบวาตั้งคาอุปกรณเก็บขอมูลแบบ USB

้เป็นใช้ร่วมกับกลุ่มอุปกรณ์เก็บข้อมูลได้

ตามที่อธิบายในเอกสารของอุปกรณเก็บขอมูล

- ตรวจสอบว่าอุปกรณ์เก็บข้อมูลแบบ USB ใช้ร่วมกับทีวีได้
- ตรวจสอบว่าที่วีรองรับรูปแบบไฟล์เสียงและภาพ
- สำหรับขอมูลเพิ่มเติม ใน **วิธีใช**
- ใหกดปุมสี  **คำหลัก** และคนหา **มัลติมีเดีย การเลนไฟล USB กระตุก**

• ประสิทธิภาพการถายโอนของอุปกรณเก็บขอมูลแบบ USB อาจจำกัดอัตราการถายโอนขอมูลไปยังทีวี ซึ่งทำใหการเลนไมดี

## 17.9 **Wi-Fi และอินเตอรเน็ต**

## **ไมพบเครือขาย Wi-Fi หรือผิดเพี้ยน**

• ตรวจดูว่าไฟร์วอลล์ในเครือข่ายของคุณยอมให้เข้าใช้งานการเชื่ อมตอไรสายของทีวีหรือไม

• หากเครือข่ายไร้สายยังไม่ทำงานอย่างถูกต้องในบ้านของคุณ ให้ลองติดตั้งเครือข่ายแบบใช้สาย

#### **อินเตอรเน็ตไมทำงาน**

• หากการเชื่อมตอกับเราเตอรเปนปกติ

ใหตรวจสอบการเชื่อมตอเราเตอรกับอินเตอรเน็ต

### **ความเร็วในการเชื่อมตอ PC กับอินเตอรเน็ตต่ำ**

- ดูขอมูลเกี่ยวกับชวงสัญญาณ อัตราถายโอนและปจจัยอื่นๆ
- เกี่ยวกับคุณภาพสัญญาณในคูมือผูใชของเราเตอรไรสาย
- ใช้การเชื่อมต่ออินเตอร์เน็ตความเร็วสูง (บรอดแบนด์) สำหรับเราเตอรของคุณ

#### **DHCP**

• หากการเชื่อมตอลมเหลว คุณสามารถตรวจสอบการตั้งคา DHCP (Dynamic Host Configuration Protocol) ของเราเตอร โดยที่ควรเปด DHCP อยู

# 17.10 ้<sup>17.10</sup><br>ภาษาเมนูไม่ถูกต้อง

#### **เปลี่ยนภาษากลับเปนภาษาของคุณ**

**1 -** กด (การตั้งคา) **2 -** กด (ลง) 7 ครั้ง แลวกด **OK** 3 - กด 4 ครั้ง แล้วกด **>** (ขวา) 3 ครั้ง เลือกภาษาของคุณ

แลวกด **OK**

# <span id="page-47-2"></span><span id="page-47-0"></span>**ความปลอดภัยและก ารดูแลรักษา**

## <span id="page-47-1"></span>18.1 **ปลอดภัย**

# **ขอสำคัญ**

อ่านและทำความเข้าใจคำแนะนำด้านความปลอดภัยทั้งหมดก่อน ใชทีวี

หากเกิดความเสียหายอันเนื่องมาจากการไมปฏิบัติตามคำแนะนำ จะไมถือรวมในการรับประกัน

# **ความเสี่ยงของการเกิดไฟฟาช็อตหรือเ พลิงไหม**

• ห้ามไม่ให้ทีวีเปียกฝนหรือน้ำ ห้ามวางภาชนะที่มีของเหลว เช่น<br>แจกัน ใกล้กับทีวี

หากของเหลวหกรดหรือน้ำเข้าทีวี

ให้ถอดสายทีวีออกจากเต้าเสียบไฟทันที

ติดต่อฝ่ายบริการลูกค้าทีวีของ Philips

เพื่อตรวจสอบทีวีกอนเริ่มใช • หามไมใหทีวี รีโมทคอนโทรล

หรือแบตเตอรี่สัมผัสกับความรอนสูง หามวางใกลเปลวเทียน

เปลวไฟ รวมถึงแสงอาทิตยโดยตรง

• หามใสวัตถุใดๆ

ลงในชองระบายความรอนหรือชองที่เปดไดอื่นๆ ใน TV

• หามวางวัตถุที่มีน้ำหนักมากทับบนสายไฟ

• ระวังอย่าให้มีแรงดึงที่ปลั๊กไฟ ปลั๊กไฟที่เสียบไม่แน่นอาจทำให้ เกิดประกายไฟหรือไฟลุกไหมได

ระวังไมใหสายตึงมากเกินไปเมื่อคุณหมุนจอทีวี

• ในการถอดสายทีวีออกจากแหลงจายไฟหลัก

จะตองถอดปลั๊กไฟของทีวีออก โดยในการถอดสาย ควรดึงที่ตัวปลั๊กไฟเสมอ หามถึงที่สายโดยเด็ดขาด ตรวจสอบใหแนใจวาคุณสามารถเขาถึงปลั๊กไฟ สายไฟ และเตารับไดตลอดเวลา

# **ความเสี่ยงของการบาดเจ็บหรือความเสี ยหายที่มีตอทีวี**

• เมื่อตองการยกและเคลื่อนยายทีวีที่มีน้ำหนักเกิน 25 กิโลกรัมหรือ 55 ปอนด ตองมีผูยกสองคน

• หากคุณติดตั้งทีวีบนแทนวางทีวี

์ ให้ใช้เฉพาะขาตั้งที่ให้มาเท่านั้น ยึดขาตั้งเข้ากับทีวีให้แน่น<br>วางทีวีบนพื้นราบและได้ระดับสม่ำเสมอที่สามารถรองรับน้ำหนัก ทีวีและแทนวางได

• เมื่อติดตั้งบนผนัง

ให้มั่นใจว่าตัวยึดติดผนังสามารถรับน้ำหนักของชุดทีวีได้ TP Vision ไมรับผิดชอบตอการติดตั้งบนผนังที่ไมเหมาะสมซึ่งทำใหเ กิดอุบัติเหตุ การบาดเจ็บ หรือความเสียหาย

• ส่วนประกอบของผลิตภัณฑ์ทำจากแก้ว โยกทีวีด้วยความระมัดร

### ะวังเพื่อหลีกเลี่ยงการไดรับบาดเจ็บหรือความเสียหาย **ความเสี่ยงตอความเสียหายที่มีตอทีวี!**

กอนที่คุณจะเชื่อมตอทีวีกับเตาเสียบไฟ ตรวจดูใหแนใจวาแรงดั นไฟฟาตรงกับคาที่พิมพบนดานหลังของทีวี อยาเสียบปลั๊กทีวีหากคาแรงดันไฟฟาแตกตางกัน

# **ความเสี่ยงตอการบาดเจ็บของเด็ก**

ปฏิบัติตามขอควรระวังเพื่อปองกันไมให TV ลมลงและทำใหเด็กๆ ไดรับบาดเจ็บ

- หามวาง TV บนพื้นผิวที่มีผาคลุมหรือวัสดุอื่นๆ ที่สามารถดึงออกได
- ตรวจดูใหแนใจวาไมมีชิ้นสวนของทีวี ยื่นออกมาจากขอบมุม
- หามวางทีวีบนเฟอรนิเจอรที่มีความสูงมาก เชน ชั้นหนังสือ โดยไมมีการยึดทั้งเฟอรนิเจอรและทีวี
- เขากับผนังหรือสวนรองรับที่เหมาะสม

• อธิบายให้เด็กๆ เข้าใจเกี่ยวกับอันตรายที่เกิดขึ้นเมื่อปืนขึ้นไปบ นเฟอรนิเจอรเพื่อเอื้อมใหถึงทีวี

## **อันตรายของการกลืนกินแบตเตอรี่ !**

รีโมทคอนโทรลอาจบรรจุแบตเตอรี่แบบเหรียญซึ่งเด็กเล็กสามาร ถกลืนไดโดยงาย โปรดเก็บแบตเตอรี่ใหพนจากมือเด็กตลอดเวลา

# **ความเสี่ยงดานความรอนสูงเกินไป**

หามติดตั้งทีวีในพื้นที่ที่จำกัด ควรใหมีพื้นที่เหลือรอบตัวเครื่องอยางนอย 10 ซม. หรือ 4 นิ้วรอบๆ ทีวีเพื่อระบายอากาศ ตรวจดูใหแนใจวาผามานหรือวัตถุอื่นๆ ไมบังชองระบายอากาศของทีวี

# **พายุฝนฟาคะนอง**

ิถอดสายทีวีออกจากเต้าเสียบไฟและเสาอากาศก่อนที่จะมีพายุฝ<br>นฟ้าคะนอง ้ขณะเกิดพายุฝนฟ้าคะนอง อย่าสัมผัสส่วนหนึ่งส่วนใดของทีวี สายไฟ หรือสายของเสาอากาศ

# **ความเสี่ยงตออันตรายตอการไดยิน**

หลีกเลี่ยงการใชหูฟงหรือเฮดโฟนในระดับเสียงที่สูงหรือฟงตอเนื่ องนานๆ

# **อุณหภูมิต่ำ**

หากมีการขนยายทีวีในอุณหภูมิที่ต่ำกวา 5°C หรือ 41°F ใหยกทีวีออกจากบรรจุภัณฑ และรอจนกวาอุณหภูมิของทีวีจะเทากับอุณหภูมิหอง กอนที่จะเชื่อมตอทีวีเขากับเตาเสียบ

# **ความชื้น**

อาจมีหยดน้ำเล็กนอยภายในกระจกดานหนาของทีวี (บางรุน) ซึ่งเกิดขึ้นไมบอยนักขึ้นอยูกับอุณหภูมิและความชื้น เพื่อเปนการปองกันไมใหเกิดหยดน้ำ ใหวางทีวีหางจากการโดนแสงแดดโดยตรง ความรอน หรือความชื้นสูง หากมีหยดน้ำ หยดน้ำนั้นจะหายไปเองเมื่อเปิดทีวีสองสามชั่วโมง<br>ความชื้นซึ่งทำให้เกิดหยดน้ำจะไม่เป็นอันตรายต่อทีวีหรือทำให้ที วีทำงานผิดปกติ

#### <span id="page-48-0"></span>18.2

# **การดูแลรักษาจอภาพ**

## **Clean**

- หามสัมผัส ดัน ถู หรือกระแทกที่หนาจอดวยวัตถุใดๆ ก็ตาม
- ถอดปลั๊กออกจากทีวีกอนทำความสะอาด
- ทำความสะอาดที่วีและกรอบด้วยผ้านุ่มหมาดๆ ห้ามใช้สาร เช่น แอลกอฮอล สารเคมี
- หรือน้ำยาทำความสะอาดภายในบานทำความสะอาดทีวี
- ในการหลีกเลี่ยงการเปลี่ยนรูปรางหรือสีซีดจาง
- ใหเช็ดหยดน้ำบนเครื่องออกโดยเร็วที่สุด
- หลีกเลี่ยงไมใหมีภาพนิ่ง
- ภาพนิ่งคือภาพที่หยุดนิ่งบนหนาจอเปนระยะเวลานาน
- ภาพนิ่งบนจอประกอบดวยเมนูบนหนาจอ, แถบสีดำ,
- การแสดงเวลา ฯลฯ หากคุณตองใชภาพนิ่ง
- ใหลดความเขมและความสวางของหนาจอ เพื่อใหไดภาพที่คมชัด

# <span id="page-49-0"></span>19**เงื่อนไขการใช**

2017 © TP Vision Europe B.V. สงวนลิขสิทธิ์

ผลิตภัณฑนี้จัดจำหนายโดย TP Vision Europe B.V. หรือหนึ่งในบริษัทในเครือ ซึ่งจะเรียกว่า TP Vision ซึ่งเปนผูผลิตผลิตภัณฑนี้ TP Vision เปนผูรับรองทีวีที่มาพรอมกับคูมือฉบับนี้ Philips และ Philips Shield Emblem เปนเครื่องหมายการคาจดทะเบียนของ Koninklijke Philips N.V.

ขอมูลจำเพาะอาจเปลี่ยนแปลงไดโดยไมตองแจงใหทราบลวงหน ำ เครื่องหมายการค้าเป็นทรัพย์สินของ Koninklijke Philips N.V หรือเจาของรายนั้น TP Vision

ึ ขอสงวนสิทธิ์ในการเปลี่ยนแปลงผลิตภัณฑ์ได้ตลอดเวลา โดยไม่ มีข้อผูกพันที่จะต้องดำเนินการปรับเปลี่ยนผลิตภัณฑ์ก่อนหน้านั้น ใหเหมือนกัน

เอกสารที่เปนลายลักษณอักษรซึ่งอยูในบรรจุภัณฑทีวี และคูมือที่จัดเก็บอยูในหนวยความจำของทีวี หรือคู่มือที่ดาวน์โหลดจากเว็บไซต์ของ<br>Philips <u>www.philips.com/support</u>

Philips [www.philips.com/support](http://www.philips.com/support) ไดรับความเชื่อมั่นวาเพียงพอสำหรับการใชระบบตามวัตถุประส งคที่กำหนด

ข้อมูลในคู่มือการใช้งานนี้ถือว่าเพียงพอสำหรับการใช้ระบบตามวั ิตถุประสงค์ หากผลิตภัณฑ์ หรือระบบหรือกระบวนใดๆ ของผลิตภัณฑถูกใชนอกเหนือจากวัตถุประสงคที่กลาวไวในที่นี้ จะตองไดรับการยืนยันถึงความถูกตองและความเหมาะสมในการ ใชตามวัตถุประสงคดังกลาว TP Vision ขอรับประกันวาเอกสารฉบับนี้ไมไดละเมิดสิทธิบัตรใดๆ ของสหรัฐอเมริกา และจะไมมีการรับประกันใดๆ นอกเหนือจากนี้ ทั้งโดยการแสดงออกอยางชัดแจงหรือโดยนัย TP Vision ไมมีสวนรับผิดชอบตอขอผิดพลาดใดๆ

ในเนื้อหาของเอกสารนี้ รวมทั้งปญหาใดๆ

ก็ตามที่เปนผลของเนื้อหาในเอกสารนี้ ขอผิดพลาดที่รองเรียนถึง Philips

จะไดรับการแกไขและตีพิมพในเว็บไซตฝายสนับสนุนของ Philips โดยเร็วที่สุด

เงื่อนไขการรับประกัน- ความเสี่ยงตอการบาดเจ็บ ความเสียหายตอทีวี หรือการรับประกันเปนโมฆะ! อยาพยายามซอมแซมทีวีดวยตัวคุณเอง ใช้ทีวีและอุปกรณ์เสริมตามที่ผู้ผลิตตั้งใจไว้เท่านั้น สัญลักษณ์ข้อ ควรระวังที่พิมพอยูดานหลังของทีวีบงบอกถึงความเสี่ยงตอการถูก ไฟฟาช็อต หามเปดฝาครอบทีวีโดยเด็ดขาด และติดต่อตัวแทนฝ่ายบริการลูกค้าของ Philips ทุกครั้งสำหรับบริการหรือการซอมแซม คนหาหมายเลขโทรศัพท ไดในเอกส ารที่มาพรอมกับทีวี หรื

อดูเว็บไซตของเรา

#### **www.philips.com/support**

 และเลือกประเทศของคุณหากจำเปน ทุกการทำงานที่หามอยางชัดเจน หรือการปรับแตง และกระบวนการประกอบที่ไมไดแนะนำ หรือไดรับอนุญาตในคูมือนี้จะทำใหการรับประกันเปนโมฆะ

ลักษณะของพิกเซล

ผลิตภัณฑ LCD/LED นี้มีจำนวนพิกเซลสีในปริมาณสูง ้ แม้ว่าประสิทธิภาพของพิกเซลจะอยู่ที่ 99.999% หรือมากกว่า แตจุดดำหรือจุดสวาง (แดง, เขียว หรือฟา)

อาจปรากฏขึ้นอยางตอเนื่องบนหนาจอ นี่ถือเปนคุณสมบัติทางโครงสรางของจอแสดงผล (ในมาตรฐานอุตสาหกรรมทั่วไป) และไมใชการทำงานที่ผิดปกติแตอยางใด

#### การปฏิบัติตามขอบังคับ CE

TP Vision Europe B.V. ขอประกาศใหทราบวาโทรทัศนรุนนี้ไดม าตรฐานตามขอกำหนดที่สำคัญ และเงื่อนไขที่เกี่ยวของอื่นๆ ของ Directives 2014/53/EU (RED), 2009/125/EC (การออกแบบเพื่อสิ่งแวดลอม), 2010/30/ EU (ฉลากประหยัดพลังงาน) และ 2011/65/EC (RoHS)

#### การปฏิบัติตามมาตรฐาน EMF

TP Vision ผลิตและจ้ำหน่ายผลิตภัณฑ์จำนวนมากที่มีผู้บริโภคเป็ นกลุมเปาหมาย โดยผลิตภัณฑดังกลาวสามารถปลอยและรับคลื่น แมเหล็กไฟฟาไดเชนเดียวกับอุปกรณอิเล็กทรอนิกสทั่วไป หนึ่งในหลักการดำเนินธุรกิจที่สำคัญของ TP Vision คือการกำหน ดมาตรการดานสุขภาพและความปลอดภัยที่จำเปนทั้งหมดสำหรับ ้ ผลิตภัณฑ์ของเรา การปฏิบัติตามข้อกำหนดกฎหมายทั้งหมด และมาตรฐาน Electro Magnetic Field (EMF) ที่ตองใชในชวงเวลาผลิตสำหรับผลิตภัณฑนั้นๆ

#### TP Vision มุงมั่นในการพัฒนา ผลิต

และทำการตลาดผลิตภัณฑที่ไมกอใหเกิดผลทางลบตอสุขภาพ TP Vision ยืนยันวา

้ตราบใดที่ผลิตภัณฑ์ถูกใช้อย่างเหมาะสมตามวัตถุประสงค์ ผู้ใช้จ ะสามารถใช้ผลิตภัณฑ์ได้อย่างปลอดภัยตามข้อพิสูจน์ทางวิทยาศ าสตรในปจจุบัน TP Vision มีบทบาทสำคัญในการพัฒนา EMF และมาตรฐานความปลอดภัยสากล ซึ่งทำให TP Vision มีสวนรวม ในการพัฒนามาตรฐานเพิ่มเติมเพื่อนำมาใช้กับผลิตภัณฑ์ได้อย่า งรวดเร็ว

# <span id="page-50-0"></span> $\overline{20}$ **ลิขสิทธิ์**

## <span id="page-50-1"></span> $\frac{201}{1}$

# **MHL**

<span id="page-50-5"></span>MHL, Mobile High-Definition Link และโลโก MHL เปนเครื่องหมายการคาหรือเครื่องหมายการคาจดทะเบียนของ MHL, LLC

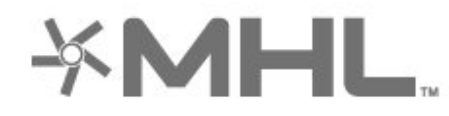

## <span id="page-50-2"></span>20.2 **Ultra HD**

โลโกหนาจอ "**DIGITALEUROPE UHD** " เปนเครื่องหมายการคาของ DIGITALEUROPE

<span id="page-50-6"></span>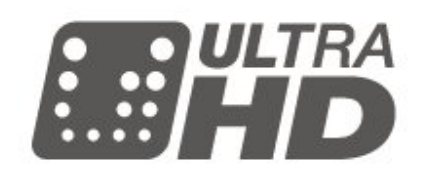

## <span id="page-50-3"></span>20.3 **HDMI**

<span id="page-50-7"></span>ข้อความว่า HDMI และ HDMI High-Definition Multimedia Interface และโลโก HDMI

เปนเครื่องหมายการคาหรือเครื่องหมายการคาจดทะเบียนของ HDMI Licensing LLC ในสหรัฐอเมริกาและประเทศอื่นๆ

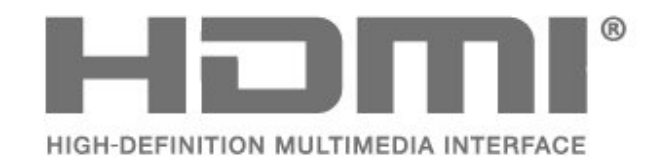

## <span id="page-50-4"></span> $\frac{20.4}{20.4}$ **Dolby Audio**

ผลิตภายใตลิขสิทธิ์จาก Dolby Laboratories โดย Dolby, Dolby Audio และสัญลักษณ์ double-D เป็นเครื่องหมายการค้ำของ Dolby Laboratories

### 20.5

# **DTS 2.0 + Digital Out ™**

สำหรับสิทธิบัตรของ DTS โปรดดู http://patents.dts.com ผลิตภายใตสิทธิจาก DTS Licensing Limited DTS, ตัวสัญลักษณ และ DTS

**DOLBY AUDIO** 

ที่ปรากฏพร้อมสัญลักษณ์เป็นเครื่องหมายการค้าจดทะเบียน และ DTS 2.0+Digital Out เปนเครื่องหมายการคา ของ DTS, Inc. © DTS, Inc. สงวนลิขสิทธิ์

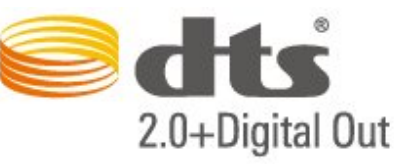

#### 20.6

51

# **Wi-Fi Alliance**

**Wi-Fi**®, โลโก้ Wi-Fi CERTIFIED, โลโก้ Wi-Fi เปนเครื่องหมายการคาจดทะเบียนของ Wi-Fi Alliance

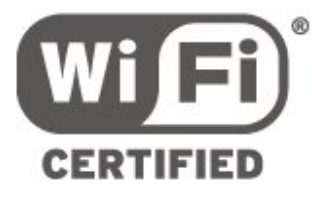

## 20.7 **เครื่องหมายการคาอื่น**

เครื่องหมายการคาอื่นทั้งที่จดทะเบียนและไมไดจดทะเบียนถือเป นทรัพยสินของเจาของเครื่องหมายการคานั้นๆ

# <span id="page-51-0"></span>4 **โอเพนซอรส**

## <span id="page-51-1"></span> $\frac{1}{21.1}$ **ซอฟตแวรโอเพนซอรส**

โทรทัศนรุนนี้มีซอฟตแวรโอเพนซอรส เมื่อมีการรองขอ TP Vision Europe B.V. จึงจะสงสำเนาซอรสโคดที่สอดคลองโดยสมบู ้ารับราช มีการจะบริการรับรถ กรรม มีการจัดการกรรม มีการรับราช มีการ<br>รณ์สาหรับชุดซอฟต์แวร์โอเพนซอสที่ได้รับลิขสิทธิ์ที่ใช้ในผลิตภั ณฑนี้สำหรับการรองขอการอนุญาตดังกลาว

ข้อเสนอนี้มีผลเป็นเวลาสามปีหลังจากการซื้อผลิตภัณฑ์ตามข้อม ลที่ปรากฏในใบเสร็จรับเงิน

ในการรับซอรสโคด โปรดสงคำขอเปนภาษาอังกฤษไปที่ . . .

**open.source@tpvision.com**

## <span id="page-51-2"></span>21.2 **การอนุญาตใหใชสิทธิโอเพน ซอรส**

# **เกี่ยวกับการอนุญาตใหใชสิทธิโอเพนซ อรส**

README สำหรับซอรสโคดของอะไหลจาก TP Vision Netherlands B.V. ซอฟตแวรทีวีที่อยูภายใตสิทธิโอเพนซอรส

นี่คือเอกสารที่อธิบายถึงการเผยแพรซอรสโคดที่ใชในทีวี TP Vision Netherlands B.V. ซึ่งเปนของ GNU General Public License (the GPL) หรือ GNU Lesser General Public License (the LGPL) หรือสิทธิการใช้งานโอเพนซอร์สอื่นๆ คุณสามารถดูค ำแนะนำในการรับซอฟต์แวร์นี้ได้ในคำแนะนำการใช้งาน

TP Vision Netherlands B.V. ไมรับประกันไมวากรณีใด ทั้งโดยชัดแจงหรือโดยปริยาย รวมถึงการรับประกันใดๆ ในการจำหน่ายสินค้า

ความเหมาะสมตอวัตถุประสงคที่เฉพาะเจาะจง

เกี่ยวกับซอฟตแวรนี้ TP Vision Netherlands B.V. ไมมีบริการสนับสนุนซอฟตแวรนี้ ขอความกอนหนานี้ไมมีผลตอ การรับประกันและสิทธิโดยธรรมเกี่ยวกับผลิตภัณฑใดๆ ของ TP Vision Netherlands B.V. ที่คุณซื้อ

ขอความกอนหนานี้มีผลกับซอรสโคดนี้ที่นำเสนอตอคุณเทานั้น

## **Open Source**

bash (3.2.48)

Bash is the shell, or command language interpreter, that will appear in the GNU operating system.

Bash is an sh-compatible shell that incorporates useful features from the Korn shell (ksh) and C shell (csh).

It is intended to conform to the IEEE POSIX P1003.2/ISO 9945.2 Shell and Tools standard.

It offers functional improvements over sh for both

programming and interactive use.

In addition, most sh scripts can be run by Bash without modification.

Source: http://www.gnu.org/software/bash/

#### c-ares (1.10.0)

c-ares is a C library that performs DNS requests and name resolves asynchronously. Source: http://c-ares.haxx.se/

#### coreutils (6.9)

The GNU Core Utilities are the basic file, shell and text manipulation utilities of the GNU operating system. These are the core utilities which are expected to exist on every operating system.

Source: http://www.gnu.org/software/coreutils/

#### e2fsprogs (2.12.2)

e2fsprogs provides the filesystem utilities for use with the ext2 filesystem, it also supports the ext3 and ext4 filesystems. This piece of software is made available under the terms and conditions of the e2fsprogs license, which can be found below. Source: http://e2fsprogs.sourceforge.net/

#### Expat (2.01)

xml paser; Expat is an XML parser library written in C. It is a stream-oriented parser in which an application registers handlers for things the parser might find in the XML document (like start tags). An introductory article on using. This piece of software is made available under the terms and conditions of the Expat license, which can be found below. Source: http://expat.sourceforge.net/

#### DFB (4.2.31)

It is a software library for GNU/Linux/UNIX based operating system with a small memory footprint that provides graphics acceleration, input device handling and abstraction layer, and integrated windowing system with support for translucent windows and multiple display layers on top of the Linux framebuffer without requiring any kernel modifications Source: http://sourceforge.net/projects/jointspace/files/remote \_applications\_SDK/remote\_spplications\_SDK\_v1.3.1/DirectFB 141\_source\_1.3.1.7z/download

#### SAWMAN

SaWMan, the Shared application and Window Manager, is a new window manager module for use with DirectFB. Source: http://www.directfb.org/index.php?path=Main%2FDow nloads&page=1

#### findutils (4.2.31)

The GNU Find Utilities are the basic directory searching utilities of the GNU operating system.

These programs are typically used in conjunction with other programs to provide modular and powerful directory search and file locating capabilities to other commands. Source: http://www.gnu.org/software/findutils/

#### Freetype (2.4.3)

FreeType is a software font engine that is designed to be small, efficient, highly customizable, and portable while capable of producing high-quality output (glyph images). Source: http://freetype.sourceforge.net

#### fuse (2.8.4)

Fuse is a simple interface for userspace programs to export a virtual filesystem to the linux kernel.

This piece of software is made available under the terms and conditions of the fuse license, which can be found below. Source: http://fuse.sourceforge.net/

#### gawk (3.1.5)

If you are like many computer users, you would frequently like to make changes in various text files wherever certain patterns appear, or extract data from parts of certain lines while discarding the rest.

To write a program to do this in a language such as C or Pascal is a time-consuming inconvenience that may take many lines of code.

The job is easy with awk, especially the GNU implementation: gawk.

Source: http://www.gnu.org/software/gawk/

#### glibc (2.12.2)

Any Unix-like operating system needs a C library: the library which defines the "system calls" and other basic facilities such as open, malloc, printf, exit...The GNU C library is used as the C library in the GNU system and most systems with the Linux kernel

This piece of software is made available under the terms and conditions of the glibc license, which can be found below. Source: http://www.gnu.org/software/libc/

#### grep (2.5.1a)

The grep command searches one or more input files for lines containing a match to a specified pattern. By default, grep prints the matching lines.

Source: http://www.gnu.org/software/grep/

#### gzip (1.3.12)

GNU Gzip is a popular data compression program originally written by Jean-loup Gailly for the GNU project. Mark Adler wrote the decompression part. Source: http://www.gnu.org/software/gzip/

#### inetutils (1.4.2)

Inetutils is a collection of common network programs. Source: http://www.gnu.org/software/inetutils/

#### iptables (1.4.15)

For Cross connection. Source: http://www.netfilter.org/projects/iptables/

#### iputils (s20101006)

The iputils package is set of small useful utilities for Linux networking. It was originally maintained by Alexey Kuznetsov. Source: http://www.skbuff.net/iputils/

#### Libcurl (7.30.0)

HTTP client;libcurl is a free and easy-to-use client-side URL transfer library, supporting FTP, FTPS, HTTP, HTTPS, SCP, SFTP, TFTP, TELNET, DICT, LDAP, LDAPS, FILE, IMAP, SMTP, POP3 and RTSP. libcurl supports SSL certificates, HTTP POST, HTTP PUT, FTP uploading, HTTP form based upload,

#### proxies, cookies, user+password authentication (Basic, Digest, NTLM, Negotiate, Kerberos4), file transfer resume, http proxy tunneling and more!

This piece of software is made available under the terms and conditions of the Libcurl license, which can be found below. Source: http://curl.haxx.se/

#### libiconv (1.11.1)

This library provides an iconv() implementation, for use on systems which don't have one, or whose implementation cannot convert from/to Unicode. .

This piece of software is made available under the terms and conditions of the libiconv license, which can be found below. Source: http://ftp.gnu.org/pub/gnu/libiconv

#### libmtp (0.3.6)

libmtp is an Initiator implementation of the Media Transfer Protocol (MTP) in the form of a library suitable primarily for POSIX compliant operating systems. We implement MTP Basic, the stuff proposed for standardization. Source: http://libmtp.sourceforge.net/

#### libjpg (6b)

This library is used to perform JPEG decoding tasks. This piece of software is made available under the terms and conditions of the libjpg license, which can be found below. Source: http://www.ijg.org/

#### libusb

This is the home of libusb, a library that gives user level applications uniform access to USB devices across many different operating systems. libusb is an open source project licensed under the GNU Lesser General Public License version 2.1.

Many participants in the libusb community have helped and continue to help with ideas, implementation, support and improvements for libusb.

This piece of software is made available under the terms and conditions of the libusb license, which can be found below. Source:

http://libusb.wiki.sourceforge.net http://www.libusb.org/

#### libusb-compat

Library to enable user space application programs to communicate with USB devices.

This piece of software is made available under the terms and conditions of the libusb-compat license, which can be found below.

Source: http://libusb.wiki.sourceforge.net/LibusbCompat0.1

#### libpng (1.2.43)

libpng -THE reference library for reading, displaying, writing and examining png Image Network Graphics.

This piece of software is made available under the terms and conditions of the libpng license, which can be found below. Source: http://sourceforge.net/projects/libpng/files/

#### Libxml2 (2.7.8)

The "libxml2" library is used in AstroTV as a support for the

execution of NCL application. This library was developed for the GNOME software suite and is available under a "MIT" license.

Source: http://www.xmlsoft.org

#### Linux Kernel (3.1)

The Linux kernel is an operating system kernel used by the Linux family of Unix-like operating systems.

This piece of software is made available under the terms and conditions of the Linux Kernel license, which can be found below.

Source: http://www.kernel.org

Linux Fusion (8.7.0) Source: GNU

#### liveMedia (2011.06.12)

c++ runtime library for RTSP requirement Source: www.live555.com

#### lvm2 (2.02.89)

Userspace toolset that provide logical volume management facilities on linux.

This piece of software is made available under the terms and conditions of the lvm2 license, which can be found below. Source: ftp://sources.redhat.com/pub/lvm2/releases/

#### module-init-tools (3.12)

Provides developer documentation for the utilities used by Linux systems to load and manage kernel modules (commonly referred to as "drivers").

Source: https://modules.wiki.kernel.org/index.php/Main\_Page

#### mtd-utils

The aim of the system is to make it simple to provide a driver for new hardware, by providing a generic interface between the hardware drivers and the upper layers of the system. Hardware drivers need to know nothing about the storage formats used, such as FTL, FFS2, etc., but will only need to provide simple routines for read, write and erase. Presentation of the device's contents to the user in an appropriate form will be handled by the upper layers of the system.

This piece of software is made available under the terms and conditions of the mtd-utils license, which can be found below. Source: http://www.linux-mtd.infradead.org/index.html

#### ncurses (5.7)

The ncurses (new curses) library is a free software emulation of curses in System V Release 4.0 (SVr4), and more. It uses terminfo format, supports pads and color and multiple highlights and forms characters and function-key mapping, and has all the other SVr4-curses enhancements over BSD curses. SVr4 curses is better known today as X/Open Curses. Source: http://www.gnu.org/software/ncurses/

#### net-tools (1.6)

The Net-tools?package is a collection of programs for controlling the network subsystem of the Linux kernel. Source: http://www.linuxfromscratch.org/blfs/view/6.3/basicnet

#### /net-tools.html

#### NTFS-3G Read/Write Driver (2010.5.22)

NTFS-3G is an open source cross-platform implementation of the Microsoft Windows NTFS file system with read-write support. NTFS-3G often uses the FUSE file system interface, so it can run unmodified on many different operating systems. It is runnable on Linux, FreeBSD, NetBSD, OpenSolaris, BeOS, QNX, WinCE, Nucleus, VxWorks, Haiku,MorphOS, and Mac OS X It is licensed under either the GNU General Public License or a proprietary license. It is a partial fork of ntfsprogs and is under active maintenance and development. This piece of software is made available under the terms and conditions of the NTFS-3G Read/Write Driver license, which can be found below.

Source: http://www.tuxera.com

#### openssl (1.0.1j)

OpenSSL is an open source implementation of the SSL and TLS protocols. The core library (written in the C programming language) implements the basic cryptographic functions and provides various utility functions. Wrappers allowing the use of the OpenSSL library in a variety of computer languages are available. Source: http://www.openssl.org/

#### procps (ps, top) (3.2.8)

procps is the package that has a bunch of small useful utilities that give information about processes using the /proc filesystem.

The package includes the programs ps, top, vmstat, w, kill, free, slabtop, and skill. Source: http://procps.sourceforge.net/index.html

#### samba (3.0.37)

Samba is the standard Windows interoperability suite of programs for Linux and Unix. Source: http://www.samba.org/

#### SaWMan (1.5.3)

SaWMan, the Shared application and Window Manager, is a new window manager module for use with DirectFB. Source: http://www.directfb.org

#### sed (4.1.5)

sed (stream editor) isn't an interactive text editor. Instead, it is used to filter text, i.e., it takes text input, performs some operation (or set of operations) on it, and outputs the modified text.

sed is typically used for extracting part of a file using pattern matching or substituting multiple occurrences of a string within a file.

Source: http://www.gnu.org/software/sed/

#### SQLite3 (2.12.2)

SQLite is a in-process library that implements a self-contained, serverless, zero-configuration, transactional SQL database engine.

This piece of software is made available under the terms and conditions of the SQLite3 license, which can be found below. Source: http://www.sqlite.org/

#### SquashFS

SquashFS is a compressed read-only file system for Linux. SquashFS compresses files, inodes and directories, and supports block sizes up to 1 MB for greater compression. SquashFS is also the name of free/open software, licensed under the GPL, for accessing SquashFS filesystems. This piece of software is made available under the terms and conditions of the SquashFS license, which can be found below. Source: http://squashfs.sourceforge.net/

#### tar (1.17)

GNU Tar provides the ability to create tar archives, as well as various other kinds of manipulation.

For example, you can use Tar on previously created archives to extract files, to store additional files, or to update or list files which were already stored.

Source: http://www.gnu.org/software/tar/

#### u-Boot (2011.12)

The uboot will load the linux kerenl to dram,and jump to run . This piece of software is made available under the terms and conditions of the u-Boot loader license, which can be found below.

Source: http://www.denx.de

udhcpc (0.9.8cvs20050303-3)

Source: http://udhcp.sourcearchive.com/downloads/0.9.8cvs20 050303-3/

uDirectFB (1.5.3) Source: http://www.directfb.org

#### uriparser (0.7.7)

Uriparser is a strictly RFC 3986 compliant URI parsing and handling library written in C. uriparser is cross-platform, fast, supports Unicode and is licensed under the New BSD license. Source: http://uriparser.sourceforge.net/

util-linux-ng (2.18) Various system utilities. Source: http://userweb.kernel.org/~kzak/util-linux-ng/

#### wget (1.10.2)

GNU Wget is a free software package for retrieving files using HTTP, HTTPS and FTP, the most widely-used Internet protocols.

It is a non-interactive commandline tool, so it may easily be called from scripts,?cron?jobs, terminals without X-Windows support, etc.

Source: http://ftp.gnu.org/gnu/wget/wget-1.10.2.tar.gz

#### wpa\_supplicant v0.8(wext)/v2.3(cfg80211)

wpa\_supplicant is a WPA Supplicant for Linux, BSD, Mac OS X, and Windows with support for WPA and WPA2 (IEEE 802.11i / RSN). It is suitable for both desktop/laptop computers and embedded systems. Supplicant is the IEEE 802.1X/WPA component that is used in the client stations. It implements key negotiation with a WPA Authenticator and it controls the roaming and IEEE 802.11 authentication/association of the wlan driver. Source: https://w1.fi/wpa\_supplicant/

xerces-c++ (3.1.1) Source: http://xerces.apache.org/

#### zlib (6b)

The 'zlib' compression library provides in-memory compression and decompression functions, including integrity checks of the uncompressed data.

This piece of software is made available under the terms and conditions of the zlib license, which can be found below. Source: http://www.zlib.net/

# <span id="page-55-0"></span>22 **ขอความปฏิเสธความ รับผิดชอบเกี่ยวกับก ารบริการและ/หรือซ อฟตแวรที่เสนอขาย โดยบุคคลอื่น**

การบริการและ/หรือซอฟตแวรที่เสนอขายโดยบุคคลอื่นอาจมีการ เปลี่ยนแปลง ระงับใหบริการชั่วคราว หรือยกเลิกโดยไม่มีการแจ้งให้ทราบล่วงหน้า TP Vision จะไมรับผิดชอบใดๆ หากเกิดกรณีเชนนี้ขึ้น

# <span id="page-56-0"></span>**ดัชนี**

#### **ก**

[การคัดลอกรายการสถานี](#page-16-0) *17* [การจัดวางทีวี](#page-30-0) *31* [การจัดอันดับของผูปกครอง](#page-35-0) *36* [การตั้งคา Netflix](#page-37-1) *38* [การตั้งคาขั้นสูง](#page-33-0) *34* [การตั้งคาทั่วไป](#page-32-0) *33* [การตั้งคาทีวีสำหรับรานคา](#page-33-0) *34* [การตั้งคาภาพขั้นสูง](#page-28-0) *29* [การตั้งคาภาพคอมพิวเตอร](#page-28-0) *29* [การตั้งคาภาพดวน](#page-30-0) *31* [การตั้งคาสี](#page-28-0) *29* [การตั้งคาเมาส](#page-32-0) *33* [การตั้งคาเสียงขั้นสูง](#page-30-0) *31* [การตั้งคาแปนพิมพ USB](#page-32-0) *33* [การติดตั้งบนผนัง](#page-7-4) *8* [การบันทึก](#page-23-2) *24* [การประหยัดพลังงาน](#page-31-0) *32* [การปรับระดับ Digital Out](#page-31-0) *32* [การปรับสีใหดีขึ้น](#page-28-0) *29* [การปรับเวลาตามฤดูกาล](#page-34-0) *35* [การรับสัญญาณ TV](#page-41-5) *42* [การเขาถึงสากล](#page-34-0) *35* [การเขาถึงสากล, การบรรยายเสียง](#page-34-0) *35* [การเขาถึงสากล, ระดับเสียงผสม](#page-34-0) *35* [การเขาถึงสากล, ระบบการไดยินบกพรอง](#page-34-0) *35* [การเขาถึงสากล, ลำโพงหรือหูฟง](#page-34-0) *35* [การเขาถึงสากล, เสียงพูด](#page-34-0) *35* [การเขาถึงสากล, เอฟเฟกตเสียง](#page-34-0) *35* [การเคลื่อนไหวของภาพ](#page-29-0) *30* [การเชื่อมตอ HDMI](#page-9-4) *10* [การเชื่อมตอ MHL](#page-11-0) *12* [การเชื่อมตอ Miracast](#page-11-0) *12* [การเชื่อมตอหูฟง](#page-10-2) *11* [การเชื่อมตอฮารดไดรฟ USB](#page-13-0) *14* [การเชื่อมตอเสาอากาศ](#page-9-4) *10* [การเปดสวิตช](#page-8-0)  *9* [การแกปญหา](#page-43-5) *44*

#### **ข**

[ขอความดิจิตอล](#page-20-1) *21* [ขอมูลการติดตอ](#page-2-5)  *3* [ขอมูลคูมือทีวี](#page-33-0) *34*

#### **ค**

[คลัง App](#page-38-5) *39* [ความคมชัด](#page-28-0) *29* [ความปลอดภัยและการดูแลรักษา](#page-47-2) *48* [ความละเอียดของจอ](#page-41-5) *42* [ความละเอียดอินพุต](#page-41-5) *42* [ความเขม](#page-28-0) *29* [ความเขมภาพแบบไดนามิค](#page-29-0) *30* [ความแตกตางภาพ](#page-29-0) *30* [คอมโพสิต - CVBS](#page-10-2) *11* [คอมโพเนนต - Y Pb Pr](#page-9-4) *10* [คุกกี้, ลบ](#page-37-1) *38* [คูมือผูใช](#page-2-5)  *3* [คูมือผูใชออนไลน](#page-2-5)  *3*

#### **ช**

[ชื่อเครือขายทีวี](#page-37-1) *38* [ชอง](#page-15-3) *16*

[ชอง, ตัวกรองชอง](#page-19-2) *20* [ชอง, เปลี่ยนชื่อชอง](#page-18-1) *19* [ชองโปรด](#page-19-2) *20* [ชองโปรด, ชวงชอง](#page-19-2) *20* [ชองโปรด, สราง](#page-19-2) *20* [ชองโปรด, แกไข](#page-19-2) *20*

#### **ซ**

[ซอมแซม](#page-2-5)  *3*

#### **ด**

[ดีเลย Digital Out](#page-31-0) *32* [ดูการตั้งคาเครือขาย](#page-37-1) *38*

#### **ต**

[ตัวจับเวลาปด](#page-31-0) *32* [ตัวเลือกชอง](#page-17-0) *18* [ตั้งคาเครือขาย](#page-36-3) *37* [ตั้งเวลาปดเครื่อง](#page-34-0) *35* [ติดตั้งชอง - เคเบิล](#page-15-3) *16* [ติดตั้งชอง - เสาอากาศ](#page-15-3) *16*

#### **น**

[นาฬิกา](#page-34-0) *35*

#### **่ง**

[บานหรือรานคา](#page-33-0) *34*

#### **ป**

[ปรับภาพคมชัด, การลดสัญญาณรบกวน](#page-29-0) *30* [ปลดล็อคชอง](#page-19-2) *20* [ปญหา](#page-43-5) *44* [ปดหนาจอ](#page-31-0) *32* [ปุมตางๆ บนทีวี](#page-5-2)  *6* [ปุมบนรีโมทคอนโทรล](#page-4-2)  *5*

#### **ฝ**

[ฝายดูแลลูกคา](#page-2-5)  *3* [ฝายสนับสนุน Philips](#page-2-5)  *3*

#### **พ**

[พื้นที่ใชงาน](#page-33-0) *34*

#### **ภ**

[ภาพ, ความคมชัด](#page-28-0) *29* [ภาพ, ความเขม](#page-28-0) *29* [ภาพ, สี](#page-28-0) *29* [ภาพถาย วิดีโอ และเพลง](#page-25-4) *26* [ภาษาคำบรรยาย](#page-33-0) *34* [ภาษาเมนู](#page-33-0) *34* [ภาษาเสียงพากย](#page-33-0) *34*

#### **ม**

[มัลติมีเดีย](#page-42-4) *43*

#### **ร**

[ระดับเสียงหูฟง](#page-30-0) *31* [ระบบปองกันเด็ก, ตั้งรหัส](#page-35-0) *36* [ระบบปองกันเด็ก, เปลี่ยนรหัส](#page-35-0) *36* [ระบบปองกันเด็กเลน](#page-35-0) *36* [ระบบเสียง HDMI](#page-31-0) *32* [ระบุทีวี](#page-2-5)  *3* [ระยะการรับชม](#page-7-4)  *8* [รายการสถานี](#page-18-1) *19*

```
รายการแหลงสัญญาณ 15 รีเซ็ตการตั้งคา 34
รีโมทคอนโทรล 
5
รีโมทคอนโทรล - เซนเซอร IR 
6
รีโมทคอนโทรลและแบตเตอรี่ 
5
รูปแบบ Digital Out 32
รูปแบบนาฬิกาอัตโนมัติ 35
รูปแบบภาพ 31
```
#### **ล**

[ลงทะเบียนทีวี](#page-2-5)  *3* [ลำโพง TV](#page-31-0) *32* [ล็อคชอง](#page-19-2) *20*

#### **ว**

[วันที่](#page-34-0) *35*

#### **ส**

[สายไฟ](#page-7-4)  *8* [สี](#page-28-0) *29* [สแกนการเชื่อมตอใหม](#page-14-4) *15* [สไตลการเคลื่อนไหวของภาพ](#page-29-0) *30* [สไตลภาพ](#page-27-5) *28* [สไตลเสียง](#page-30-0) *31*

#### **ห**

[หมดอายุการใชงาน](#page-40-4) *41* [หยุด TV ชั่วคราว](#page-24-1) *25*

#### **อ**

[ออปติคัล - สัญญาณเสียงออกดิจิตอล](#page-10-2) *11* [ออฟเซ็ต Digital Out](#page-31-0) *32* [อัพเดตซอฟตแวร](#page-3-3)  *4* [อัพเดตซอฟตแวร - การอัพเดตภายใน](#page-3-3)  *4* [อัพเดตซอฟตแวร - อินเตอรเน็ต](#page-3-3)  *4* [อัพเดตซอฟตแวร - OAD](#page-3-3)  *4* [อัพเดตซอฟตแวร - USB](#page-3-3)  *4* [อุณหภูมิสี](#page-28-0) *29*

#### **ฮ**

[ฮารดไดรฟ USB](#page-32-0) *33* [ฮารดไดรฟ USB - ติดตั้ง](#page-13-0) *14* [ฮารดไดรฟ USB - ฟอรแมต](#page-13-0) *14*

#### **เ**

[เครือขาย - ใชสาย](#page-36-3) *37* [เครือขาย - ไรสาย](#page-36-3) *37* [เครือขายไรสาย](#page-37-1) *38* [เชื่อมตออุปกรณ](#page-9-4) *10* [เทเลเท็กซ](#page-20-1) *21* [เปลี่ยนชื่ออุปกรณ](#page-14-4) *15* [เปดดวย Wi-Fi](#page-37-1) *38* [เมนู Digital Out](#page-31-0) *32* [เมนูการตั้งคาดวน](#page-27-5) *28* [เมนูการตั้งคาเครือขาย](#page-37-1) *38* [เมนูความเขมภาพ](#page-28-0) *29* [เมนูยูทิลิตี้](#page-27-5) *28* เมนูวิธีใช้ 3 [เมนูสัญญาณเสียงออก](#page-31-0) *32* [เมนูหนาหลัก](#page-27-5) *28* [เมนูเสียง](#page-30-0) *31* [เวลา](#page-34-0) *35* [เวอรชันซอฟตแวร](#page-3-3)  *4* [เสียง, การปรับระดับเสียงอัตโนมัติ](#page-30-0) *31* [เสียง, ชดเชยระดับเสียง](#page-30-0) *31* [เสียงทุม](#page-30-0) *31*

#### **แ**

[แกมมา](#page-29-0) *30*

[แบตเตอรี่](#page-4-2)  *5* [แฟลชไดรฟ USB](#page-12-1) *13* **โ** [โซนเวลา](#page-34-0) *35* [โปรไฟลตัวดำเนินการ CAM](#page-32-0) *33* [โลโกชอง](#page-33-0) *34* [โหมดความเขมของภาพ](#page-28-0) *29* [โหมดสแตนดบาย](#page-8-0)  *9* [โหมดเสียงรอบทิศทาง](#page-30-0) *31*

#### **C**

[CAM PIN](#page-35-0) *36* [CI การด](#page-12-1) *13* [Clear Sound](#page-31-0) *32*

#### **D**

[Digital Media Renderer - DMR](#page-37-1) *38*

#### **E**

[European Eco-label](#page-40-4) *41*

#### **H**

[HbbTV](#page-33-0) *34* [HDMI - CEC](#page-32-0) *33* [HDMI Ultra HD](#page-32-0) *33* [HDMI, HDMI ARC](#page-10-2) *11* [HDR](#page-29-0) *30*

#### **M**

[Miracast](#page-10-2) *11* [Multi View](#page-38-5) *39*

#### **P**

[Philips TV Remote App](#page-12-1) *13* [Product Fiche](#page-40-4) *41*

#### **S**

[Smart TV](#page-38-5) *39* [Static IP](#page-37-1) *38*

#### **T**

[TV Guide \(คูมือทีวี\)](#page-21-3) *22*

#### **U**

[Ultra Resolution](#page-29-0) *30*

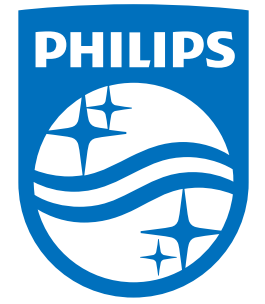

All registered and unregistered trademarks are property of their respective owners.<br>Specifications are subject to change without notice.<br>Philips and the Philips' shield emblem are trademarks of Koninklijke Philips N.V.<br>and

philips.com